# Dell™ S320/S320wi プロジェクタ 取扱説明書

# メモ、注意、警告

- **シンモ:「メモ」は、プロジェクタの使用に際して役立つ** 重要な情報です。
- △ 注意 : 「注意」 は、指示に従わない場合ハードウェアの 損傷や デ ー タ損失の可能性を示 し て い ま す。

#### 警告 **:** 「警告」 は、 物的損害、 負傷、 も し く は死の可能 性を意味します。

#### 本書の情報は予告なく変更されることがあります。

**© 2012 Dell Inc. All rights reserved.**

\_\_\_\_\_\_\_\_\_\_\_\_\_\_\_\_\_\_\_\_

Dell Inc. 社の書面による許諾を受けることなく、どのような形態で あっても、本書を複製することは固く禁じられています。

本書で使用 さ れ て い る商標:*Dell* および *DELL* ロゴは Dell Inc. の商標で す。 *DLP* および *DLP* ロゴは TEXAS INSTRUMENTS INCORPORATED の商標で す。 *Microsoft* および *Windows* は米国お よ び そ の他の国に お け る Microsoft Corporation の商標 ま た は登録商標で す。

本書で使用 さ れ て い る そ の他の商標お よ び製品名は そ れ ぞ れ の所有者 に帰属 し て い ま す。 Dell Inc. は他社の所有す る商標や製品名の所有権 を す べ て放棄 し ま す。

#### モデル **S320/S320wi**

**2012** 年 **9** 月 **Rev. A00**

# 目次

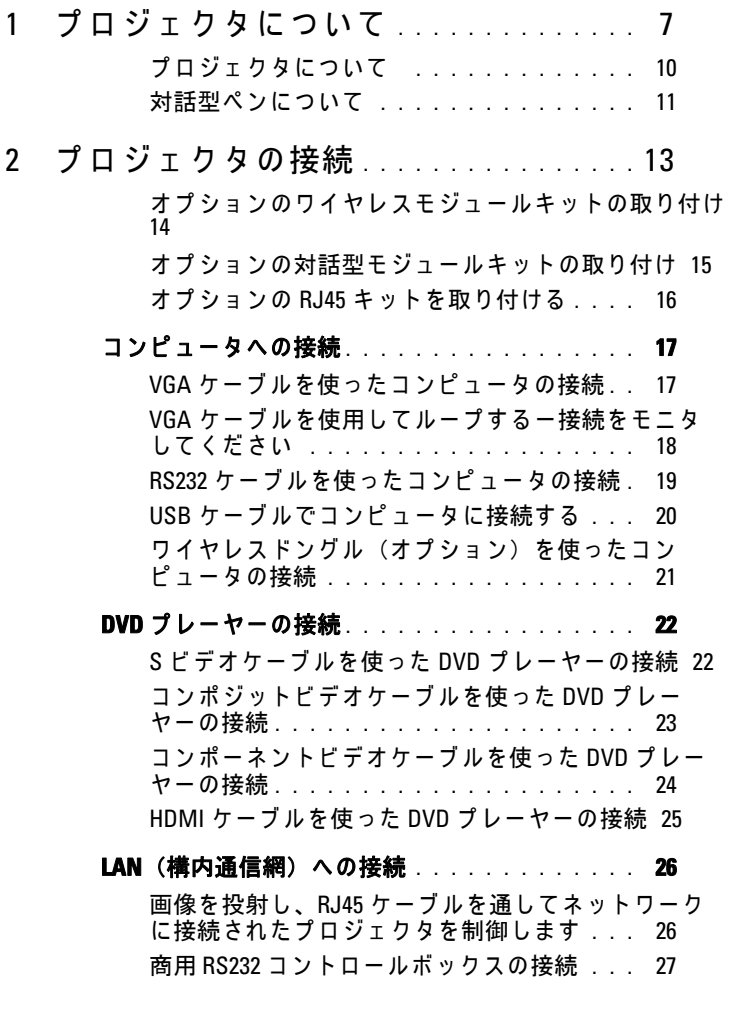

目次 **3**

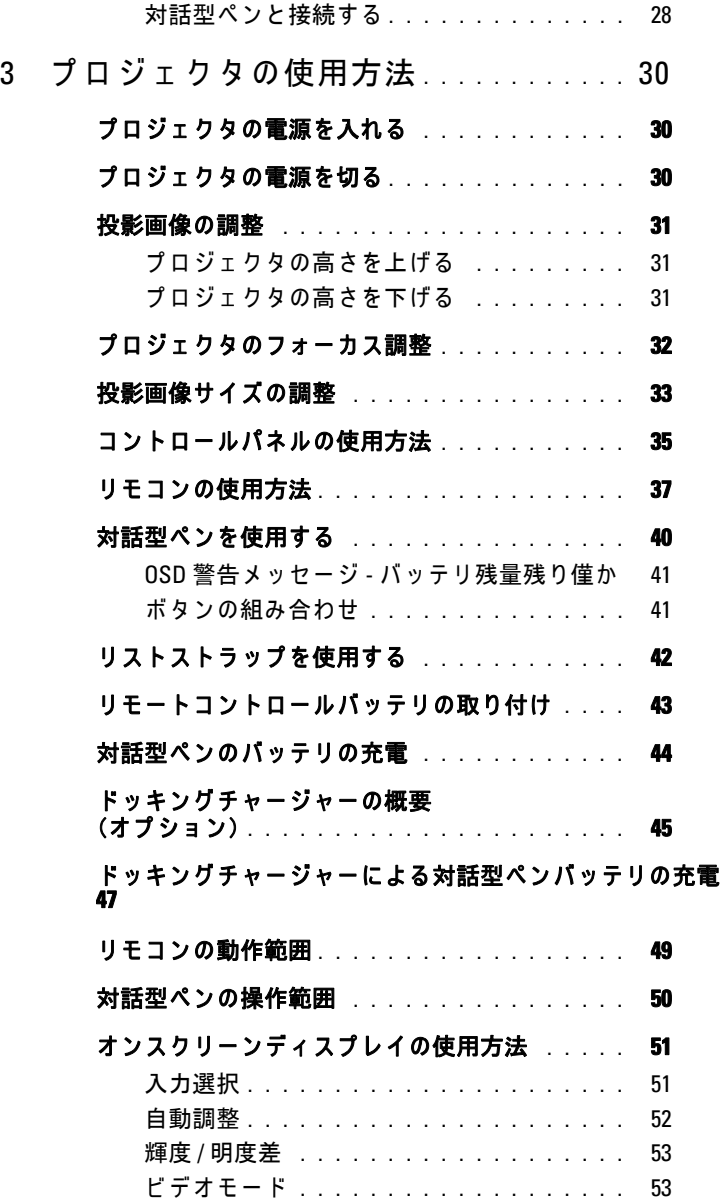

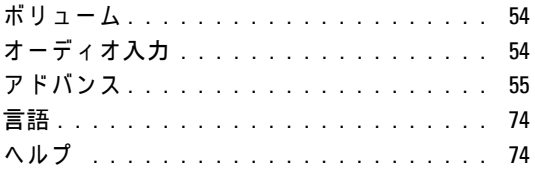

#### [ワイヤレスネ ッ トワーキングのインストール](#page-74-0) **. . . 75** [プ ロ ジ ェ ク タ の ワ イ ヤ レ ス を有効に す る](#page-75-0) **. . .** 76 コンピュータにワイヤレスアプリケーションソフト

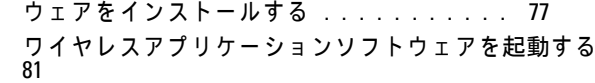

#### **[Presentation to Go \(PtG\)](#page-83-0)** のインストール **. . . . . . . 84**

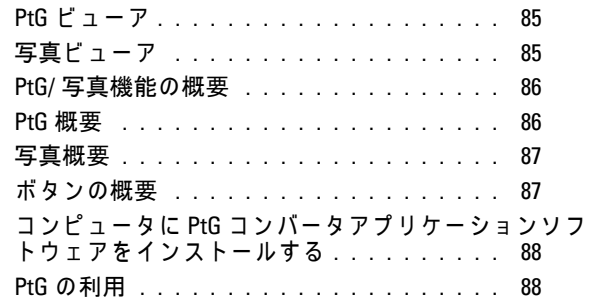

#### **オーディオ投射のインストール** . . . . . . . . . . 90

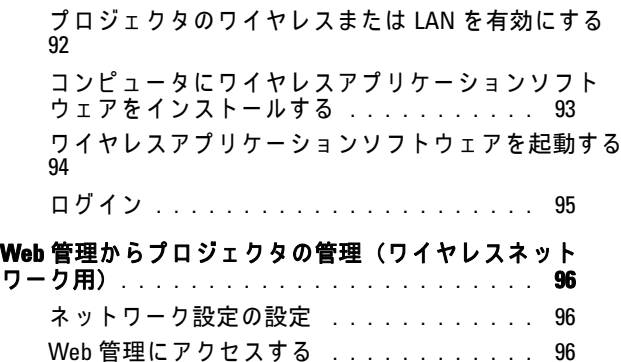

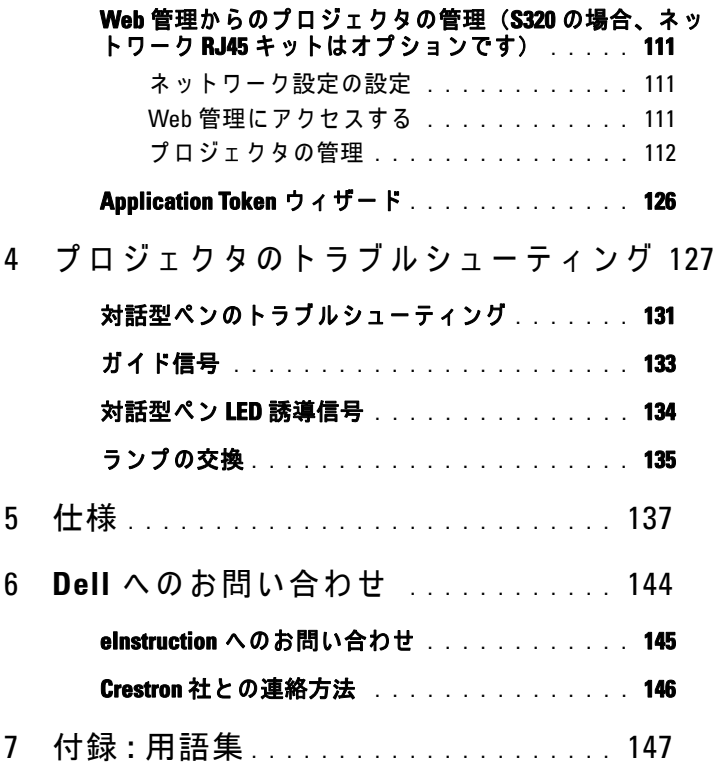

# <span id="page-6-0"></span>プロジェ クタについて

このプロジェクタには次のものが付属しています。すべての付属品が揃って いることをご確認ください。万一、不足の品がありましたら、デルまでご連 絡ください。

**S320 標準パッケージの内容** 

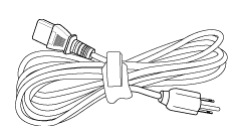

単 4 電池 (2) リモコン

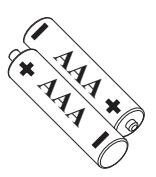

CD ユーザーガイドおよび ドキュメント

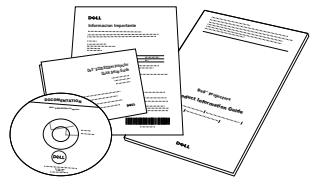

電源ケーブル  $1.8 \text{ m VGA }$ ケーブル (VGA - VGA)

**1**

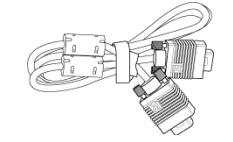

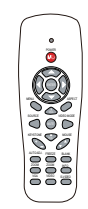

Dell 対話型無線ドングル (オプション)

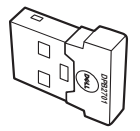

プロジェクタについて | 7

**S320wi 標準パッケージの内容** 

電源ケーブル  $1.8 \text{ m VGA }$ ケーブル (VGA - VGA)

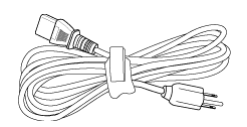

単 4 電池 (2) リモコン

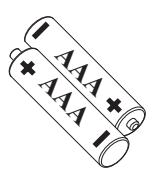

CD ユーザーガイドおよび ドキュメント

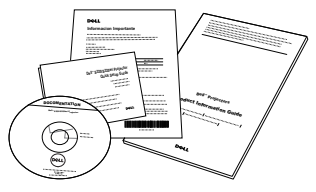

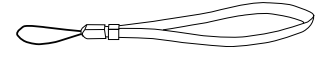

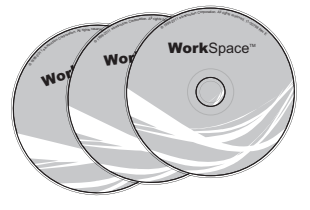

Interwrite Workspace CD 2 m ミニ USB ケーブル (USB-A - $\equiv$   $\equiv$  USB-B)

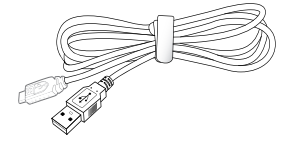

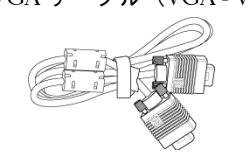

対話型ペン

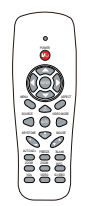

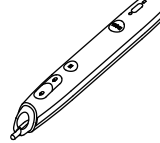

リストストラップ インパン Nib (予備のペン先 10式)

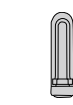

**S320wi 標準パッケージの内容** 

 $5 \text{ m }$ ミ ニ USB ケーブル (USB-A - $\equiv$   $\equiv$  USB-B)

USB ケーブル (USB-A - USB-B)

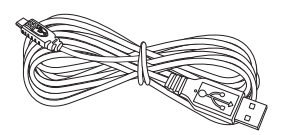

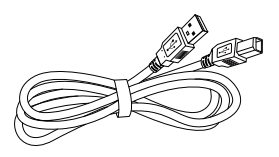

Dell 対話型無線ドングル (オプション)

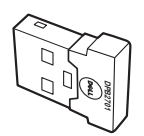

# <span id="page-9-0"></span>プロジェ クタについて

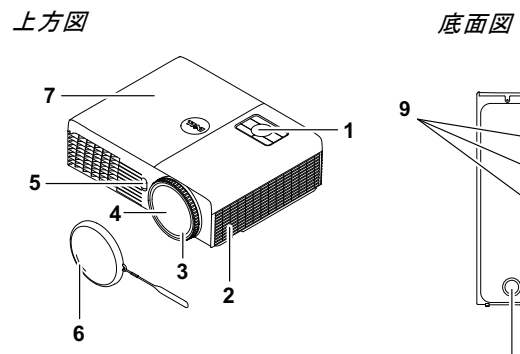

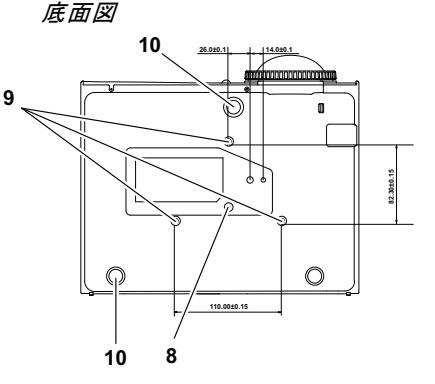

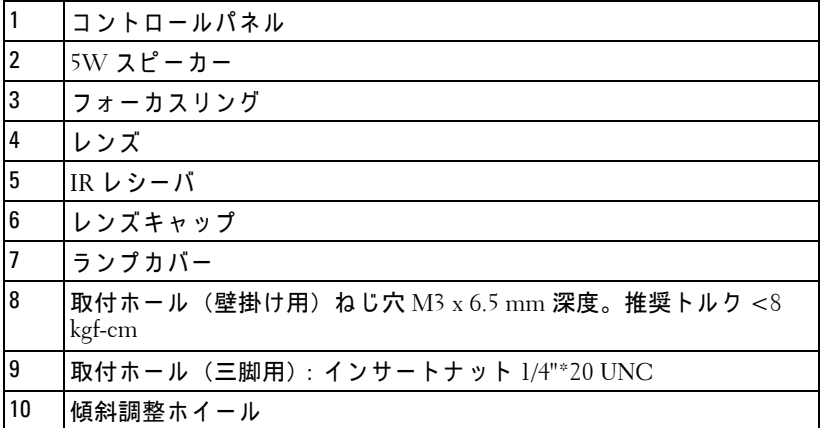

#### <span id="page-10-0"></span>対話型ペンについて

 上方図 またま こうしゃ 底面図

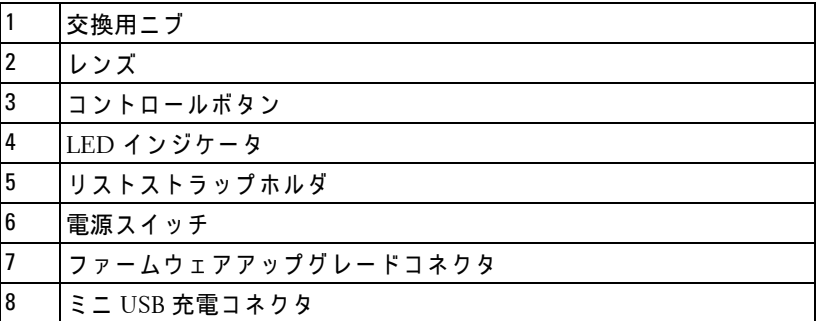

**■ メモ:** オプション (別途購入可能です)、または、S320wi のみ付属し ます。

#### <span id="page-10-1"></span>注意 :安全上の ご注意

プ ロ ジ ェ ク タ機器は熱を発す る も の の近 く で は使用 し な い で く だ さ い。

- 2 プロジェクタはほこりの多い場所では使用しないでください。ほこりが 原因でシステムが故障し、プロジェクタが自動的にシャットダウンする ことがあります。
- プ ロ ジ ェ ク タ は よ く 換気 さ れ た場所に設置 し て く だ さ い。
- プ ロ ジ ェ ク タ に あ る通気口や開口部を塞が な い で く だ さ い。
- プロジェ クタは 5ºC ~ 35ºC の周囲温度で操作 し ま す。
- 6 プロジェクタの電源をオンにした後、またはオフにした直後は、換気口 がきわめて高温になっているため、触れないようにしてください。
- 1 プロジェクタがオンになっている間レンズをのぞき込まないでください。 目を損傷する原因となります。

#### プロジェ クタについて 11

- 8 プロジェクタがオンになっている間、プロジェクタの前に物体を置かな い で く だ さ い。 熱で物体が溶け た り 燃え る原因 と な り ま す。
- 9 心臓ペースメーカーの傍で、ワイヤレスプロジェクタを使用しないでく だ さ い。
- 10 医療機器の傍で、ワイヤレスプロジェクタを使用しないでください。
- **11** 電子レ ン ジ の傍で、 ワ イ ヤ レ ス プ ロ ジ ェ ク タ を使用 し な い で く だ さ い。

#### メモ:

- お客様自身でこのプロジェクタの壁掛けを試みないでください。取 り付けは、専門の取り付け業者に依頼してください。
- 推奨 さ れ る プ ロ ジ ェ ク タ壁掛け (P/N:4TVT8/V3RTH). 詳細に つ い て は、 Dell サポート Web サイト (**support.dell.com**) を参照 し て く だ さ い。
- 詳細については、プロジェクタに付属する*安全情報*を参照してくだ さ い。
- S320/S320wi プ ロ ジ ェ ク タ は室内専用で す。

#### 12 | プロジェクタについて

# **2**

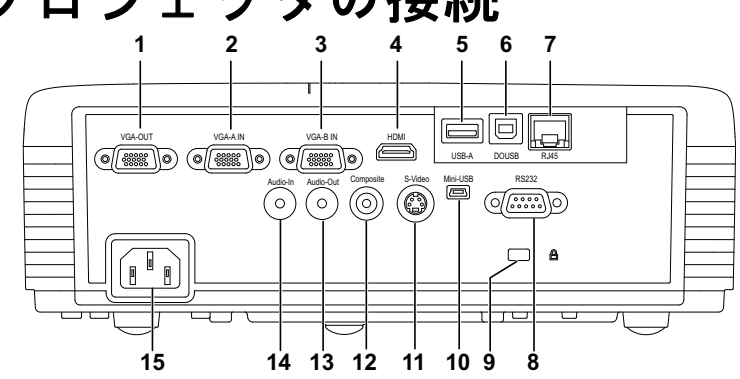

# <span id="page-12-1"></span><span id="page-12-0"></span>プロジェクタの接続

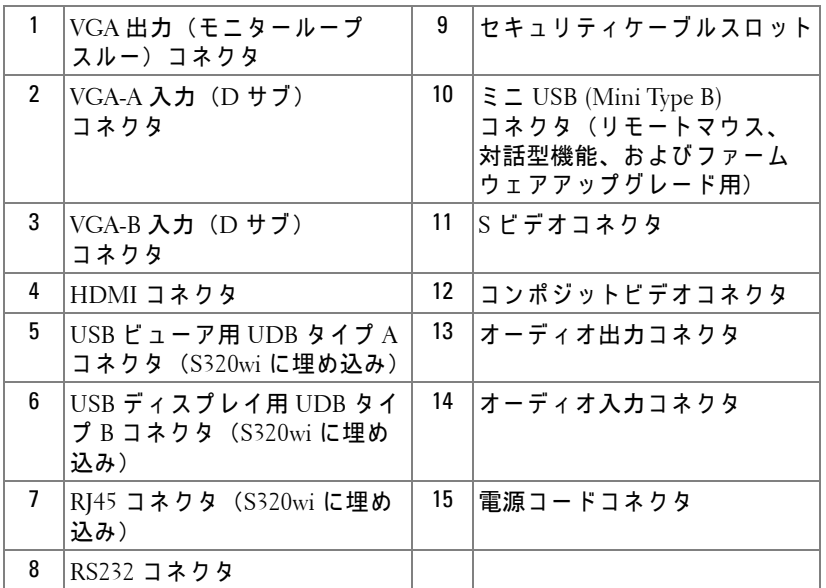

注意 :こ の章で説明す る交換処理の前に、 11 [ペ ー ジ](#page-10-1) に あ る 「安全上の ご注意」 を お読み く だ さ い。

プロジェクタの接続 | 13

#### <span id="page-13-0"></span>オプションのワイヤレスモジュールキットの取り付け

ワイヤレスネットワークオプションを使用する場合、プロジェクタ にワイヤレスモジュールキットを取り付ける必要があります。[75](#page-74-1) ページの「ワイヤレスネットワーキングのインストール」を参照し て く だ さ い。 ワ イ ヤレ ス モジ ュ ールキ ッ トは **S320** [プ ロジ ェ ク タ に付](www.dell.com) [属し てい ません。](www.dell.com) Dell Web サイト **www.dell.com** で ご購入い た だ け ます。

■ メモ: S320wi に埋め込まれたワイヤレスモジュールキット。 取り付けステップは以下のようになっています:

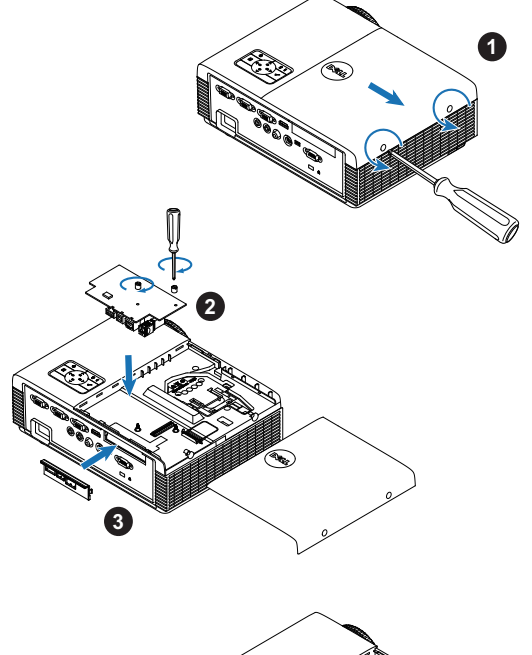

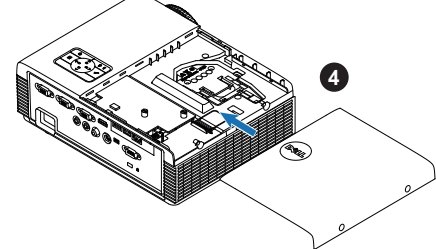

#### <span id="page-14-0"></span>オプションの対話型モジュールキットの取り付け

対話型機能を使用する場合、プロジェクタに対話型モジュールキッ トを取り付ける必要があります。対話型モジュールキットは S320 プ ロ ジ ェ ク タ に付属 し て い ま せ ん。 Dell Web サイト **<www.dell.com>** で ご 購入いただけます。

■ メモ: S320wi に埋め込まれた対話型モジュールキット。 取り付けステップは以下のようになっています:

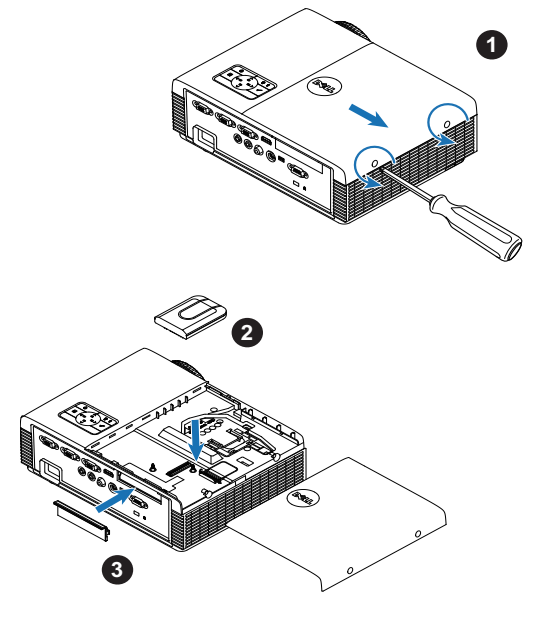

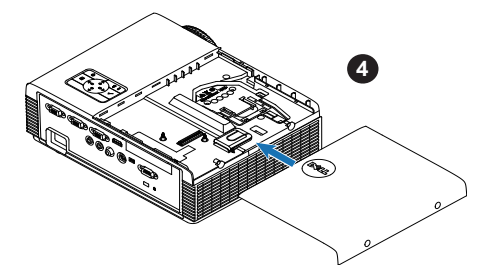

#### <span id="page-15-0"></span>オプシ ョ ンの **RJ45** キ ッ ト を取り付ける

ネットワークオプションを使用する場合、プロジェクタに RJ45 キッ トを取り付ける必要があります。RJ45 キットはお使いの S320 プロ ジ ェ ク タ に付属 し て い ま せ ん。 Dell Web サイト **<www.dell.com>** でご購 入いただけます。

メモ:RJ45 は、 S320wi に埋め込まれてい ます。 取り付けステップは以下のようになっています:

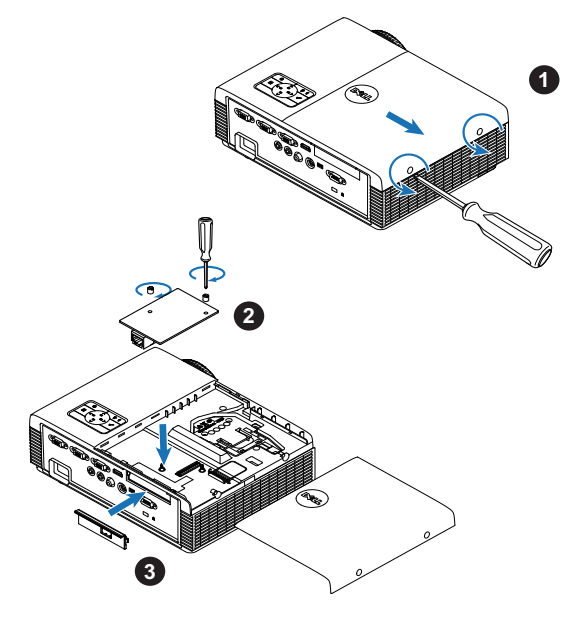

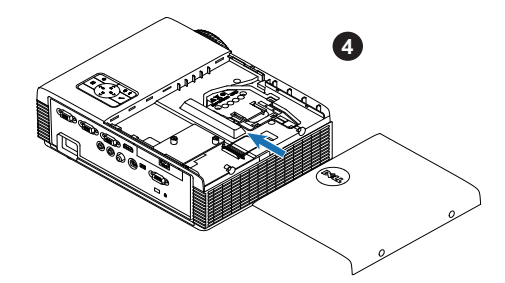

## <span id="page-16-0"></span>コンピュータへの接続

#### <span id="page-16-1"></span>VGA ケーブルを使ったコンピュータの接続

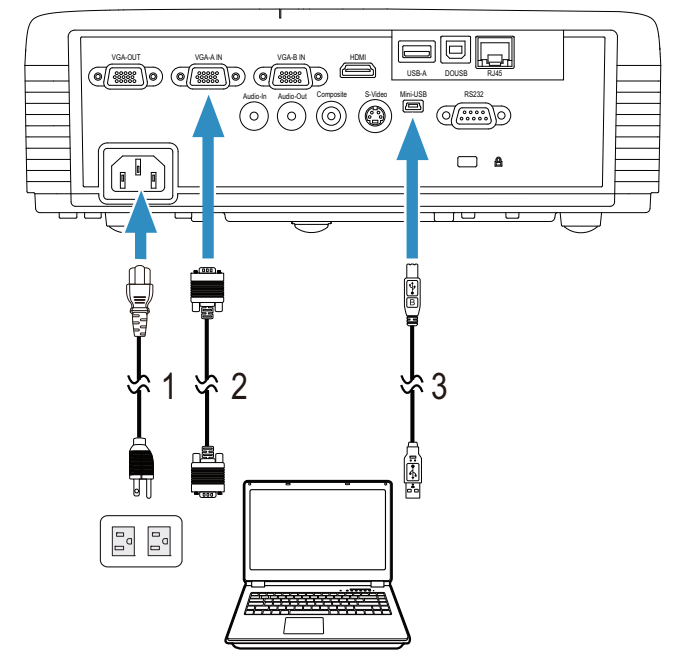

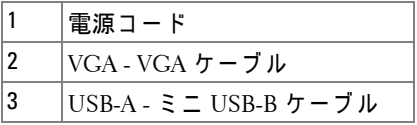

■ メモ: リモコンで「次のページ」機能と「前のページ」機能を使用す る場合は、ミニ USB ケーブルを接続する必要があります。

<span id="page-17-0"></span>**VGA** ケーブルを使用してループする一接続をモニタしてくだ さ い

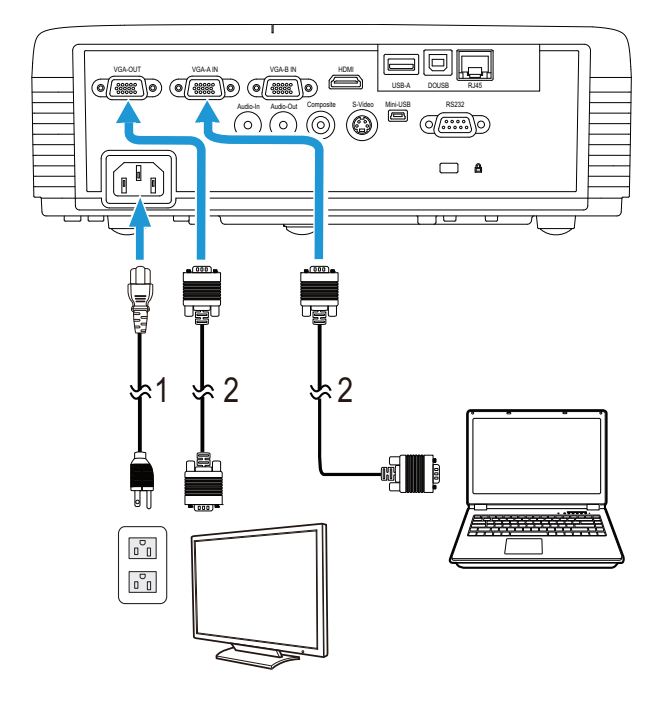

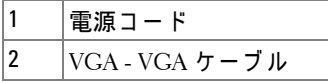

**グ メモ: プロジェクタには VGA ケーブル 1 本のみが付属しています。** 追加の VGA [ケー ブルは、](www.dell.com) Dell Web サイト (www.dell.com) で ご購入い た だけます。

<span id="page-18-0"></span>RS232 ケーブルを使ったコンピュータの接続

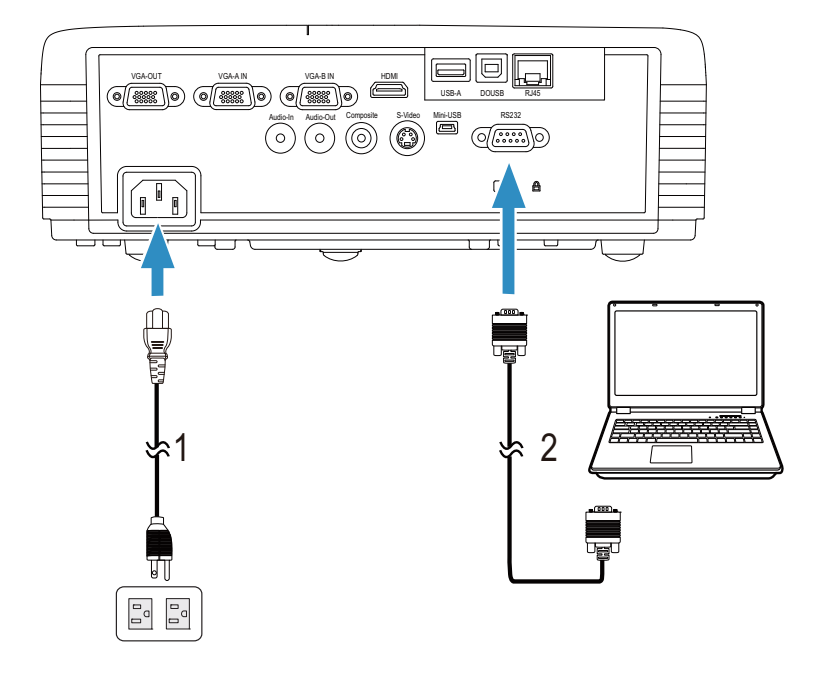

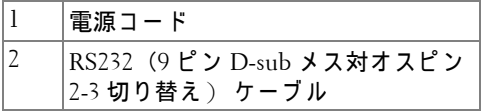

**■ メモ: RS232 (9 ピン D-sub メス対オスピン 2-3 切り替え) ケーブルは** プロジェクタに付属していません。ケーブルと RS232 リモコンソフト ウ ェ ア に つ い て は専門の イ ン ス ト ー ル業者ま で お問い合わ せ く だ さ い。

<span id="page-19-0"></span>USB ケーブルでコンピュータに接続する

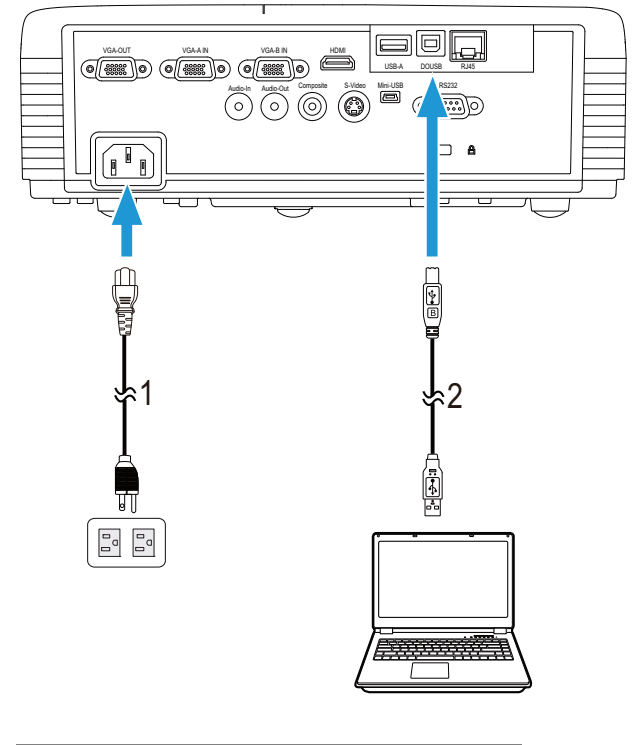

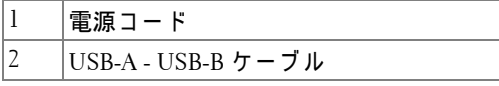

**グラブ**テンドプレイプロジェクタには USB ケーブル1本のみ [が付属 し て い ま す。 追加の](www.dell.com) USB ケー ブ ルは、 Dell Web サイト [\(w](www.dell.com)ww.dell.com) で ご購入い た だ け ま す。

#### 20 | プロジェクタの接続

<span id="page-20-0"></span>ワイヤレスドングル (オプション) を使ったコンピュータの 接続

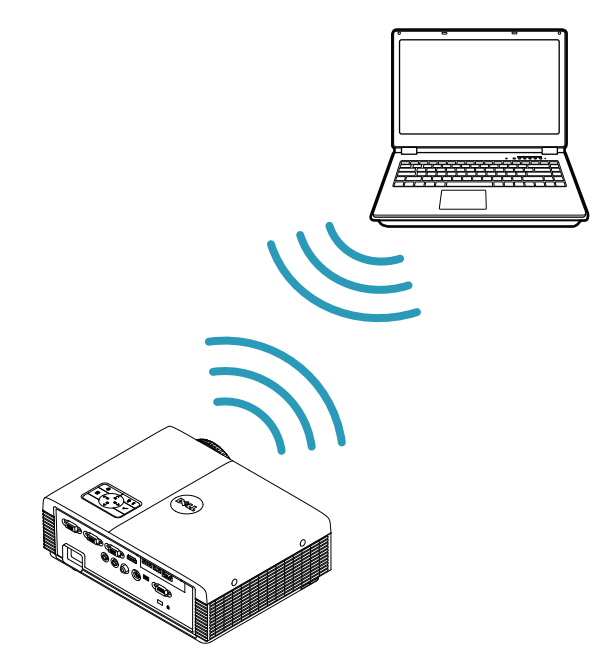

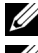

■ メモ: USB 無線ドングルは、Dell S320wi に埋め込まれています。

- メモ: 無線機能は、Dell S320 のオプション機能です。無線機能を含め る場合は、 お使い の Dell S320 に無線 モ ジ ュ ー ル お よ び USB 無線 ド ン グ ルをインストールしてください。13 ページのステップ毎のインストー ルガイドを参照してください。無線モジュールおよび USB 無線モ [ジ ュ ー ル は、 利用可能で あ り 、](www.dell.com) www.dell.com 上で別途購入で き ま す。
- メモ: 別のワイヤレス接続を検出するには、お使いのコンピュータに ワイヤレスコネクタを装備し適切に設定する必要があります。ワイヤ レ ス接続の設定方法に つ い て は、 コ ン ピ ュ ー タ の マ ニ ュ ア ル を参照 し て く だ さ い。
- ■■ メモ:ワイヤレスネットワークを使用する場合、プロジェクタに無線 ド ン グ ル を取 り 付け る必要が あ り ま す。 75 [ページの 「ワ イヤレスネ ッ](#page-74-1) トワーキングのインストール」を参照してください。

## <span id="page-21-0"></span>**DVD プレーヤーの接続**

<span id="page-21-1"></span>**S** ビデオケーブルを使っ た **DVD** プ レ ー ヤ ー の接続

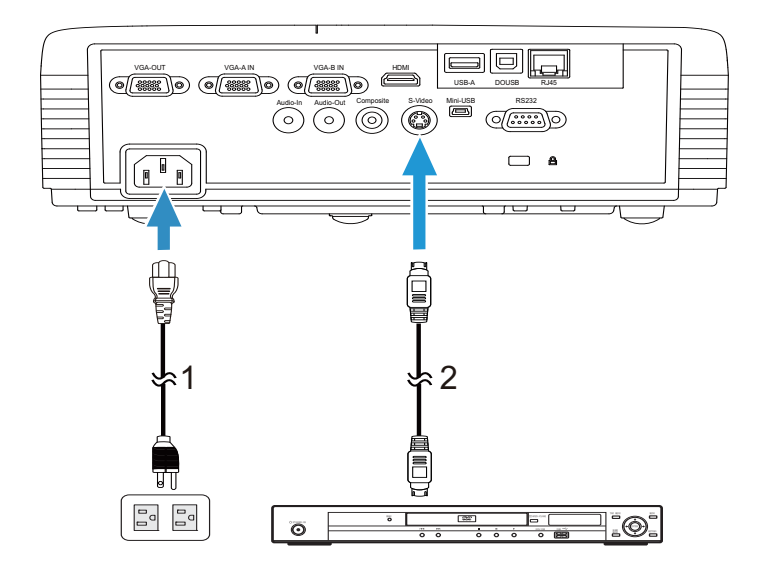

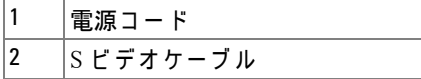

**■ メモ: S ビデオケーブルは付属していません。Dell Web サイト** [\(w](www.dell.com)ww.dell.com) で S ビ デ オ延長 (15 m/30 m) ケーブルをお買い求めいた だけ ます。

#### 22 | プロジェクタの接続

<span id="page-22-0"></span>コ ンポジ ッ ト ビデオケーブルを使っ た **DVD** プ レ ー ヤ ー の接続

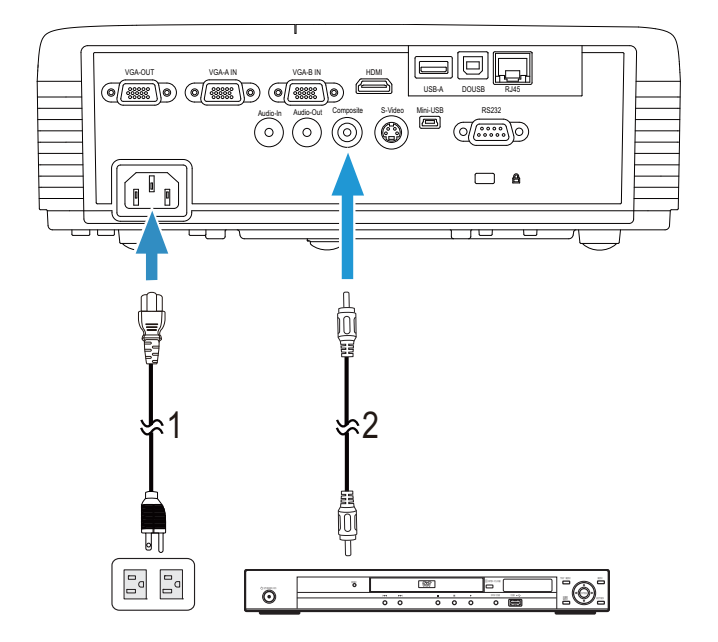

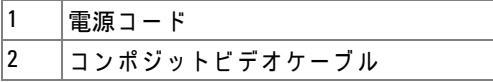

**■ メモ:コンポジットビデオケーブルは付属していません。Dell Web サ** [イ ト](www.dell.com) (www.dell.com) で コ ン ポ ジ ッ ト ビ デ オ延長 (15 m/30 m) ケーブル をお買い求めいただけます。

#### <span id="page-23-0"></span>コンポーネントビデオケーブルを使った DVD プレーヤーの接続

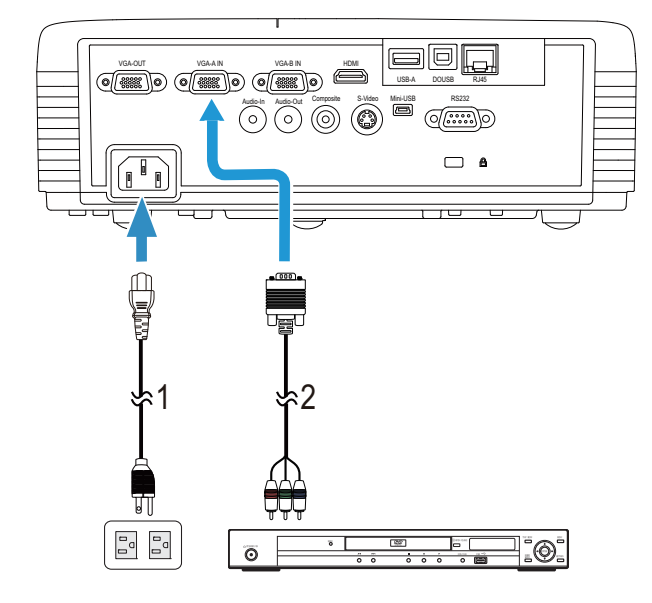

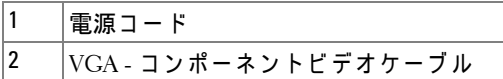

**■ メモ: VGA - コンポーネントビデオケーブルは付属していません。** [Dell Web](www.dell.com) サイト (www.dell.com) で VGA - コンポーネントビデオ延長 (15 m/30 m) ケー ブ ル を お買い求めいた だけ ます。

#### 24 | プロジェクタの接続

<span id="page-24-0"></span>**HDMI** ケーブルを使った DVD プレーヤーの接続

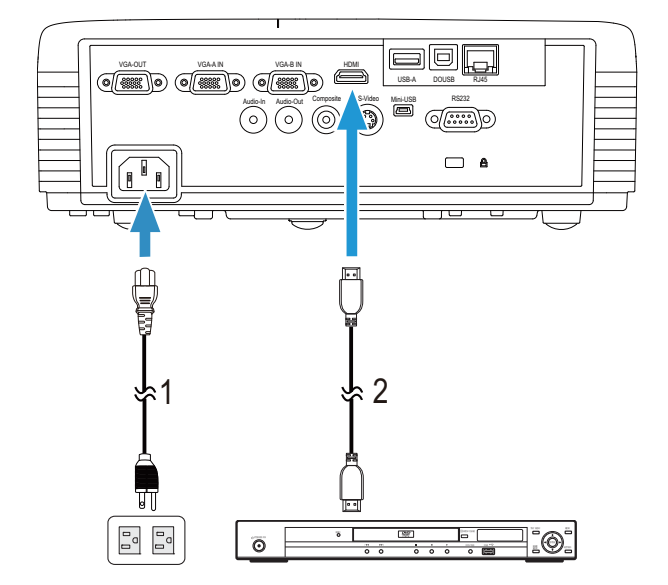

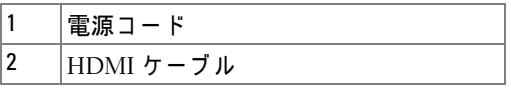

メモ:HDMI [ケ ー ブ ル は付属 し て い ま せ ん。](www.dell.com) Dell サイト www.dell.com で HDMI ケ ー ブ ル を ご購入い た だ け ま す。

## <span id="page-25-0"></span>**LAN** (構内通信網) へ の接続

<span id="page-25-1"></span>画像 を投射 し 、 **RJ45** ケ ー ブ ル を通 し て ネ ッ ト ワ ー ク に接続 さ れたプロジェクタを制御します

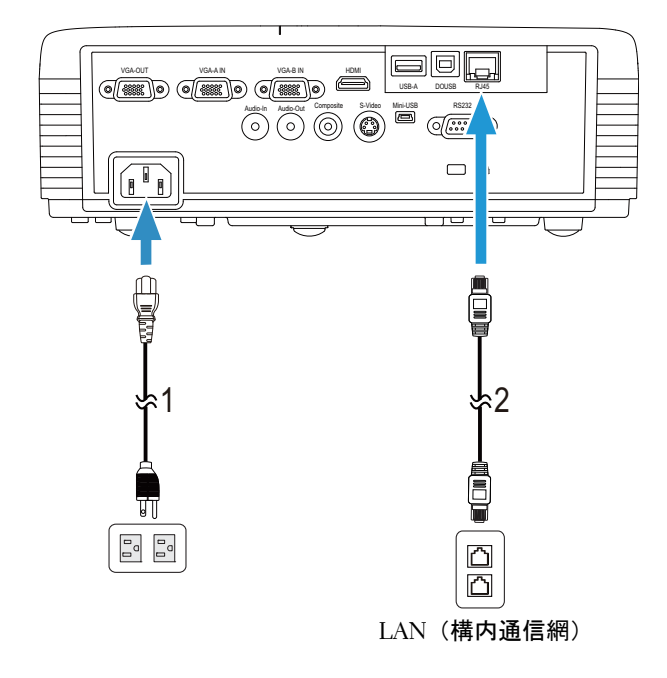

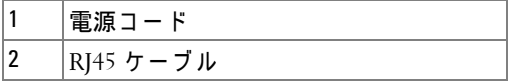

- **メモ: RJ45** ケーブルは付属していません。 Dell サイト www.dell.com で RJ45 ケーブルをご購入いただけます。
- メモ: LAN モジュールキットは S320 プロジェクタに付属していませ [ん。 ネ ッ ト ワ ー ク オ プ シ ョ ン を使用す る場合、](www.dell.com) 16 [ページの 「オ プシ ョ](#page-15-0) ン の RJ45 [キ ッ ト を取 り 付け る 」](#page-15-0) を参照 し て く だ さ い。 Dell Web サイト www.dell.com で ご購入い た だ け ま す。

<span id="page-26-0"></span>商用 **RS232** コ ン ト ロ ー ル ボ ッ ク ス の接続

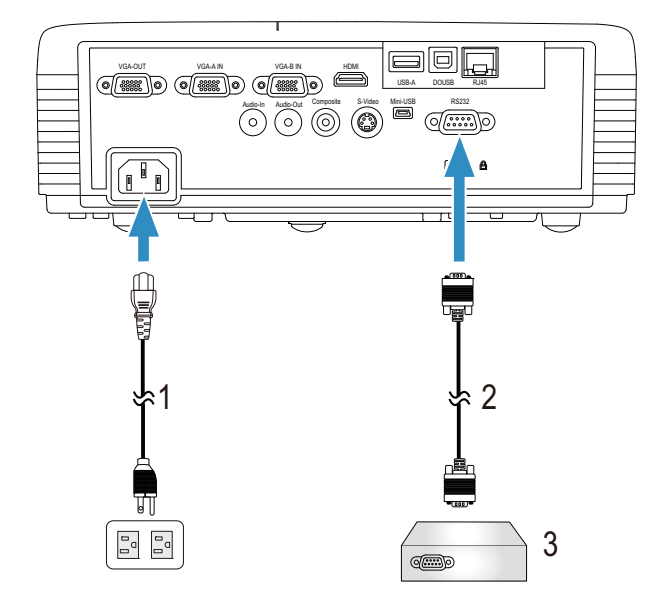

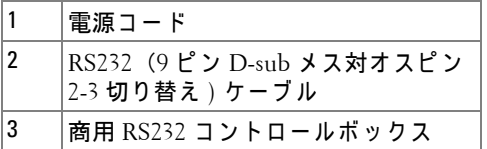

**■ メモ: RS232 (9 ピン D-sub メス対オスピン 2-3 切り替え) ケーブルは** プロジェクタに付属していません。ケーブルの入手については、専門 技術者にお問い合せください。

<span id="page-27-0"></span>対話型ペンと接続する

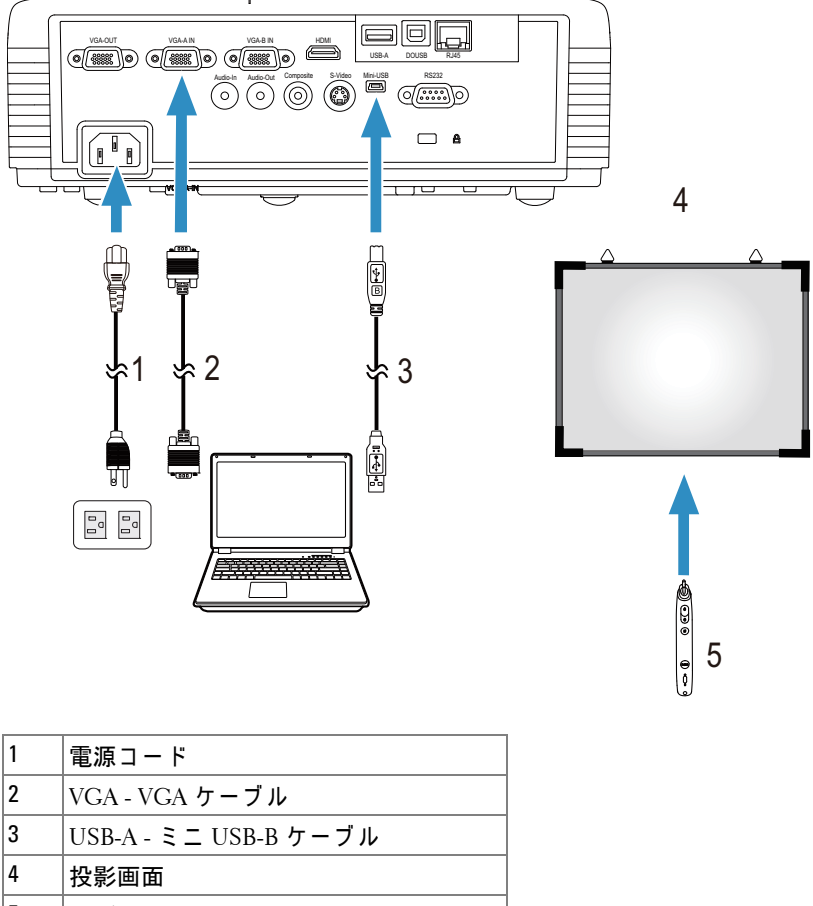

5 |対話型ペン

■■ メモ:対話型モジュールキットは S320 プロジェクタに付属していま せ ん。 対話型機能を使用す る場合、 15 [ペ ー ジ の 「オ プ シ ョ ン の対話型](#page-14-0) モジュールキットの取り付け」を参照してください。Dell Web サイト www.dell.com で ご購入い た だ け ま す。

#### メモ:

- 1 双方向性は次の入力 モ ー ド で の み サ ポ ー ト さ れ ま す :PC か ら VGA と HDMI、ワイヤレスディスプレイ、USB ディスプレイ、LAN ディスプ レ イ
- 2 対話型ペンを有効にするには、コンピュータとプロジェクタの間に 2番目の接続が必要となります。コンピュータとプロジェクタ接続 の間で、次の4つのオプションを利用できます:
	- a ミニ USB ケーブルまたは Dell 対話型無線ドングル (オプショ ン ) を使用 し ま す

Dell 対話型無線ドングルは、S320 または S320wi プロジェクタに付属 し ていません。 Dell [対話型無線 ド ン グ ル を コ ン ピ ュ ー タ お よ び プ ロ](www.dell.com) ジ ェ ク タ に接続 し て使用す る場合、 Dell ウェブサイト [\(](www.dell.com)www.dell.com) で購入で き ま す。

- h IAN ケーブルの使用 (Dell ワイヤレスアプリケーションソフト ウェアのインストールに必要)
- c WLAN の使用 (Dell ワイヤレスアプ リケーシ ョ ンソフ トウ ェ アの インストールに必要)

LAN または WLAN 接続を使用している場合、まずワイヤレス /LAN がオンになっていることを確認してください。

3 デスクトップ PC/ ノート PC およびプロジェクタの距離が 5 メート ル以上ある場合、インストールに USB ハブをお使いになるようにお 勧めします。

# **3**

# <span id="page-29-0"></span>プ ロ ジ ェ ク タ の使用方法

## <span id="page-29-1"></span>プロジェクタの電源を入れる

- メモ: プロジェクタの電源をオンにしてから、ソース (コンピュー タ、DVD プレーヤーなど)の電源をオンにしてください。**電源**ボタン を押す ま で、 ボ タ ン は青色で点滅 し ま す。
- **1** レ ン ズキ ャ ッ プ を外し ます。
- 2 電源コードと適切な信号ケーブルをプロジェクタに接続します。プロ ジェクタの接続については、13 ページの「プロジェクタの接続」を参照 し て く だ さ い。
- **3** 電源ボタ ンを押し ます (電源ボ タ ン の場所に つ い て は、 35 [ページの 「コ](#page-34-0) [ン ト ロ ー ル パ ネ ル の使用方法」](#page-34-0) を参照 し て く だ さ い)。
- 4 ソース (コンピュータ、DVD プレーヤーなど) の雷源を入れます。
- **5** 適切な ケ ー ブ ル を使用 し て、 プ ロ ジ ェ ク タ に ソ ー ス を接続 し ま す。 プ ロ ジェクタにソースを接続する方法については、13 ページの「プロジェク [タ の接続」](#page-12-1) を参照 し て く だ さ い。
- **6** デ フ ォ ル ト で、 入力ソ ー ス は VGA-A に設定 さ れ て い ま す。 必要に応 じ て、プロジェクタの入力ソースを変更してください。
- **7** プ ロ ジ ェ ク タ に複数の ソ ー ス が接続 さ れ て い る場合は、 リ モ コ ン ま た は コントロールパネルのソースボタンを押して、希望するソースを選択し ます。ソースボタンを確認するには、35 ページの「コントロールパネル [の使用方法」](#page-34-0)と 37 ページの「リモコンの使用方法」を参照してくださ い。

### <span id="page-29-2"></span>プロジェクタの雷源を切る

- △ 注意 : プロジェクタの接続を外す前に、次に説明する手順に従って正 し く シ ャ ッ ト ダ ウ ン し ます。
- **1** 電源ボ タ ン を押 し ま す。 プ ロ ジ ェ ク タ を適切に オ フ に す る に は、 ス ク リーンに表示される指示に従ってください。
- ■<mark>◇</mark>▲ メモ:「電源ポタンを押してプロジェクタの電源をオフにします」 メッセージが画面に表示されます。メッセージが5秒後に消えるのを 待つか、メニューボタンを押してメッセージを消去します。
- **2** 電源ボ タ ン を再び押 し ま す。 冷却 フ ァ ン が 120 秒間作動 し ま す。
- **3** 時間を掛け ず に プ ロ ジ ェ ク タ の電源を切る に は、 プ ロ ジ ェ ク タ の冷却 ファンが作動中に電源ボタンを1秒間押し続けます。
- メモ: プロジェクタの電源をもう一度入れる場合は、内部温度が安定 するまで 60 秒待ちます。
- **4** コ ン セ ン ト と プ ロ ジ ェ ク タ か ら電源ケ ー ブ ル の接続を外 し ま す。

### <span id="page-30-0"></span>投影画像の調整

#### <span id="page-30-1"></span>プロジェクタの高さを上げる

- 1 プロジェクタを任意の高さまで上げ、前面傾斜調整ホイールを使って ディスプレイの角度を微調整します。
- **2** 2 つ の傾斜調整ホ イ ー ル を使 っ て デ ィ ス プ レ イ の角度 を微調整 し ま す。

#### <span id="page-30-2"></span>プロジェクタの高さを下げる

1 プロジェクタを下げ、前面傾斜調整ホイールを使ってディスプレイの角 度を微調整します。

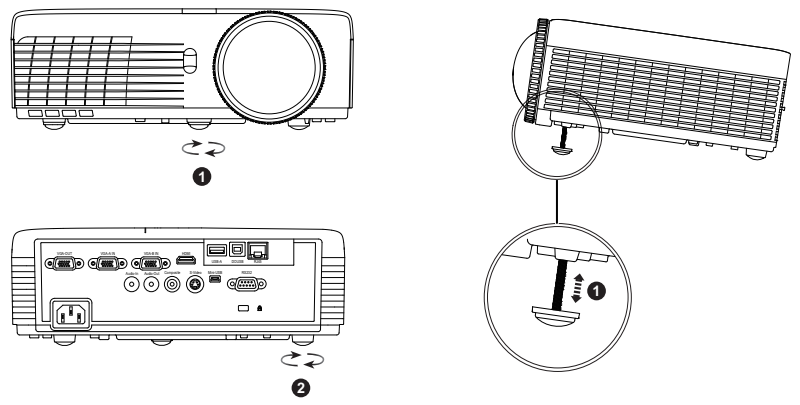

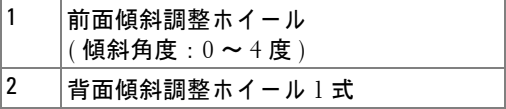

## <span id="page-31-0"></span>プロジェクタのフォーカス調整

- **◯ 注意** : プロジェクタを移動したり、キャリーケースに収納する場合に は、前面傾斜調整ホイールが完全に引っ込んでいることを確認して、 プ ロ ジ ェ ク タ が破損 し な い よ う に し ま す。
- ■■ メモ: キャリーケースはプロジェクタに付属していません。キャリー ケース (P/N : 8R3VM) を Dell [ウェブサイト \(](www.dell.com)www.dell.com) で購入で きます。
- **1** 画像が鮮明に な る ま で フ ォ ー カ ス タ ブ を回 し ま す。 プ ロ ジ ェ ク タ で焦点  *合う距離は 0.4 m ~ 3.82 m です。*

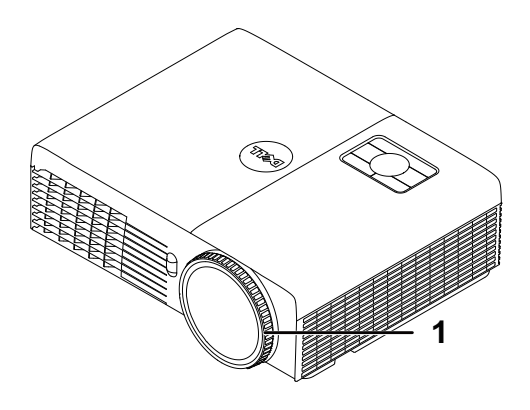

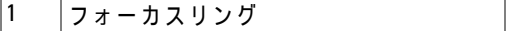

#### 32 | プロジェクタの使用方法

# <span id="page-32-0"></span>投影画像サイズの調整

**S320/S320wi**

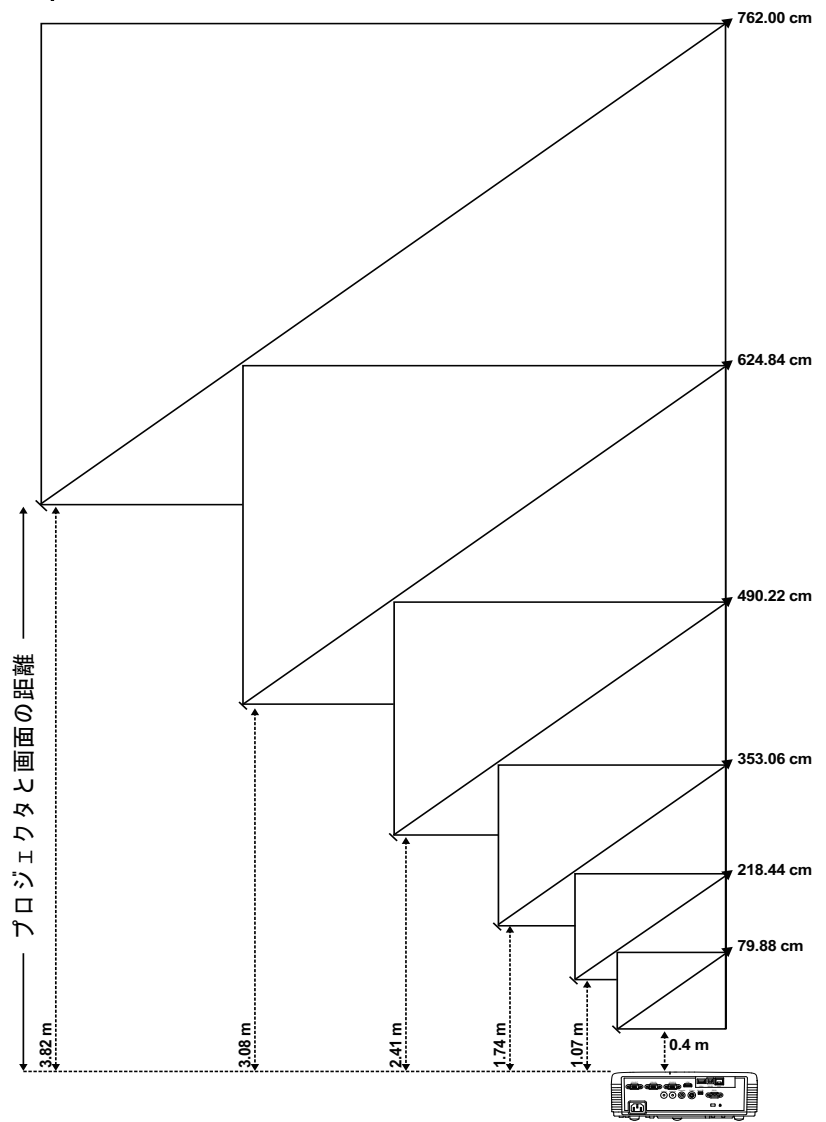

プロジェクタの使用方法 | 33

#### **S320/S320wi**

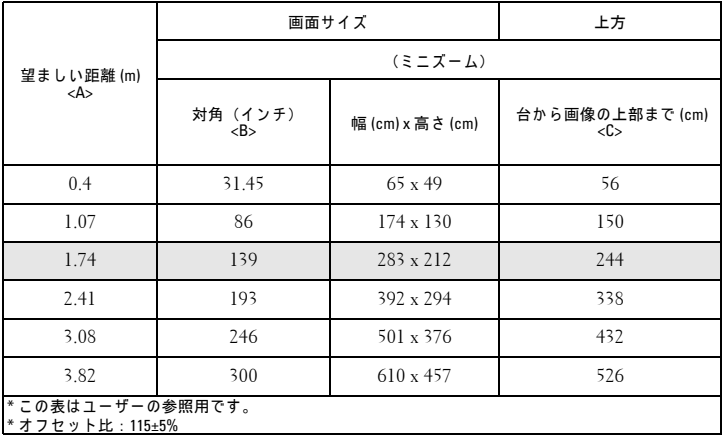

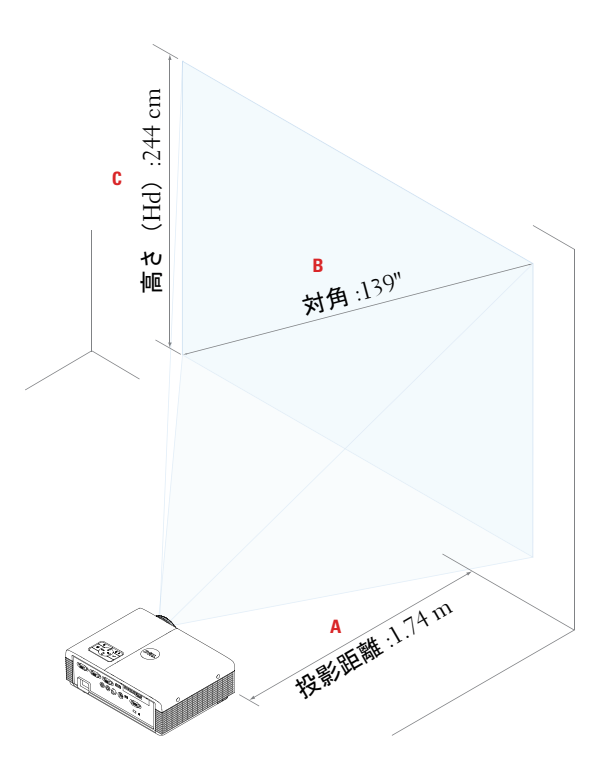

# <span id="page-34-0"></span>コントロールパネルの使用方法

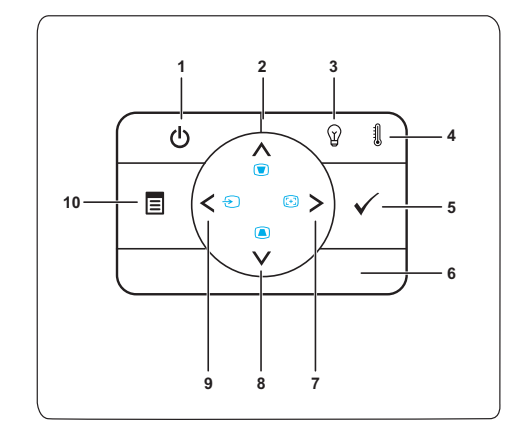

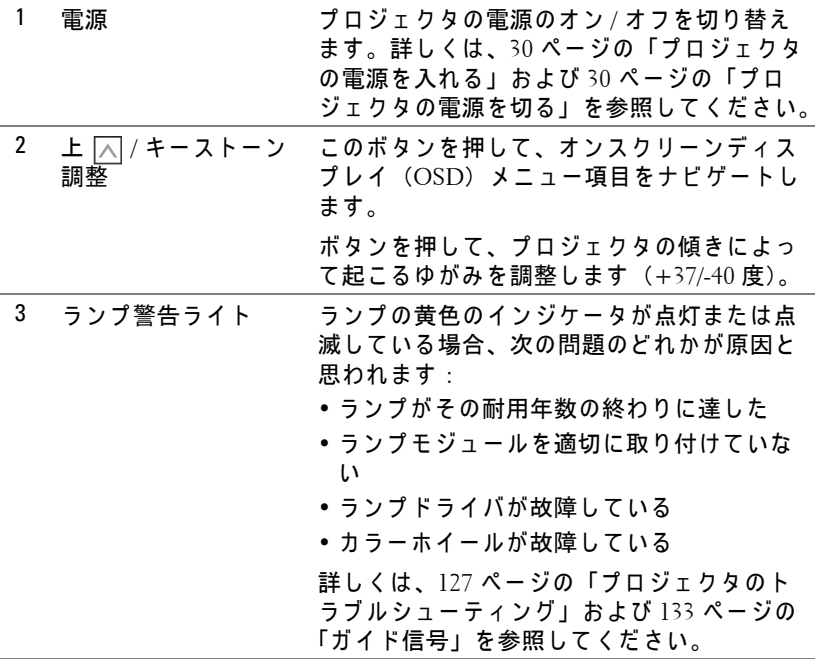

 $\mathcal{J}$ ロジェクタの使用方法 | 35

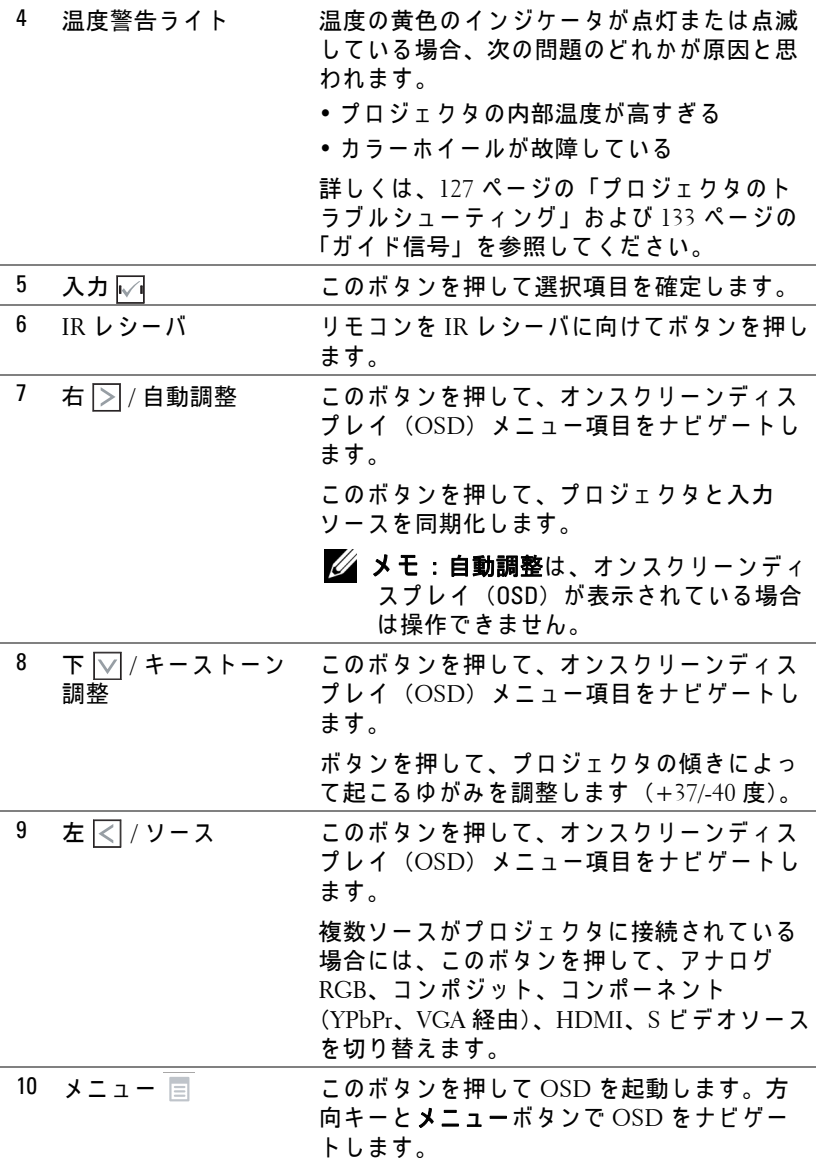
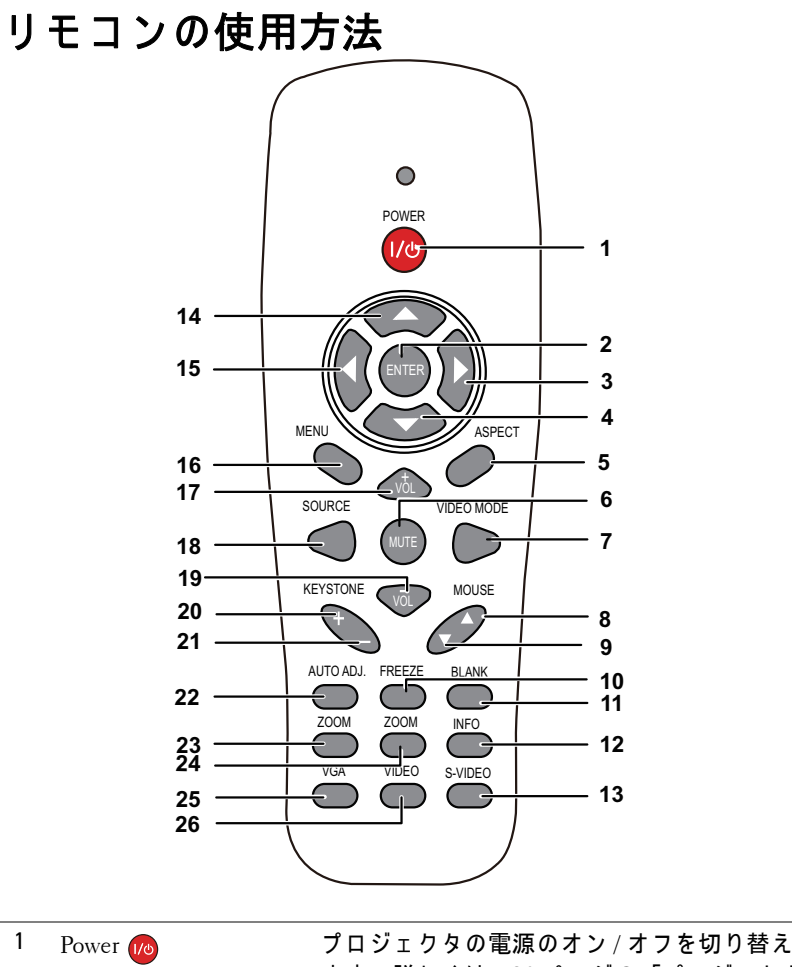

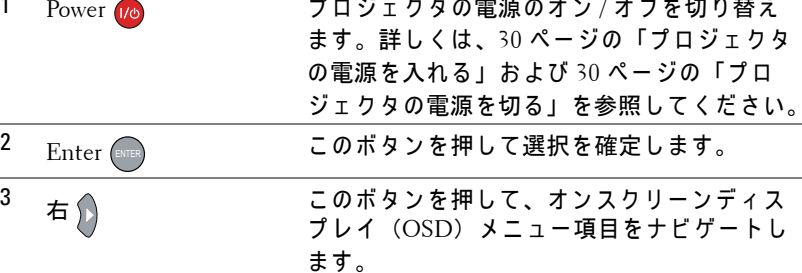

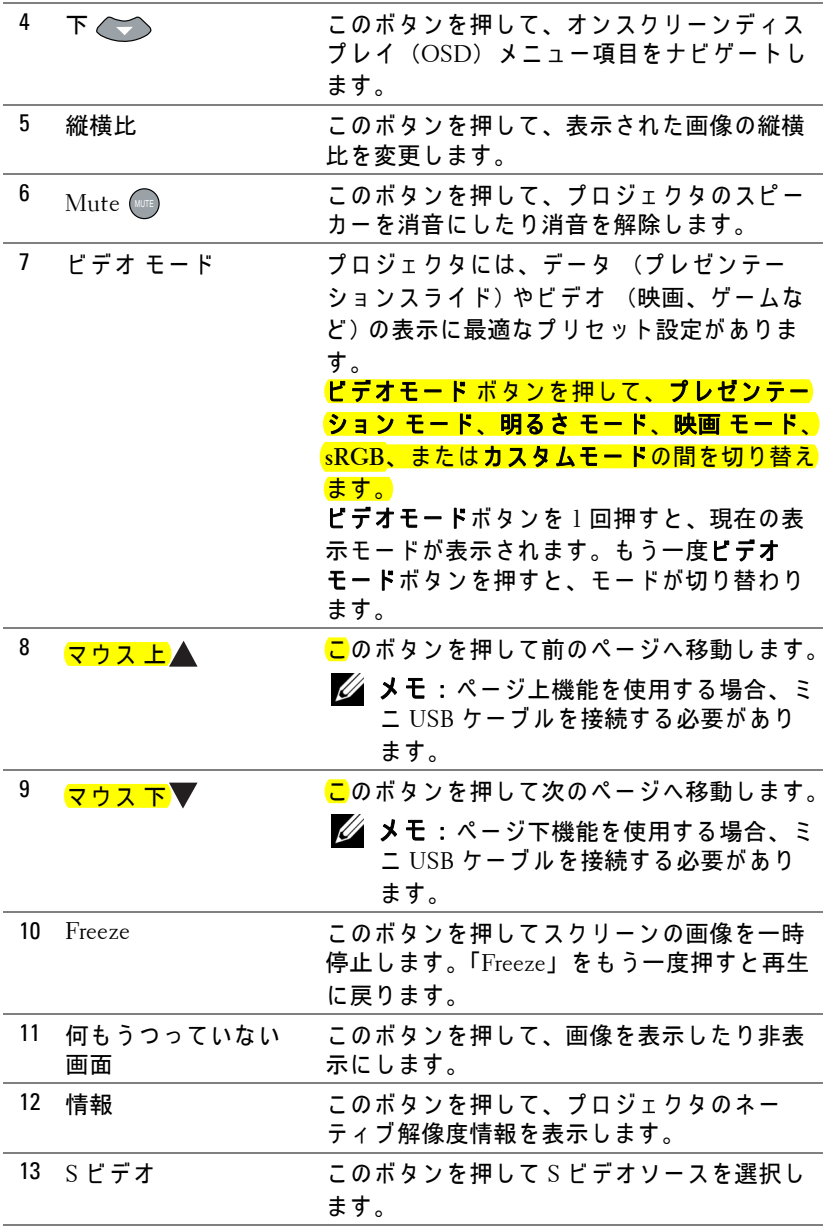

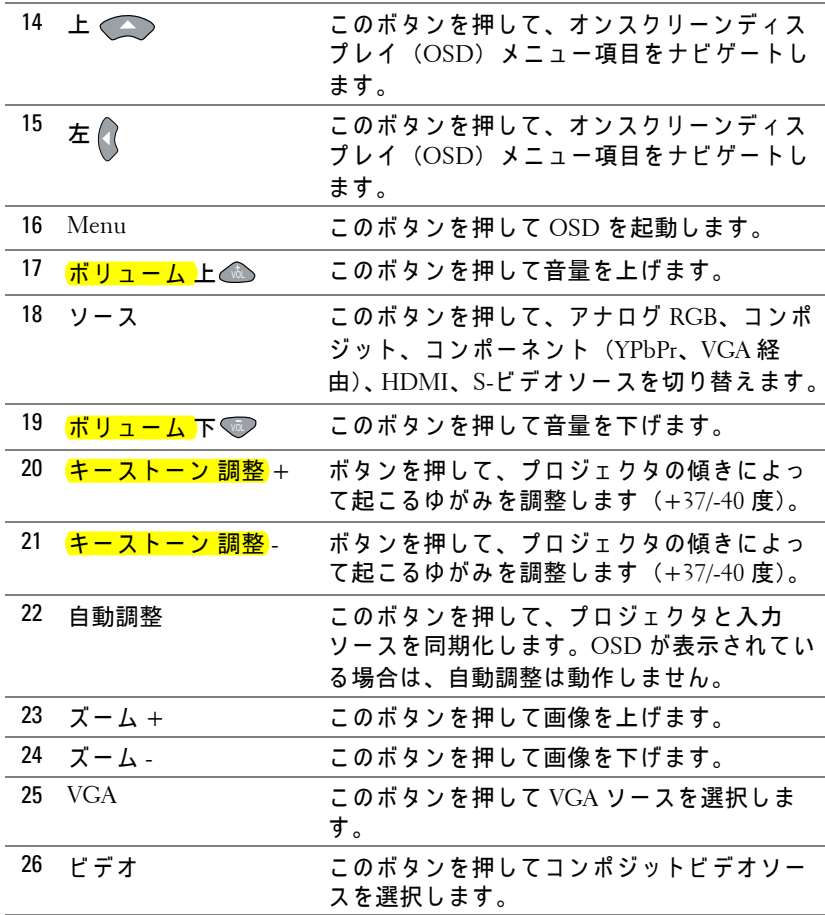

# <span id="page-39-0"></span>対話型ペンを使用する

上方図 またま こうしゃ おおし 底面図

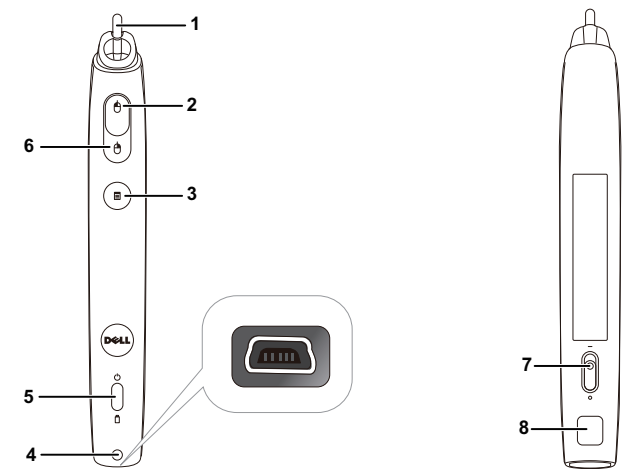

1 交換用ニブ コブを押して描画または記述を行います。ニ ブがかみ合っているとき、マウスの左クリッ ク の よ う に機能 し て描画ま た は記述を行い ま す。

## メモ:

- ニブがかみ合っていない場合、ペン は描画モードに切り替わってボタン 機能は一時的に無効になります。
- ニブが摩耗したら、以下に示すよう に ニ ブ の ヘ ッ ド を交換 し て く だ さ い。

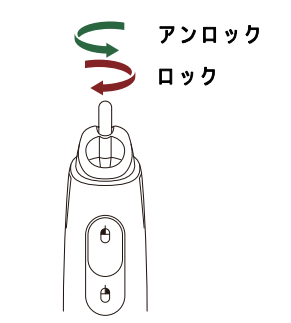

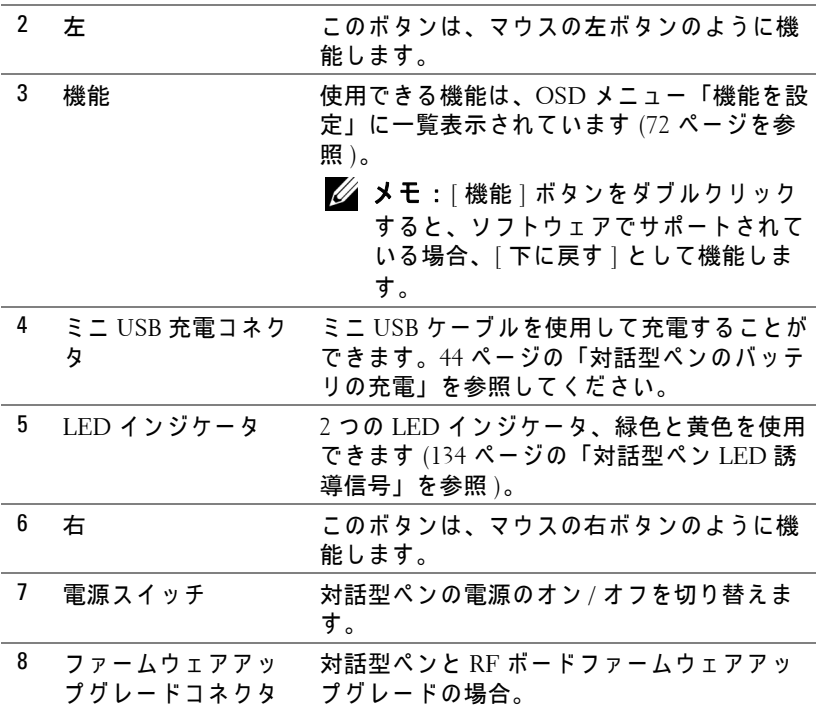

#### **OSD** 警告 メ ッ セ ー ジ **-** バ ッ テ リ 残量残 り 僅か

- バ ッ テ リ 電圧が 2V 以下に な る と 、 バ ッ テ リ 低下警告 メ ッ セ ー ジ が ポップアップ表示されます。この状態で、ペンは約1~2時間作動 で き ます。
- バッテリ電圧が 1.8 V 以下になると、ペンは無効になります。

#### ボ タ ン の組み合わせ

- 左 **+** 機能 **:** ス ク リ ーン に、 [ ペ ン情報 ] メ ニ ュ ー が表示 さ れ ま す。
- 保持機能 **:** 機能ボ タ ン を 2 秒間押 し下げ る と 、 ス ク リ ー ン に機能 メ ニューが表示されます。左 / 右を使うと上 / 下に移動し、機能を使 うと入力 / 適用を使用できます。
- [ 機能 を設定 ] メニューで [ トグル ] が選択 さ れ て い る と き、 [ 機 能 | ボタンを押して通常 / 描画 / 安定を選択します。
- メモ: 対話型ペンは、Windows マウスのプロパティ機能「第1ボタン と第2ボタンの切り替え」をサポートできません。

# リ ス ト ス ト ラ ッ プ を使用す る

リ ス ト ス ト ラ ッ プ は対話型ペ ン を握る力が弱 く な っ た と き の安全対策 と し て、対話型ペンやまわりの物体、他人を損傷させないようにするために使用 し て く だ さ い。

**1** コ ネ ク タ ホル ダ か ら リ ス ト ス ト ラ ッ プ に コ ー ド を通し ます。

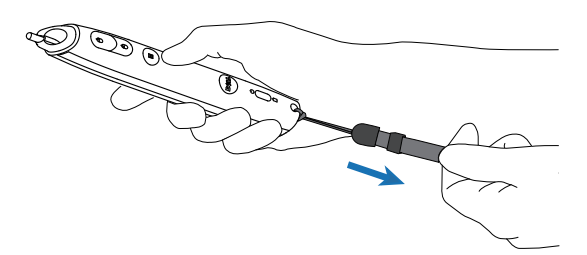

2 手首にリストストラップを付けます。

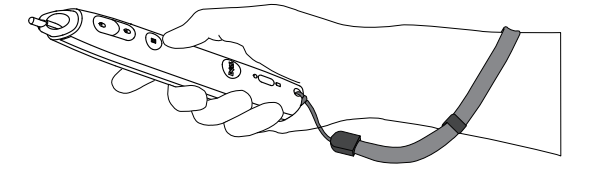

# リモートコントロールバッテリの取り付け

- ■■ メモ:使用していないときは、リモコンからバッテリを取り外してく だ さ い。
- **1** タ ブ を押 し て バ ッ テ リ 収納部の カ バ ー を持ち上げ ま す。

**2** バ ッ テ リ の極性 (+/-) の マ ー ク を チ ェ ッ ク し ます。

- **3** バ ッ テ リ 収納部の マ ー ク に従 っ て極性が合 う よ う に、 バ ッ テ リ を挿入 し ま す。
- **ZA メモ:** 異なる種類のバッテリを混合したり、新し いものと古いものを一緒に使用することを避けて く だ さ い。
- **4** バ ッ テ リ カバー を元に戻し ます。

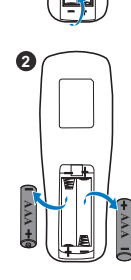

**1**

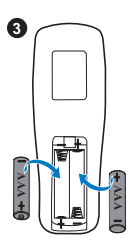

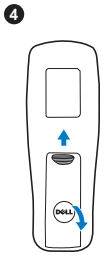

## <span id="page-43-0"></span>対話型ペンのバッテリの充雷

対話型ペンのオレンジ色のライトが点滅すると、内部バッテリの残量が少な くなっていることを示します(バッテリが完全に放電すると、ニブ、左、 右、 セ ッ ト機能ボ タ ン を押 し て も対話型ペ ン を オ ン に す る こ と は で き ま せ  $h)$ 。

バッテリを充電するには、対話型ペンとデスクトップ PC またはノート PC をミニ USB ケーブルで接続します (デスクトップまたはノート PC に接続 している場合、デスクトップまたはノート PC の電源がオンになっているこ と を確認 し て く だ さ い)。 バ ッ テ リ の充電中は バ ッ テ リ ラ イ ト が オ ン に な り 、 バッテリが完全に充電されるとオフになります。

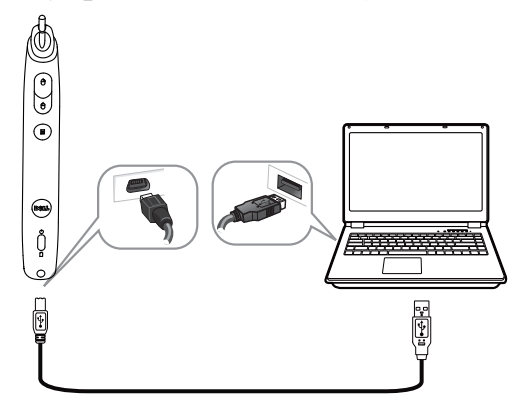

充電が終了したら、ミニ USB ケーブルを抜くことができます (または、 ケ ー ブ ル を接続 し た ま ま、 充電注に対話型ペ ン を使用 し ま す。)

- メモ:始めて使用する場合、バッテリを完全に充電するには4~5時 間以上か か り ま す。 完全に充電 さ れ た バ ッ テ リ は 25 時間の連続使用が 可能です。または、スタンバイ状態で4週間持ちます。
- **△ 注意** : リチウムバッテリは再充電のみが可能で、ユーザーが交換した り修理したりすることはできません。対話型ペンを充電できない場合、 Dell にお問い合わせ く だ さ い (144 ページの 「Dell [へのお問い合わせ」](#page-143-0) を参照)。
- 注意 :対話型ペ ン の充電は、 常に付属の USB ケーブルと コンピュー タ(または、ドッキングチャージャー)を使用してください。ドッキ ン グ チ ャ ー ジ ャ ー は付属 し て い ま せ ん。 Dell Web サイト www.dell.com でご購入いただけます。

ドッキングチャージャーの概要 (オプション)

前面図 すいしゃ すいしゃ 背面図

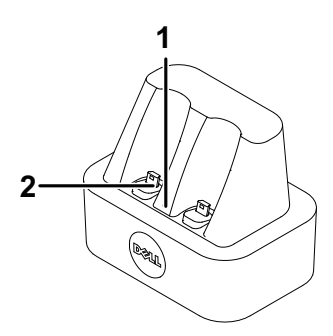

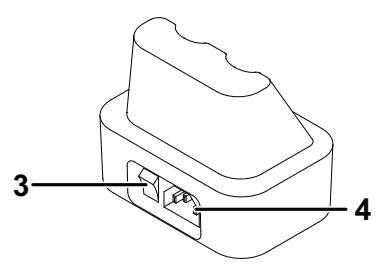

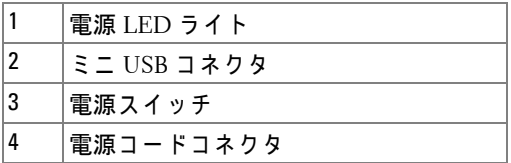

**■ メモ**: ドッキングチャージャーは S320 または S320wi プロジェクタに 付属していません。ドッキングチャージャーは、Dell Web サイト www.dell.com でご購入いただけます。

## ド ッ キ ン グ充電器の **LED** インジケータ

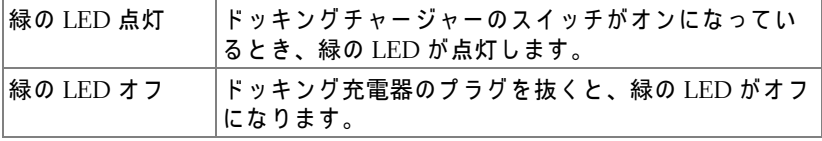

#### 対話型ペ ン の **LED** インジケータ

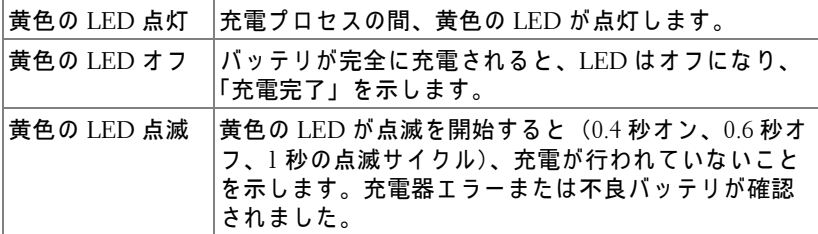

## ド ッ キ ン グ充電器の仕様 (電力供給)

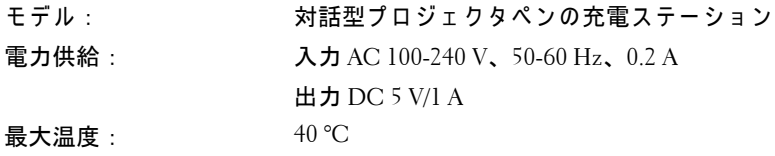

### 46 | プロジェクタの使用方法

# ドッキングチャージャーによる対話型ペン バッテリの充電

対話型ペンのオレンジ色のライトが点滅すると、内部バッテリの残量が少な くなっていることを示します(バッテリが完全に放電すると、ニブ、左、 右、セット機能ボタンを押しても対話型ペンをオンにすることはできませ  $h)$ 。

バッテリを充電するために、次のステップに従います:

**1** 電源ケ ー ブ ル を コ ン セ ン ト に接続 し ま す。

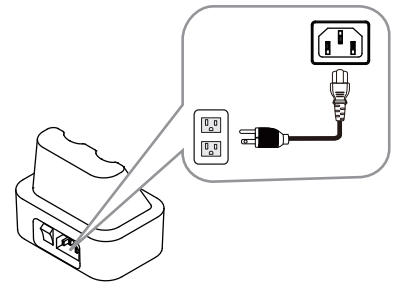

**2** 対話型ペ ン を ド ッ キ ン グ チ ャ ー ジ ャ ー の ミ ニ USB ポー ト に差し込みま す。

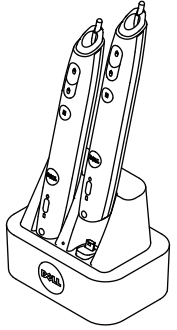

プロジェクタの使用方法 | 47

**3** ド ッ キ ン グ チ ャ ー ジ ャ ー の電源ス イ ッ チ を オ ン に し ま す。

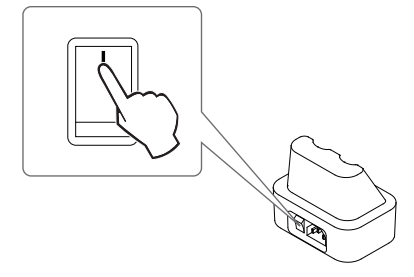

- メモ: 充電プロセスの間、対話型ペンのオレンジ色のバッテリライト は充電プロセスが完了するまで常時点灯しています。
- **シンモ: 始めて使用する場合、バッテリを完全に充電するには4~5時** 間以上か か り ま す。 完全に充電 さ れ た バ ッ テ リ は 25 時間の連続使用が 可能です。または、スタンバイ状態で4週間持ちます。
- 注意 :ド ッ キ ン グ チ ャ ー ジ ャ ー を充電で き な い場合、 DELL にお問い合 わせ く だ さ い。

# リモコンの動作範囲

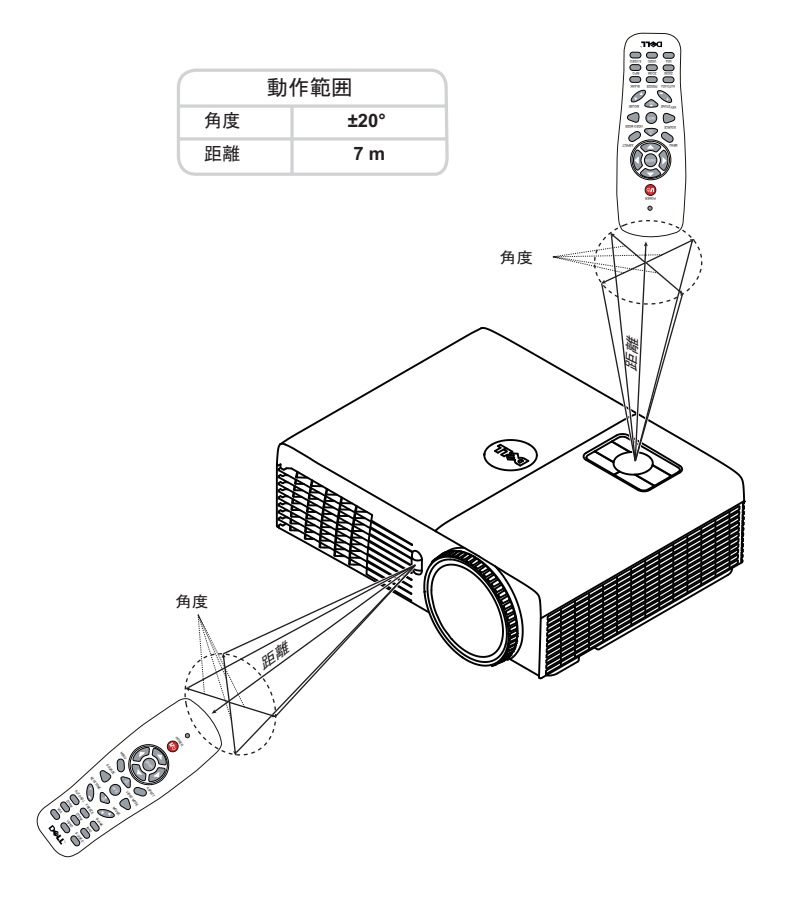

**シンモ:実際の動作範囲は、図とわずかに異なることがあります。バッ** テリ残量が少ない場合も、リモコンでプロジェクタを適切に操作でき ない原因となります。

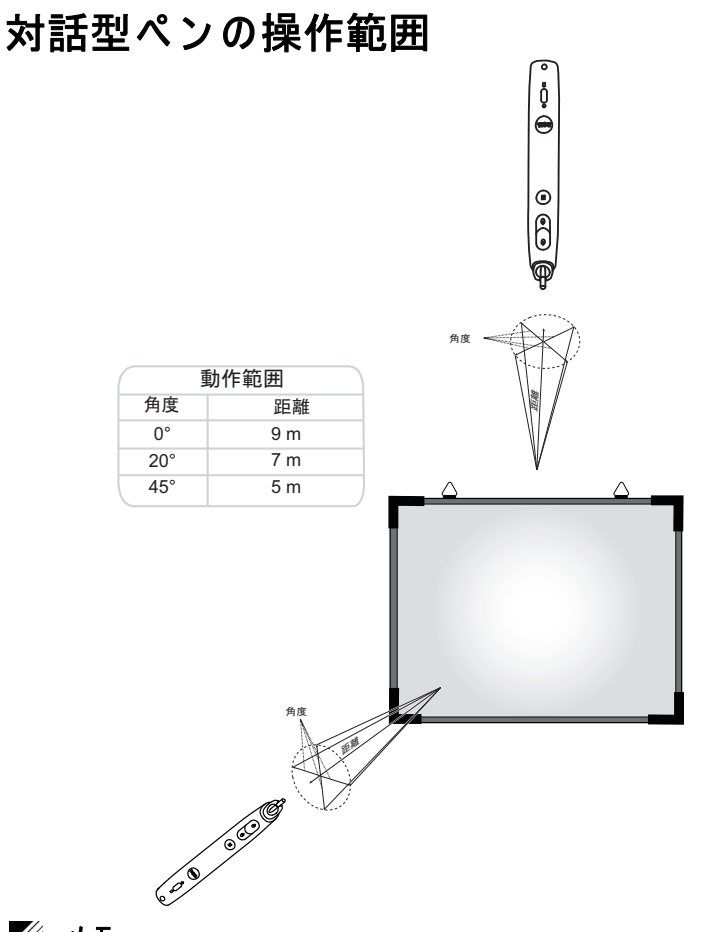

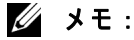

- プロジェクタは 100 インチの画像サイズ、明るさモードで、2000 lm の明るさがあります。
- 1 つ の プ ロ ジ ェ ク タ に複数の ペ ン (10 個まで ) を接続で き ま す が、 それを同時に使用することはできません。
- 実際の動作範囲は、 図 と わ ず か に異な る こ と が あ り ま す。
- プロジェクタの明るさが衰えると、ペンの操作範囲に影響が及びま す。

# オンスクリーンディスプレイの使用方法

- プロジェクタには多言語のオンスクリーンディスプレイ (OSD) メ **ニューがあり、入力ソースの有無に関わらず表示されます。**
- コントロールパネルまたはリモコンのメニューボタンを押してメイ ン メ ニ ュ ーに入り ます。
- メインメニューのタブの間を移動するには、プロジェクタのコント ロールパネルまたはリモコンの |∧| ボタンまたは |▽| ボタンを押しま す。
- サブメニューを選択するには、プロジェクタのコントロールパネル またはリモコンの√√または →ボタンを押します。
- オプションを選択するには、プロジェクタのコントロールパネルま たはリモコンの △または ■ボタンを押します。 項目を選択すると、 色が濃い青色になります。
- コントロールパネルまたはリモコンの スまたは▽ボタンを使って 設定を調整します。
- メインメニューに戻るには、コントロールパネルまたはリモコンの |<|ボタンを押します。
- OSD を終了するには、コントロールパネルまたはリモコンの メニューボタンを直接おします。
- **メモ: OSD 構造およびセットは、S320 と S320wi モデルの場合と同じ** です。

## 入力選択

入力選択メニューを使ってプロジェクタの入力ソースを選択します。

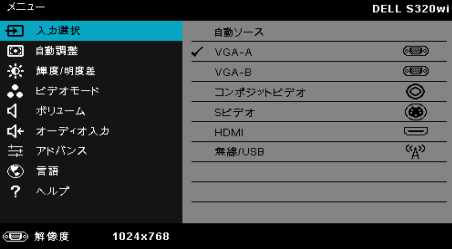

**VGA-A—|** ズを押して VGA-A 信号を検出します。

**VGA-B—** → を押して VGA-B 信号を検出します。

**コンポジットビデオ –– √を押してコンポジットビデオ信号を検出します。 S ビデオ —**|√|を押して S ビデオ信号を検出します。

**HDMI—**| ○ を押して HDMI 信号を検出します。

**無線 /USB—**丙を押して入カソースの無線 /USB メニューを起動します。

■ メモ: 「ワイヤレスと LAN」オプションをオンにすると、無線 /USB を使用で き る よ う に な り ま す。

### 入力選択の無線 **/USB**

入力選択無線 /USB メニューにより、ワイヤレスディスプレイ、USB ディス プレ イ、 および USB ビ ュ ー ア を有効に で き ま す。

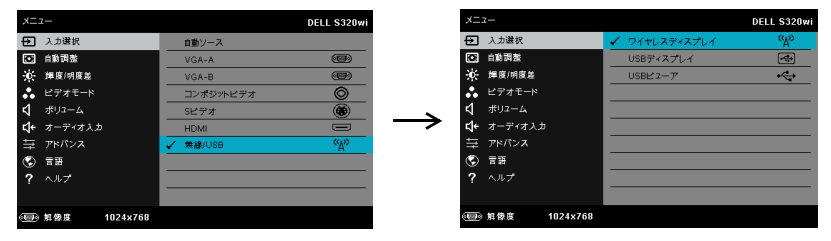

**ワイヤレスディスプレイ — √ を押してプロジェクタのワイヤレスガイド画** 面にアクセスします。77 ページの「ワイヤレスガイドスクリーン」を参照 し て く だ さ い。

**USB ディスプレイ —USB ケーブル経由で、プロジェクタにデスクトップ /** ノート PC ス ク リ ー ン を表示 し ま す。

**USB** ビューア **—**USB フラッシュから PPT フ ァ イ ル に写真を表示で き ま す。 84 ページの 「[Presentation to Go \(PtG\)](#page-83-0) の イ ン ス ト ール」 を ご覧 く だ さ い。

#### 自動調整

自動調整を使 っ て、 PC モ ー ド で プ ロ ジ ェ ク タ の水平、 垂直、 周波数、 ト ラ ッ キ ン グ モ ー ド を自動的に調整 し ま す。

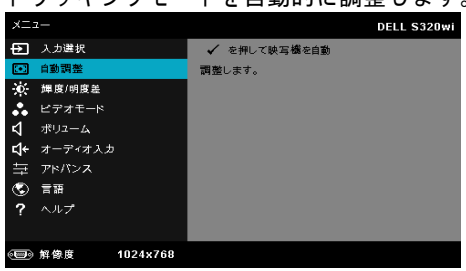

### 輝度 **/** 明度差

輝度/明度差メニューにより、プロジェクタの明るさ/コントラスト設定を 調整で き ま す。

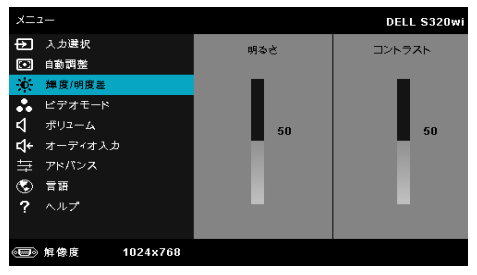

**明るさ —** |⊼|や|▽|を使って画像の明るさを調整します。

**コントラスト — ⊠ や⊠を使ってディスプレイのコントラストを調整しま** す。

**レイン メモ:明るさおよびコントラストの設定を調整すると、プロジェクタ** は自動的にカスタムモードに切り替わります。

### ビデオモード

ビデオモードメニューでは、ディスプレイ画像を最適化します:プレゼン テーション、明るさ、映画、sRGB(より精密な色を提供します)、および カスタム (お好みの色を設定します)。

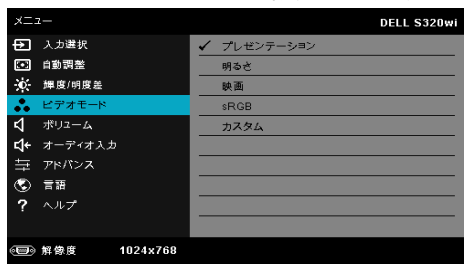

## ボリューム ボリュームメニューにより、プロジェクタの音量設定を調整できます。

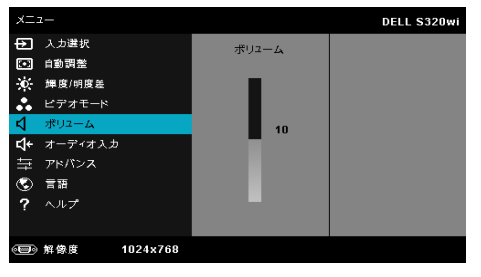

ポリューム – △ を押して音量を下げ、√を押して音量を上げます。

## オーディオ入力

オーディオ入力メニューを使ってプロジェクタのオーディオ入力ソースを選 択し ます。 オ プ シ ョ ン : ア ナ ロ グ入力、 **HDMI**、 と 無線 **/LAN**。

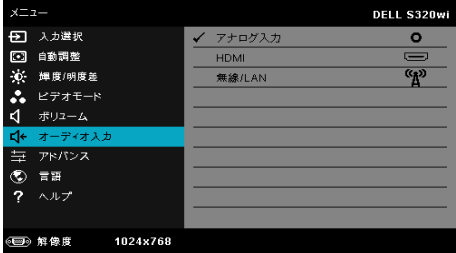

■■ メモ: ライン入力信号をマイクポートに差し込まないようにしてくだ さい。差し込むと、オーディオ信号のクランプと歪みによりスピー カーからノイズが発生します。

## アドバンス

#### ア ドバン ス メ ニ ュ ーで、 画像、 表示、 投写機、 **LAN**、 無線、 メニュー、 パ ワー、対話式、および情報の設定を変更します。

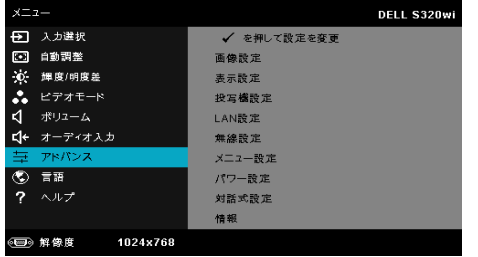

**画像設定 (PC モードで) ––√を選択して押し、画面設定を起動します。画** 像設定 メニュー には次のオプションがあります :

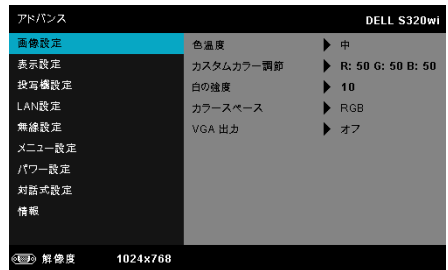

色温度 **—**色温度 を調整 し ま す。 画面は、 色温度が高い と 寒色に な り 、 色温度が低いと暖色になります。 色調**整**メニューで値を調整すると、 カスタムモードが起動します。値はカスタムモードで保存されます。

カ ス タ ム カ ラ ー調節 **—**赤、 緑、 青の色 を手動で調整 し ま す。

**白の強度 —**同を押し、囚と∇を使用して白の強度を表示します。

カラースペース **—**色空間 を選択 し ま す。 オ プ シ ョ ン : RGB YCbCr、 および YPbPr があります。

**VGA** 出力 **—**オ ン ま た は オ フ を選択す る と 、 VGA 出力は プ ロ ジ ェ ク タ **のスタンバイステータスで機能します。初期設定はオフです。** 

■■ メモ:色温度、カスタムカラー調節および白の強度の設定を調整する と、プロジェクタは自動的にカスタムモードに切り替わります。

**画像設定(ビデオモード) ––**√ を選択して押し、画面設定を起動します。 画像設定メニューには次のオプションがあります:

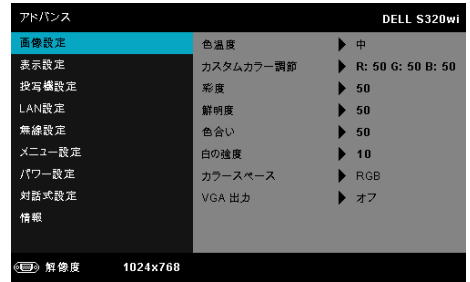

色温度 **—**色温度 を調整 し ま す。 画面は、 色温度が高い と 寒色に な り 、 色温度が低いと暖色になります。色調整メニューで値を調整すると、 カスタムモードが起動します。値はカスタムモードで保存されます。

カ ス タ ム カ ラ ー調節 **—**赤、 緑、 青の色 を手動で調整 し ま す。

彩度 **—**ビ デ オ ソ ー ス を白黒か ら彩度の あ る フ ル カ ラ ー に調整 し ま す。  $\boxed{\wedge}$ を押して画像の色の量を増やし、 $\boxed{\vee}$ を画像の色の量を減ら し ます。

解明度 – △ を押して鮮明度を上げ、√を押して鮮明度を下げます。 **色合い — ⊠ を押して画像の緑色の量を増やし、 ∑ を押して緑色の量** を減ら し ます (NTSC 用に の み使用可能)。

白の強度 –– <sub>→</sub> を押し、 < | < | < | を使用して白の強度を表示します。 カラースペース **—**色空間 を選択 し ま す。 オ プ シ ョ ン : RGB YCbCr、 および YPbPr があ り ます。

**VGA** 出力 **—**オ ン ま た は オ フ を選択す る と 、 VGA 出力は プ ロ ジ ェ ク タ のスタンバイステータスで機能します。デフォルトはオフです。

#### メモ:

- 1 **色温度、カスタムカラ一調節、彩度、鮮明度、色合い<mark>、</mark>白の強度**の設 定を調整すると、プロジェクタは自動的にカスタムモードに切り替わ り ます。
- 2 彩度、鮮明度、および色合いは、入力ソースがコンポジットや S ビデオ か ら出て い る場合のみ使用可能で す。

**画像設定 (入力ソースなし) ––**√ を選択して押し、画面設定を起動しま す。画像設定メニューには次のオプションがあります:

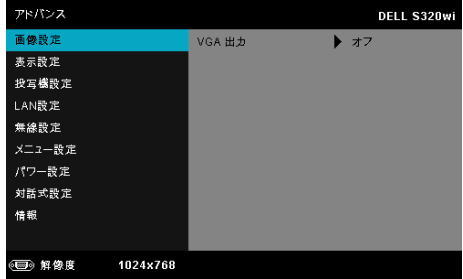

**VGA** 出力 **—**オ ン ま た は オ フ を選択す る と 、 VGA 出力は プ ロ ジ ェ ク タ のスタンバイステータスで機能します。デフォルトはオフです。

**表示設定 (PC モードで)——**○ を選択して押し、表示設定を起動します。表 示設定メニューには次のオプションがあります。

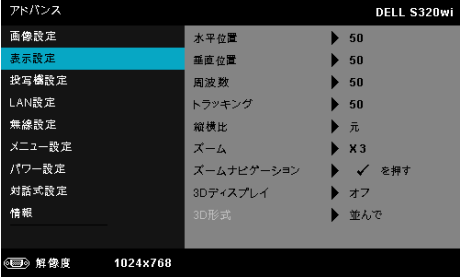

**水平位置 —** △ を押して画像を右へ移動し、▽ を押して画像を左へ移 動します。

**垂直位置 —** ∧ を押して画像を上へ移動し、∇ を押して画像を下へ移 動します。

**周波数 --**ディスプレイのデータクロック周波数を変更し、コン ピ ュ ー タ の グ ラ フ ィ ッ ク ス カ ー ド の周波数 と 合わ せ ま す。 縦線が ち ら つ く 場合は、 周波数 コ ン ト ロ ー ル を使 っ て縦線を最小限に抑え ま す。 こ れは粗調整で す。

トラッキング ––ディスプレイ信号の位相をグラフィックスカードと 同期化します。画像が不安定だったり、ちらつく場合は、トラッキン グ を使 っ て修正 し ま す。 こ れは微調整で す。

縦横比 **—**縦横比 を選択 し て画像の表示方法 を調整 し ま す。 オ プ シ ョ ン : <mark>元、16:9、と</mark>4:3.

- 元 元を選択して入力ソースに従って画像プロジェクタの縦横比 を維持します。
- •16:9 ワイド 入力ソ ー ス を調製 し て画面の幅に合わ せ、 16:9 ワ イドスクリーン画像を投影します。
- ●4:3 4:3 スクリーン画像を投影します。
- **ズーム ◯ と ◯ を押して、画像をズームし表示します。**

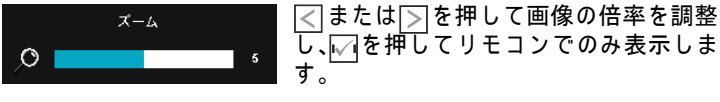

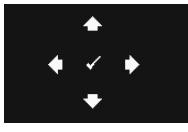

**ズームナビゲーション — ▽ を押してズームナビ** ゲーションメニューを起動します。

 $\boxed{\text{C}}$   $\boxed{\text{D}}$   $\boxed{\text{O}}$   $\boxed{\text{V}}$  を使用してプロジェクション画面を ナ ビ ゲ ー ト し ま す。

**3D** ディスプレイ **—**オ ン を選択 し て 3D デ ィ ス プ レ機能 を起動 し ま す (デフォルトはオフ)。

#### メモ :

- 1. 3D を体験したいとき、以下の機器が必要になります:
	- a 120 Hz 信号出力四重化バッファーカードを搭載するデス クトップ PC/ ノート PC。
	- b DLP Link™ を装備した「アクティブな I3D メガネ。
	- c 3D コンテンツ。「注 4」を参照してください。
	- d 3D プレーヤー。(例:ステレオプレーヤー ...)
- 2. 以下の条件をいくつか満たすと、3D 機能が有効になります:
	- a VGA または HDMI ケーブルにより 120 Hz 信号で出力で き る グ ラ フ ィ ッ ク ス カ ー ド搭載の、 デ ス ク ト ッ プ PC/ ノ ー ト PC。
	- b ビデオおよび S ビデオによる一連の 3D コンテンツの入 力。
- 3. 「3D ディスプレイ」選択はプロジェクタが上記の入力のいず れ か を検出す る と き、 「 ア ド バ ン ス の表示設定」 メ ニ ュ ー で のみ有効にされます。
- 4. 3D サポートとリフレッシュレートは以下の通りです:
	- a VGA/HDMI 1280 x 720、 1024 x 768、 800 x 600 (120 Hz)
	- b コンポジット /S ビデオ (60 Hz)
	- c コンポーネント 480i および 576i

#### 58 | プロジェクタの使用方法

5. ノート PC 用に推奨される VGA 信号は、単一モード出力です (デ ュ ア ル モ ー ド は お勧め で で き ま せ ん)。

**3D** 形式 **—**3D 形式を選択 し ま す。 オ プ シ ョ ン : 並ん で、 並ん で フ ル、 フレーム順次、フィールド順次、上/下、および上/下フル。

**3D** 同期反転 **—**DLP 3D メ ガ ネ を か け て い る間、 離散的画像 ま た は重なり画像が見える場合、「反転」を実行して左右画像シーケ ン ス の ベ ス ト マ ッ チ を得て正 し い画像が見え る よ う に し ま す。 (DLP 3D メガネの場合)

**表示設定(ビデオモード)—</u>◎を選択して押し、表示設定を起動します。** 表示設定メニューには次のオプションがあります。

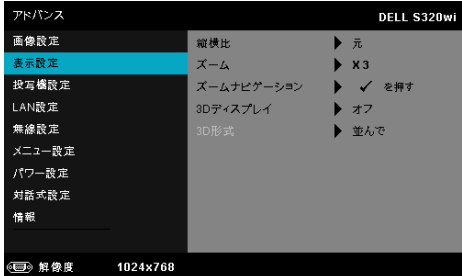

縦横比 **—**縦横比 を選択 し て画像の表示方法 を調整 し ま す。 オ プ シ ョ ン : 元、 16:9、 と 4:3.

• 元 — 元 を選択 し て入力ソ ー ス に従 っ て画像プ ロ ジ ェ ク タ の縦横比 を維持します。

•16:9 — ワイド — 入力ソ ー ス を調製 し て画面の幅に合わ せ、 16:9 ワ イドスクリーン画像を投影します。

●4·3 – 4:3 スクリーン画像を投影します。

**ズーム — ⊠と ▽ を押して、画像をズームし表示します。** 

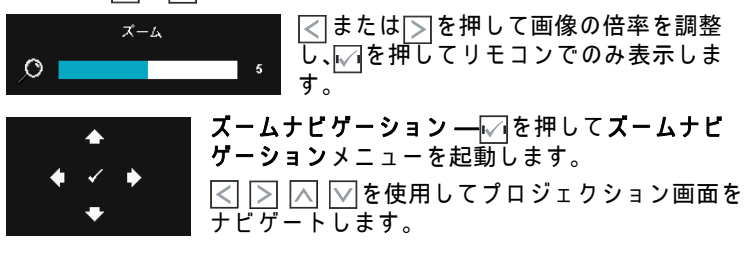

**3D** ディスプレイ **—**オ ン を選択 し て 3D デ ィ ス プ レ機能 を起動 し ま す (デ フ ォ ル ト は オ フ )。

- メモ :
	- 1. 3D を体験したいとき、以下の機器が必要になります:
		- a 120 Hz 信号出力四重化バッファーカードを搭載するデス クトップ PC/ ノート PC。
		- b DLP Link™ を装備した「アクティブな」3D メガネ。
		- c 3D コンテンツ。「注 4」を参照してください。
		- d 3D プレーヤー。(例:ステレオプレーヤー ...)
	- 2. 以下の条件をいくつか満たすと、3D機能が有効になります:
		- a VGA または HDMI ケーブルにより 120 Hz 信号で出力で き る グ ラ フ ィ ッ ク ス カ ー ド搭載の、 デ ス ク ト ッ プ PC/ ノ ー ト PC。
		- b ビデオおよび S ビデオによる一連の 3D コンテンツの入 力。
	- 3. 「3D ディスプレイ」選択はプロジェクタが上記の入力のいず れ か を検出す る と き、 「 ア ド バ ン ス の表示設定」 メ ニ ュ ー で のみ有効にされます。
	- 4. 3D サポートとリフレッシュレートは以下の通りです:
		- a VGA/HDMI 1280 x 720、 1024 x 768、 800 x 600 (120 Hz)
		- b コンポジット /S ビデオ (60 Hz)
		- c コンポーネント 480i および 576i
	- 5. ノート PC 用に推奨される VGA 信号は、単一モード出力です (デ ュ ア ル モ ー ド は お勧め で で き ま せ ん)。

**3D** 形式 **—**3D 形式を選択 し ま す。 オ プ シ ョ ン : 並ん で、 並ん で フ ル、 フ レ ー ム順次、 フ ィ ー ル ド順次、 上 / 下、 お よ び上 / 下フ ル。

**3D 同期反転 ––DLP 3D メガネをかけている間、離散的画像また** は重なり画像が見える場合、「反転」を実行して左右画像シーケ ン ス の ベ ス ト マ ッ チ を得て正 し い画像が見え る よ う に し ま す。 (DLP 3D メガネの場合)

投写機設定 – √ を選択して押して、プロジェクタ設定を起動します。プロ ジェクタ設定メニューには次のオプションがあります。

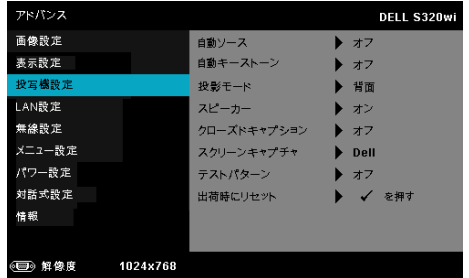

**自動ソース —オフ** (デフォルト) を選択して、現在の入力信号を ロックします。自動ソースモードをオフに設定した状態でソースボタ ンを押すと、入力信号を手動で選択できます。オンを選択すると、使 用可能な入力信号を自動検出します。プロジェクタの電源が入った状 態でソースボタンを押すと、次の使用可能な入力信号を自動検出しま す。

自動キ ー ス ト ー ン **—**オ ン を選択 し て、 プ ロ ジ ェ ク タ を傾け た場合の 歪みを自動的に調整します。

投影モ ー ド **—**プ ロ ジ ェ ク タ の取 り 付け方法に よ っ て投影 モ ー ド を選 択で き ます。

• リアプロジェクションデスクトップ - プロジェクタは画像を反転表 示 し ま す。 透過画面の裏面か ら投影す る こ と が で き ま す。

• リアプロジェクションシー壁掛け(ウォールマウント) — プロジェ クタは画像を反転表示し、上下逆にします。壁掛けで透過スクリーン の裏面か ら投影で き ま す。

• フロントプロジェクションデスクトップ — これは初期設定オプ ションです。

• フロントプロジェクションシー壁掛け(ウォールマウント)— 壁掛 け で投影す る場合に、 プ ロ ジ ェ ク タ が画像を上下逆に し ま す。

スピーカー **—**オ ン を選択 し て ス ピ ー カ を有効に し ま す。 オ フ を選択 してスピーカを無効にします。

**クローズドキャプション —オンを選択してクローズドキャプション** を有効にし、クローズドキャプションメニューを起動します。適切な ク ロ ー ズ ド キ ャ プ シ ョ ン オ プ シ ョ ン の選択 : CC1、 CC2、 CC3、 CC4 を選択 し ま す。

#### メモ :

- 1. クローズドキャプションのオプションは、NTSC でのみ使用 で き ます。
- 2. クローズドキャプションは、S ビデオおよびコンポジットビ デオ入力を介する場合のみ有効にすることができます。

スク リーンキャプチャ **—**デ フ ォ ル ト は壁紙 と し て の Dell ロ ゴです。 スクリーンキャプチャオプションを選択してスクリーンディスプレイ をキャプチャすることもできます。次のメッセージがスクリーンに表 示されます。

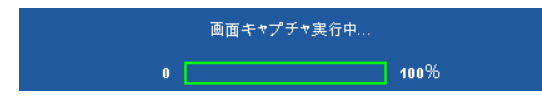

メモ :フ ル画像に す る に は、 プ ロ ジ ェ ク タ に接続 し て い る入力 信号が 1024 x 768 解像度で あ る こ と を確認 し ま す。

テストパターン **—**テ ス ト パ タ ー ン は、 フ ォ ー カ ス と 解像度 を テ ス ト す る た め に使用 さ れ ま す。

オ フ、 **1**、 または **2** を選択 し て テストパターン の有効 / 無効を切 り 替 えることができます。コントロールパネルの ■と 下ボタンを2秒間 同時に押 し続け る こ と で、 テ ス ト パ タ ー ン 1 を呼び起こ す こ と もで きます。コントロールパネルの ■と << k タンを 2 秒間同時に押し続 けることで、テストパターン 2 を呼び起こすこともできます。

テストパターン 1:

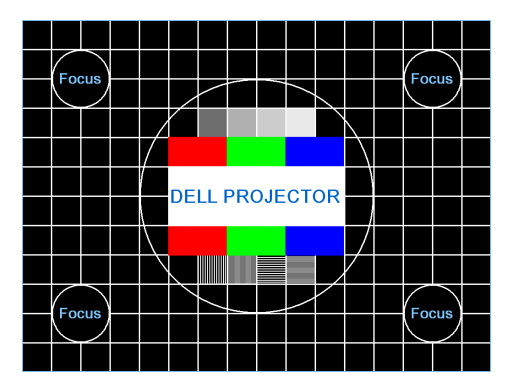

テストパターン 2:

![](_page_62_Figure_3.jpeg)

**出荷時にリセット ––√を選択して押すと、すべての設定が工場デ** <u>フォルト値にリセットされます。以下の警告メッセージが表示され</u> ます :

出荷時にリセットしています

コンピュータソースやビデオソース設定もリセットされます。

**LAN** 設定 **—** を選択 し て押 し て、 LAN 設定を起動 し ま す。 LAN 設定 メ ニューには次のオプションがあります。

![](_page_62_Picture_77.jpeg)

ワイヤレスと **LAN—**有効を選択 し て、 ワ イ ヤ レ ス と LAN 機能を有効 化します。

**DHCP—**プ ロ ジ ェ ク タ が接続 さ れ る ネ ッ ト ワ ー ク に DHCP サーバーが 存在する場合、IP アドレスは DHCP オンを選択するとき自動的に取 得されます。DHCP がオフの場合、IP アドレス、サブネットマスク、  $\forall \tau \vdash \tau$ ェイを手動で設定します。 へと  $\boxed{\wedge}$  を使用して IP アドレス、 サブネットマスク、ゲートウェイの番号を選択します。エンターを入 カして各番号を確認し、 < くと → を使用して次の項目を設定します。

**IP** アドレス **—**IP ア ド レ ス を ネ ッ ト ワ ー ク に接続 さ れ た プ ロ ジ ェ ク タ に自動ま た は手動で割 り 当て ま す。

サブネッ トマスク **—**ネ ッ ト ワ ー ク接続の サ ブ ネ ッ ト マ ス ク を設定 し ます。

ゲートウ ェ イ **—**ゲ ー ト ウ ェ イ を手動で設定す る場合、 ゲ ー ト ウ ェ イ アドレスをネットワーク / システム管理者でチェックします。

**DNS—**DNS を手動で設定す る場合、 DNS サーバー IP アドレスをネッ トワーク / システム管理者でチェックします。

**保存 —**|√|を押して、ネットワーク設定で行った変更を保存します。 メモ :

- 1. |∧|と\▽|ボタンを使って IP アドレス、サブネットマスク、 ゲート ウ ェ イ、 DNS、 保存を選択 し ま す。
- 2. Mボタンを押して IP アドレス、サブネットマスク、ゲート ウ ェ イまたは DNS を入力 し 、 値を設定 し ま す。 ( 選択 し た オ プションは青色でハイライトされます)
	- a と ボ タ ン を使 っ て オ プ シ ョ ン を選択 し ま す。
	- b | △ と▽ ボタンを使って値を設定します。
	- c セットアップが完了したら、√√ボタンを押して終了しま す。
- 3. IP ア ド レ ス、 サ ブ ネ ッ ト マ ス ク 、 ゲ ー ト ウ ェ イ 、 DNS を セットアップした後、**保存**を選択しレ√オボタンを押して設定 を保存します。
- 4. Enter ボタンを押さずに保存を選択すると、元の設定が維持 されます。
- **リセット —⊠を押して、ネットワーク設定をリセットします。**

#### 64 | プロジェクタの使用方法

**無線設定 —**⊠を選択して押し、ワイヤレス設定を起動します。ワイヤレス 設定メニューには次のオプションがあります。

![](_page_64_Picture_231.jpeg)

ワイヤレス **—**お使い の プ ロ ジ ェ ク タ に無線 ド ン グ ル が取 り 付け ら れ ている場合、このオプションは**接続済み**されています。

**DHCP サーバ** —ワイヤレスの DHCP サーバーを有効にすることがで き ます。

**IP** ア ド レ ス の開始 **—**DHCP サ ー バ ー の開始 IP アドレスをワイヤレス に接続されたプロジェクタに自動または手動で割り当てることができ ます。

**IP** ア ド レ ス の終了 **—**DHCP サ ー バ ー の終了 IP アドレスをワイヤレス に接続されたプロジェクタに自動または手動で割り当てることができ ます。

サブネッ トマスク **—**ワ イ ヤ レ ス接続の サ ブ ネ ッ ト マ ス ク を設定 し ま す。

ゲートウ ェ イ **—**ゲ ー ト ウ ェ イ を手動で設定す る場合、 ゲ ー ト ウ ェ イ アドレスをネットワーク / システム管理者でチェックします。

**DNS—**DNS を手動で設定す る場合、 DNS サーバー IP アドレスをネッ トワーク / シ ス テ ム管理者で チ ェ ッ ク し ま す。

**保存 —**|√|を押して、ワイヤレス設定で行った変更を保存します。

- メモ :
	- 1. 区 ▽ ボタンを使って IP アドレス、サブネットマスク、 ゲート ウ ェ イ、 DNS、 保存を選択 し ま す。
	- 2. Mボタンを押して IP アドレス、サブネットマスク、ゲート  $\overline{\mathcal{D}}$ ェイまたは DNS を入力し、値を設定します。( 選択したオ プションは青色でハイライトされます)
		- a 【 < 2 > ボ タ ン を使っ て オ プ シ ョ ン を選択 し ま す 。
		- b | △ と▽ ボタンを使って値を設定します。
		- c セットアップが完了したら、√ ボタンを押して終了しま す。
- 3. IP アドレス、サブネットマスク、ゲートウェイ、DNS を セットアップした後、保存を選択しいまタンを押して設定 を保存 し ま す。
- 4. Enter ボタンを押さずに保存を選択すると、元の設定が維持 されます。
- **リセット ○ を押して、ワイヤレス設定をリセットします。**

**メニュー設定 –– √ を選択して押して、メニュー設定を起動します。メ** 

**ニュー設定は、次のオプションで構成されます。** 

![](_page_65_Picture_171.jpeg)

メ ニ ュ ー位置 **—**OSD メ ニ ュ ー の画面上の位置 を変更 し ま す。

メニュータイムアウト **—**OSD タ イ ム ア ウ ト の遅延時間 を調整 し ま す。 初期設定で は、 20 秒操作 し な い と OSD は非表示に な り ま す。

メ ニ ュ ー の透明度 **—**OSD 背景の透明度 レ ベ ル を変更 し ま す。

**メニューロック ––オン**を選択するとメニューロックが有効になり、 OSD メニューが非表示になります。オフを選択するとメニューロッ ク が解除 さ れ ま す。 メ ニ ュ ー ロ ッ ク機能 を無効に し て OSD を非表示 にしたい場合は、コントロールパネルまたはリモコンの メニューボ タンを 15 秒間押し、次に機能を無効にします。

**パスワード —パスワード保護が有効になっている場合は、電源プラ** グ を コ ン セ ン ト に挿入 し 、 プ ロ ジ ェ ク タ の電源が初め て入る と 、 パ スワードの入力を求めるパスワード保護画面が表示されます。初期 設定ではこの機能は無効です。有効を選択することで、この機能を 有効に で き ま す。 パ ス ワ ー ド を前に設定 し て い る場合、 ま ず パ ス ワ ー ド を入力 し て か ら機能 を選択 し ま す。 こ の パ ス ワ ー ド セ キ ュ リ ティ機能は、次回プロジェクタをオンにすると起動します。この機 能を有効にすると、プロジェクタの電源を入れるとパスワードの入 力を求め られます。

- 1 初回パスワード入力の要請:
	- a メニュー設定に移動し、√ を押したらパスワードを選択しパス ワード設定を有効します。

![](_page_66_Picture_135.jpeg)

**b** パ ス ワ ー ド機能を有効に す る と 、 変更ス ク リ ー ン が ポ ッ プ ア ッ プ表 示されます。スクリーンから4桁の数字を入力し、レ√を押します。

![](_page_66_Picture_136.jpeg)

![](_page_66_Picture_137.jpeg)

**c** 確認の た め、 パ ス ワ ー ド を も う 一度入力し ま す。

PPID CN-01J1M1-S0081-23K-0001 √

- d パスワードが認証されると、プロジェクタの機能とユーティリティ にアクセスできます。
- 1 間違ったパスワードを入力した場合は、あと2回で正しいパスワー ドを入力する必要があります。3 回無効なパスワードを入力すると、 プロジェクタは自動的にオフになります。
- メモ: パスワードを忘れた場合は、DELL™ または正規サービス 技術者ま で ご連絡 く だ さ い。
- 2 パスワード機能を無効にするには、オフにするオプションを選択し て機能を閉じます。
- 3 パスワードを削除するには、削除オプションを選択します。

パ ス ワ ー ド の変更 **—**元の パ ス ワ ー ド を入力 し ま す。 次に、 新 し い パ スワードを入力し、新しいパスワードを再び確認します。

S320 パスワードの変更画面 S320wi パスワードの変更画面

![](_page_67_Figure_3.jpeg)

**パワー設定 ––√ を選択して押して、電源設定を起動します。電源設定メ** ニューには次のオプションがあります。

![](_page_67_Picture_63.jpeg)

クイックシャ ットダウン **—**オ ン を選択 し 、 電源ボ タ ン を一回押 し て プ ロ ジ ェ ク タ の電源 を切 り ま す。 こ の機能で、 フ ァ ン の速度 を上げ てプロジェクタの電源を素早く切ります。クイック電源オフの際に は、 幾分大 き い ノ イ ズ が あ り ま す。

■※24 メモ:プロジェクタの電源をもう一度入れる場合は、内部温度 が安定するまで 60 秒待ちます。直ちに電源をオンにしようとす る と 、 電源が オ ン に な る ま で よ り 時間が か か り ま す。 そ の冷却 ファンは約 30 秒間全速力で作動し、内部温度を安定します。

省電力 **—**デ フ ォ ル ト で、 プ ロジ ェ ク タは 120 秒間動作 し な い と 省電 力 モ ー ド に入 り ま す。 画面に、 60 秒間の カ ウ ン ト ダ ウ ン の後、 省電 カモードに切り替わるという警告メッセーが表示されます。カウン ト ダ ウ ン の間に ど れ か の ボ タ ン を押す と 、 省電力 モ ー ド は停止 し ま す。

省電力 モ ー ド に入る遅延時間は、 他に も設定で き ま す。 遅延時間は、 入力信号がない状態でプロジェクタが待機する時間です。

遅延時間の間に入力信号が検出されると、プロジェクタはオフにな ります。プロジェクタの電源を入れるには電源ボタンを押します。

スタンバイ中 *—* プロジェクタがスタンバイ状態に入っている間に (デフォルトはワイヤレスオフ)、ワイヤレスオンまたはオフを選択し てワイヤレス /LAN モジュールをオン / オ フ に設定す る こ と も で き ま す。

ランプモード **—** ノーマル、 エ コ または動的モ ー ド か ら選択 し ま す。 ノ ー マ ル モ ー ド は、 全出力 レ ベ ル で作動 し ま す。 エ コ モ ー ド は低電 力 レ ベ ル で作動す る た め、 ラ ン プ の寿命が延び、 操作が静か に な り 、 ま た、 画面上の ル ミ ナ ン ス出力が弱 く な り ま す。

**動的 —**|√|を選択して押し、画像補正機能を有効化します。

**ランプ時リセット —|√|を押して確認オプションを選択し、ランプ時** 間をリセットします。

**対話式設定 —** ○ を選択して押し、対話型設定を起動します。対話型設定メ ニューには次のオプションがあります。

![](_page_69_Picture_183.jpeg)

**■ メモ**: 対話型機能を使用する場合、S320 プロジェクタに対話型 モ ジュ ー ル キ ッ ト を 取 り 付 け る 必 要 が あ り ま す 。 15 ペ ー ジ の 「オプションの対話型モジュールキットの取り付け」を参照し て く だ さ い。

対話型 **—**デフォルトのオプシ ョ ンは オ ン です。 オ フ を選択す る と 対 話型ペン機能は無効になります。

- メモ :
	- 1. 対話型ペンが接続されていることを確認してください。 28 ページの「対話型ペンと接続する」をご覧ください。
	- 2. 対話型ペンは、拡張モードでは使用できません。
	- 3. 双方向性は次の入力モードでのみサポートされます:PCから VGA と HDMI、ワイヤレスディスプレイ、LAN ディスプレイ、 USB ディスプレイ
- チャンネル **—**自動または マニュアル と し て選択 し た チ ャ ン ネ ル を設 定し ます。
	- •自動 チャンネルを自動的に選択します。
	- マニュアル チャンネルをマニュアルで選択します。合計 30 のチャンネルを使用できます。

接続 **—** ミ ニ **USB** または無線 **/LAN** と し て チ ャ ン ネ ル選択を設定 し ま す。

**ペン設定 — □ を選択して押し、ペン設定を起動します。ペン設定メ** ニューには次のオプションがあります。

![](_page_70_Figure_1.jpeg)

**ポインタモーション ––ポインタモーション ( ポインタの動き)** モ ー ド を選択 し ま す。 ノ ー マ ル、 描画 と 安定。

• ノーマル — ノーマルモードでは、対話型ペンの左ボタンを押 すと短時間ポインタの位置を保持することができます。このモー ド は マ ウ ス の よ う な対話型ペ ン の使用つ ま り 、 左 ク リ ッ ク と ダ ブ ルクリック機能に適しています。

• 描画 — 描画モードでは、描画用に位置を自由に動かすことが できます。このモードは、スクリーンでの描画または記述に適し てい ます。

• 安定 — 安定モ ー ド で は、 対話型ペ ン の左ボ タ ン を押 し続け る と ポ イ ン タ の縦 と 横の動き を制限す る こ と が で き ま す。 左ボ タ ン を放す と 、 ポ イ ン タ の自由な動き を再開で き ま す。 こ の モ ー ド は、 ス ク リ ー ン で縦ま た は横の線を描画す る の に適 し て い ま す。

ク リ ッ ク速度 **—**マ ウ ス の一時停止時間 を設定で き ま す。 こ の機 能は、 通常モ ー ド で のみ使用で き ま す。 使用可能な オ プ シ ョ ン は 速い、速い、ミディアムと低。

•速い — ポインタモーションのフリーズ時間を最小の 0.5 秒に設 定し ます。

● ミディアム — ポインタモーションのフリーズ時間を中くらい の値、 1.0 秒に設定 し ま す。

• 低 — ポ イ ン タ モ ー シ ョ ン の フ リ ー ズ時間 を最大の 1.5 秒に設定 し ます。

<span id="page-71-0"></span>機能を設定 **—**対話型ペ ン の機能ボ タ ン の機能 を設定で き ま す。 使用可能な オ プ シ ョ ン : トグル : 通常 **/** 描画 **/** 安定、 **PowerPoint** 注釈、 ウ ィ ン ド ウの切り替え **(Alt+Tab)**、 **Esc**、 デスクト ップの 表示 **(Cmd + D)**、 **Windows** エ ク スプ ローラ を開 く **(Cmd + E)**、 ミドルマウス、ダブルクリック、およびオフにする (40 [ページ](#page-39-0) の「対話型ペンを使用する」を参照)。

![](_page_71_Figure_1.jpeg)

• トグル : 通常 / 描画 / 安定 — ノーマル、 描画、 および安定モ ー ド の切替 と し て機能 し ま す。

•PowerPoint 注釈 —PowerPoint ス ラ イ ド シ ョ ー の注釈 と し て機能 し ます。

• ウィンドウの切り替え (Alt+Tab) — キーボードのショートカッ ト Alt+Tab の よ う に、 ウ ィ ン ド ウ の切 り 替え と し て機能 し ま す。

•Esc— キーボードの Esc ボ タ ン と し て機能 し ま す。

• デ ス ク ト ッ プ の表示 (Cmd + D) — す べ て の ウ ィ ン ド ウ を最小 化して、デスクトップを表示する機能として動作します。

•Windows エ ク スプ ローラ を開 く (Cmd + E) —Windows エクスプ ロ ー ラ を開 く 機能を設定 し ま す。

• ミドルマウス — マウスのスクロールホイールとしての機能を 設定します。

- ダブルクリック ダブルクリックとしての機能を設定します。
- •オフにする 機能ボタンを無効にします。

ペア リングモード **—**開 く ま た は固定済固定 と し て、 ペ ア リ ン グ モ ー ド選択を設定で き ま す。

• ペアリングモード — 開くを選択する場合、オンスクリーンの ス テ ッ プ に従 っ て対話型ペ ン を開モ ー ド に設定 し ま す。 ( こ の モ ー ド で は、 画面に ペ ン を触れ る こ と で ど の Dell 対話型 プ ロ ジェクタでも対話型ペンを使用できます。)

```
1. どれかのペンを押してペンを呼び起こします。
2. ポイントペンを画面から離す。
3. ペンの「機能」と「ペン先」ボタンを5秒間押し続けることでペアリングモードが開き、
 緑のLEDが2回点滅する。
4. ポイントペンを画面に置く。
```
•固定モード — 固定済を選択するとき、オンスクリーンのス テップに従ってプロジェクタと対話型ペンの間でペアリングを完 了し ます。 ( こ の モ ー ド に よ り 、 対話型ペ ン が指定 し た プ ロ ジ ェ ク タ で ペ ア リ ン グ さ れ て い る こ と を確認す る こ と が で き ま す。 )

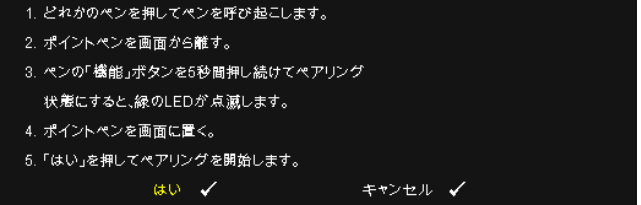

ペアリングされると、ペンはプロジェクタの電源をオンにするた びにプロジェクタに固定されます。

■ リセット –––– **→** を押して確認オプションを選択し、ペン設定をリ セットします。

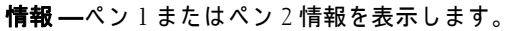

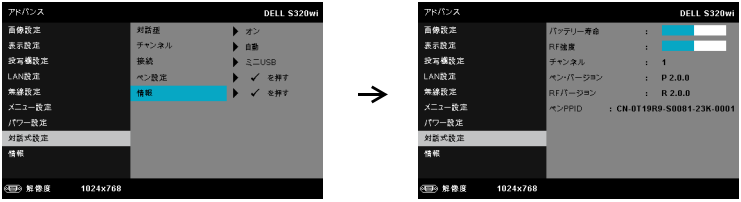

情報 **—**情報 メ ニ ュ ー に は、 現在の S320 または S320wi プ ロ ジ ェ ク タ設定が 表示されます。

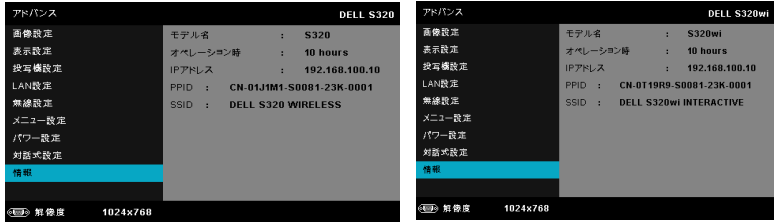

# 言語

OSD 用の言語を設定します。のを押して言語メニューを起動します。

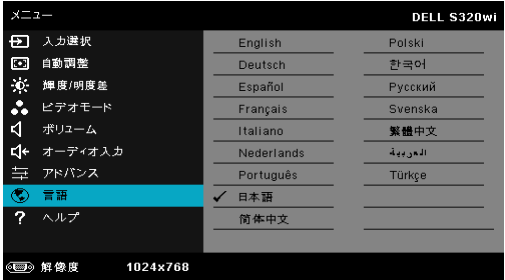

# ヘルプ

プロジェクタに問題が発生した場合、ヘルプメニューにアクセスしてトラブ ルシューティングを行うことができます。

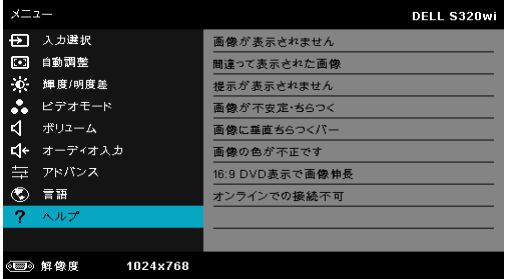

#### 74 | プロジェクタの使用方法

# <span id="page-74-0"></span>ワイヤレスネットワーキングのインストール

#### ■ メモ:コンピュータには以下の最低システム要件を満たしている必要 があります。

オペレーティングシステム:

 $\bullet$  Windows

Microsoft Windows XP™ Home または Professional Service pack 2 (32 ビット推奨)、Windows Vista 32 ビット、Windows®7 Home また は Professional 32 ビットまたは 64 ビット

 $\bullet$  MAC

MacBook 以上、MacOS 10.5 以上

最低ハードウェア:

- a Intel Dual Core 1.4 MHz 以上
- b 256 MB の RAM (必須)、512 MB 以上を推奨
- c 10 MB の空きハードディスク容量
- d 64 MB VRAM 以上を搭載した nViDIA または ATI グラフィックカード
- e イーサネット接続用のイーサネットアダプタ (10/100 bps)
- f WLAN 接続用にサポートされる WLAN アダプタ (任意の NDIS 準拠 802.11b または 802.11g または 802.11n Wi-Fi デバイス)

Web ブラウザ

Microsoft Internet Explorer 6.0 または 7.0 (推奨) または 8.0、Firefox 1.5 ま たは 2.0、および 3.0 と above

■ メモ:ワイヤレスネットワークのインストールステップは、S320 およ び S320wi モデルの場合同じです。

## プロジェクタのワイヤレスを有効にする

プロジェクタをワイヤレスで使用するには、以下のステップを完了する必要 があ り ます。

- 1 オプションのワイヤレスモジュールキット (S320 のオプション) をイン ストールします。14 ページの「オプションのワイヤレスモジュールキッ [ト の取り付け」](#page-13-0) を ご覧 く だ さ い。
- メモ:S320wi に埋め込まれたワイヤレスモジュールキット。
- 2 電源ケーブルをコンセントに接続し、電源ボタンを押します。

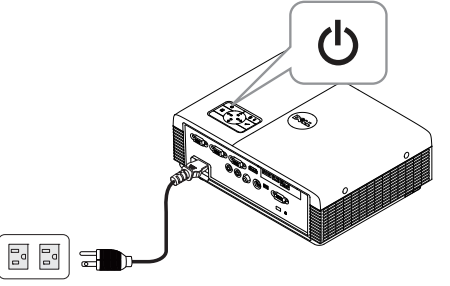

3 プロジェクタコントロールパネルまたはリモコンのメニューボタンを 押し ます。

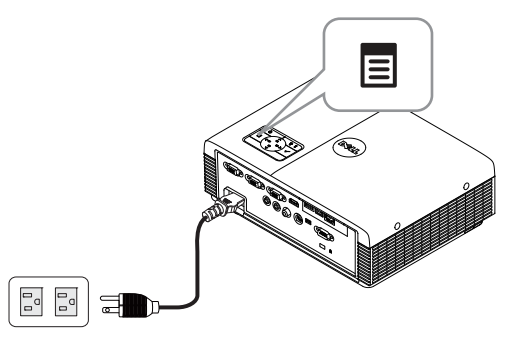

- **メモ: △、√、√、√、**→ ボタンを使用して√をナビゲートし選択しま す。
	- 4 **入力選択**メニューにアクセスし、無線 /USB を選択し、サブメニューで ワイヤレスディスプレイを引き続き選択します。52 ページの「入力選 [択の無線](#page-51-0) /USB」 を参照 し て く だ さ い。

ワイヤレスガイド画面が以下に表示されます:

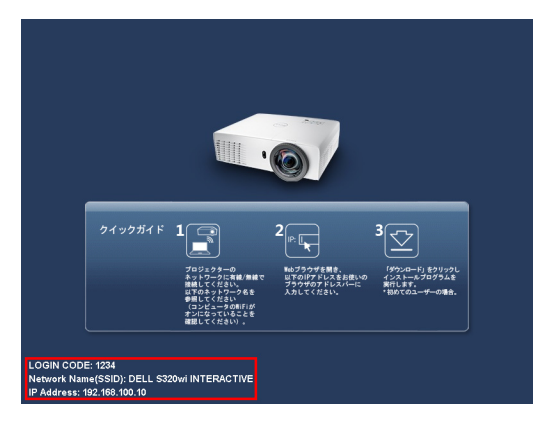

5 ログインコード、ネ ッ トワーク名 **(SSID)** および **IP** アドレス をメモして く だ さ い。 後で ロ グ イ ン す る た め に こ れ ら の情報が必要 と な り ま す。

## コンピュータにワイヤレスアプリケーションソフトウェアを インストールする

ワイヤレスプロジェクタを使用するには、システムにソフトウェアをインス ト ー ル す る必要が あ り ま す。

6 コンピュータを **S320** または **S320wi** ワ イ ヤ レ ス ネ ッ ト ワ ー ク に接続 し ま す。

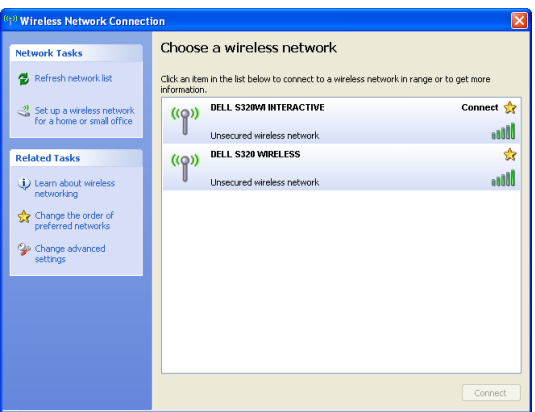

プロジェクタの使用方法 | 77

# メモ:

- コンピュータには、接続を検出するためのワイヤレスネットワーク 機能が搭載されている必要があります。
- S320 または S320wi ワイヤレスネットワークに接続すると、他のワ イヤレスネットワークとワイヤレス接続を失います。

**シンモ:すべてのプロキシをオフにするのを忘れないでください。** (Microsoft® Windows Vista: コントロールパネル → インターネットオプ  $\mathcal{Y}$ ョン → 接続 → LAN 設定をクリックします)

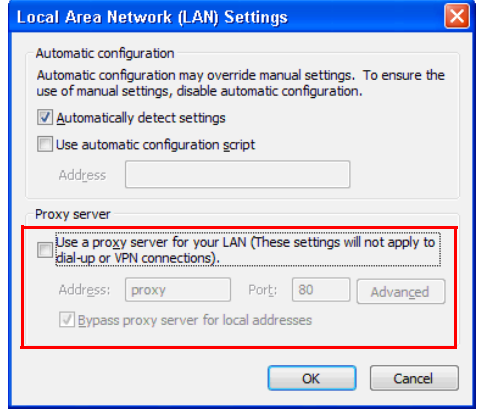

- 7 イ ン タ ーネ ッ ト ブ ラ ウ ザを開き ます。 **S320** または **S320wi Web** 管理 Web ページに自動的にジャンプします。
- メモ: Web ページが自動的に読み込まれない場合、ブラウザのアドレ スパーにプロジェクタの画面からメモした IP アドレスを入力してくだ さ い (デ フ ォ ル ト IP アドレスは 192.168.100.10)。

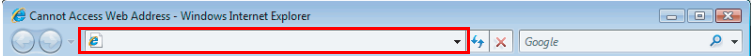

8 S320 または S320wi Web 管理ページが開きます。初めて使用する場合、ダ ウンロードをクリックします。

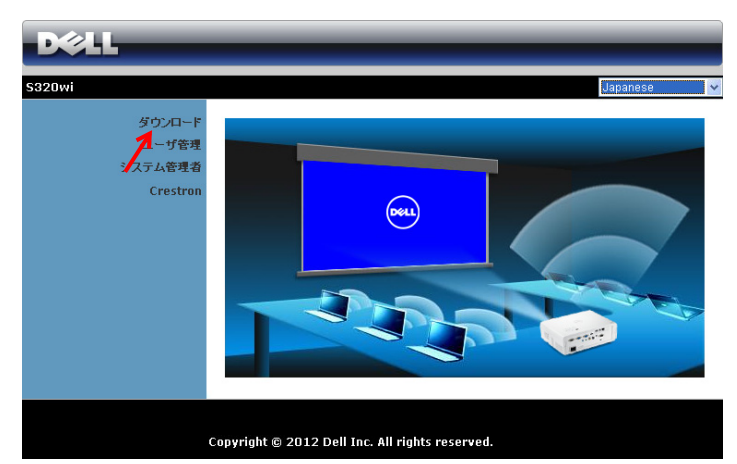

9 適切なオペレーティングシステムを選択し、ダウンロードをクリック します。

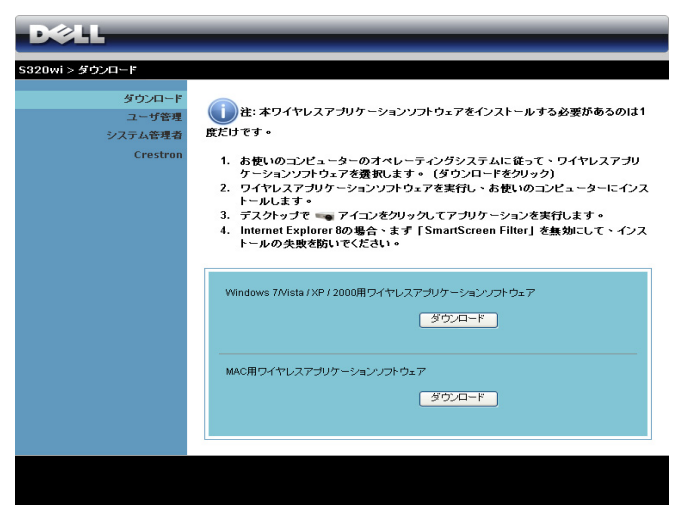

- 10 実行をクリックして、ソフ トウェアの 1 回限 り の イ ン ス ト ール に進み ま す。
- メモ:ファイルを保存し て後で イ ン ス ト ー ル を選択 する こ と がで き ます。 これ を実行するには、**保存**をク リ ッ ク し ます。

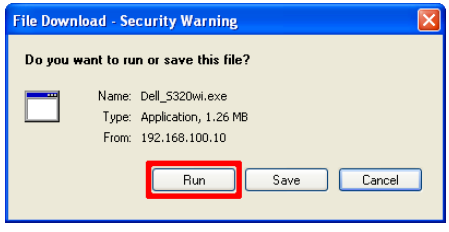

- メモ: Windows XP の場合のみ、オーディオ投影機能に追加ドライバ のインストールが必要です。お使いのコンピュータにドライバがイン ストールされていない場合、必要なドライバのインストールを促す ポップアップメッセージがオンスクリーンに表示されます。「**オー** ディオ投射ドライバ」は、Dell サポートサイト (support.dell.com) から ダウンロードできます。
- ■ **メモ:**コンピュータの不適切な権利のために、アプリケーションをイ ン ス ト ー ル で き な い場合、 ネ ッ ト ワ ー ク管理者に お問い合わ せ く だ さ い。
- 11 インストールソフトウェアが起動します。画面の指示に従って、セッ ト ア ッ プ を完了 し ま す。

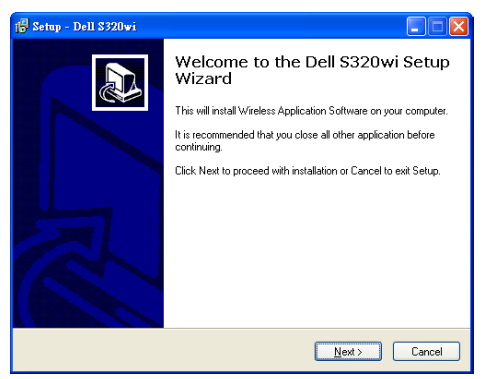

## ワイヤレスアプリケーションソフトウェアを起動する

イ ン ス ト ー ル が完了す る と 、 S320 または S320wi ワイヤレスアプ リケーシ ョ **ンが起動し自動的に検索します。プログラムが自動的に起動しない場合、デ** スクトップの <sub>Be</sub>e または <sub>Be</sub>e アイコンをダブルクリックしてアプリケー ションを起動することができます。

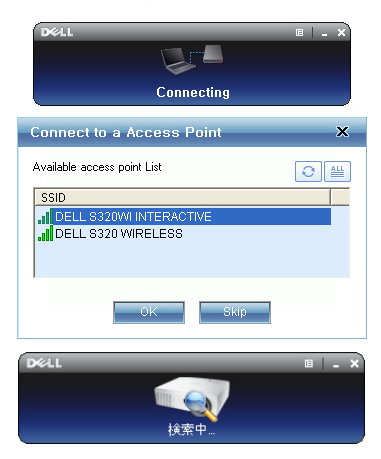

#### ログイン

プロジェクタと通信するには、ワイヤレスネットワーキングのインストール のステ ップ 6 で提供 さ れ た認証 コ ー ド を入力 し 、 **[OK]** を ク リ ッ ク し ます。

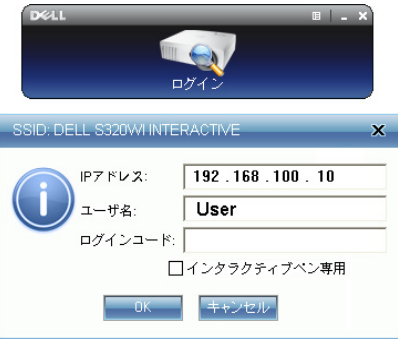

- メモ:IP アドレス が検出 さ れな い場合、 画面左下に表示 さ れ る IP ア ドレス を入力 し ま す。
- U **メモ:**ワイヤレスディスプレイまたは LAN ディスプレイを使用する とき、画面のログで「**インタラクティブペン専用**」ボックスをクリッ ク しないで く だ さ い。

## ボ タ ン を理解す る

ロ グ イ ン が成功す る と 、 次の画面が表示 さ れ ま す。

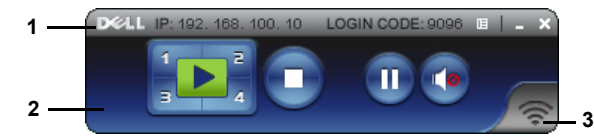

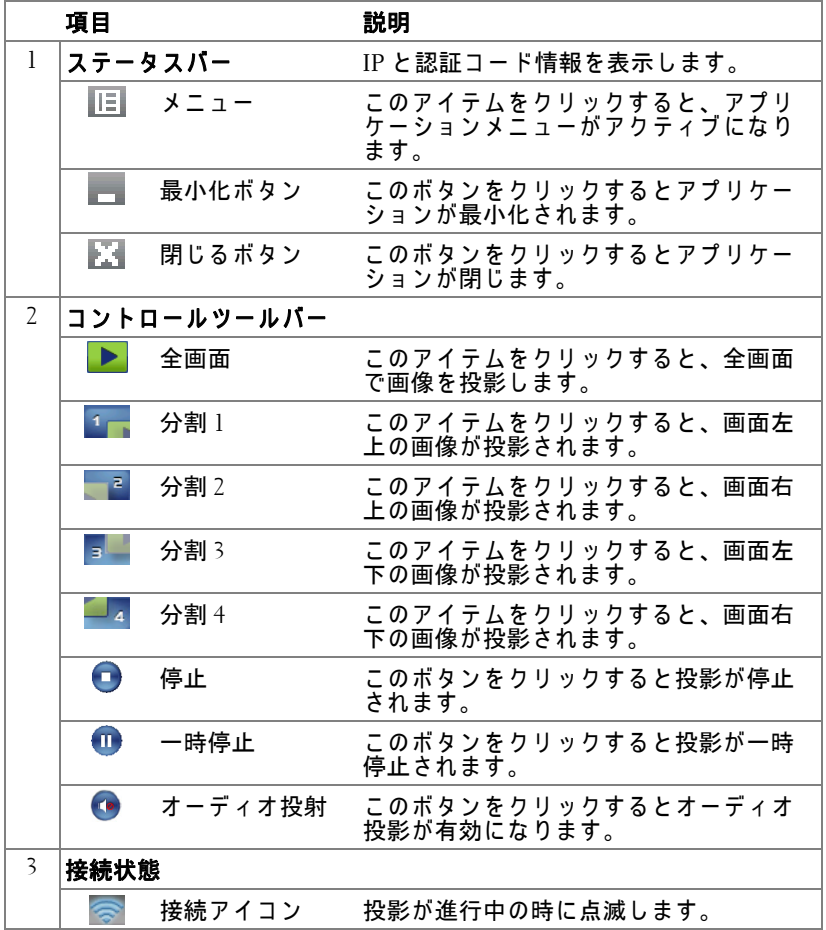

#### プ レ ゼ ン テ ー シ ョ ン の投影

- プレゼンテーションを投影するには、投影ボタンのどれかをクリッ **クします いつ**
- プレゼンテーションを一時停止するには、 をクリックします。ア イ コ ンが緑に変わ り ます。
- プレゼンテーションを続行するには、 ∩ をクリックします。
- プレゼンテーションをオーディオ投影するには、●をクリックしま す。
- プレゼンテーションを停止するには、● をクリックします。
- メモ:802.11g 接続を使用す る WLAN 環境下で は、 画面の伸縮は あ り ま <u>U</u> せん。
- ■■ メモ:ワイヤレス、USB ディスプレイおよび USB ビューアプレゼン テーションを実行しているとき、コンピュータは S1 ( スタンバイモー ド ) / S3 ( スリープモード ) / S4 ( ハイバーネートモード ) に入りません。

#### メニューを使う

■■をクリックしてメニューを表示します。

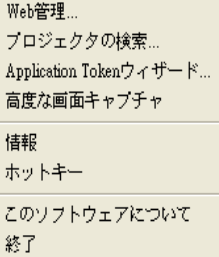

**WEB 管理 —このボタンをクリックして Web 管理ページを開きます。96 ペー** ジの「Web 管理からプロジェクタの管理(ワイヤレスネットワーク用)」を ご覧 く だ さ い。

プ ロ ジ ェ ク タ の検索 **—**このボタンをク リ ッ クしてワイヤレスプロジェ クタ を検索 し 、 接続 し ま す。

**APPLICATION TOKEN** ウ ィ ザ一ド **—**このボタンをク リ ッ クしてアプ リ ケーシ ョ ン ト ー ク ン を作成 し ま す。 126 ページの 「[Application Token](#page-125-0) ウ ィ ザード」 をご 覧ください。

**高度な画面キャプチャ —**デフォルトは有効です。クリックすると、拡張ス .<br>クリーンキャプチャが無効になります。

情報 **—**こ の ボ タ ン を ク リ ッ ク す る と 、 シ ス テ ム情報が表示 さ れ ま す。

ホ ッ トキー **—**こ の ア イ テ ム を ク リ ッ ク す る と 、 ホ ッ ト キ ー情報が表示 さ れ ます。

**このソフトウェアについて —このアイテムをクリックすると、アプリケー** シ ョ ン バ ー ジ ョ ン が表示 さ れ ま す。

終了 **—**こ のボ タ ン を ク リ ッ ク する と ア プ リ ケーシ ョ ン が閉じ ます。

プロジェクタの使用方法 丨 83

# **Presentation to Go (PtG)** のインストール

PtG をインストールするためのシステムの最小要件:

オペレーティングシステム:

- Windows

Microsoft Windows XP™ Home または Professional Service pack 2/3 (32 ビット 推奨)、 Windows® Vista 32 ビ ッ ト、 または Windows® 7 Home または Professional 32 ビ ッ トまたは 64 ビット

- Office 2003 または Office 2007

■ メモ: プレゼンテーション実行 (PtG) のインストールステップは、 S320 および S320wi モデルの場合と同じです。

USB ビューアを使用するには、以下のステップを完了する必要があります。

- 1 オ プ ショ ン の ワ イ ヤ レ ス モ ジュ ー ル キ ッ ト を 取 り 付 け ま す。 14 ペ ー ジ の 「オプションのワイヤレスモジュールキットの取り付け」をご覧くださ  $\mathbf{U}$
- **メモ: S320wi に埋め込まれたワイヤレスモジュールキット (S320の場** 合はオプション)。
	- 2 USB フラッシュをプロジェクタに差し込みます。

メモ:

- 10 Mb x 40 M ピ ク セル内で JPEG 形式の写真のみ を サ ポ ー ト し ま す。
- PtG コンバータは、PowerPoint ファイルを PtG ファイルに変換する ことができます。88 ページの「PtG の利用」をご覧ください。
- 「PtG Converter Lite」 は、 Dell サポートウ ェ ブサイトからダウン ロードできます : support.dell.com
- 3 入力選択メ ニ ュ ーで、無線 **/USB** を選択し、サ ブ メ ニ ュ ー で **USB** ビューア を引き続き選択します。52 ページの「入力選択の無線/USB」をご覧く だ さ い。
- **シンモ: ワイヤレスと LAN 機能が無効になっている場合、LAN 設定メ** ニューに移動し、**ワイヤレスと** LAN オプションで、「**有効**」を選択し て、ワイヤレスと LAN 機能を再有効化します。

# PtG  $E = -7$

準備ができると、このページが表示されます。

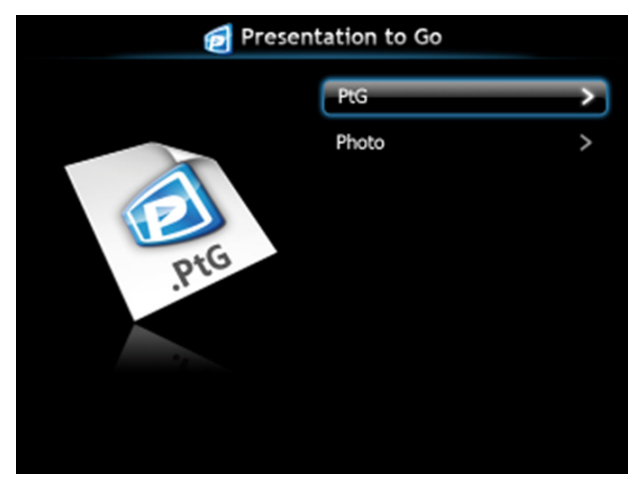

写真ビューア

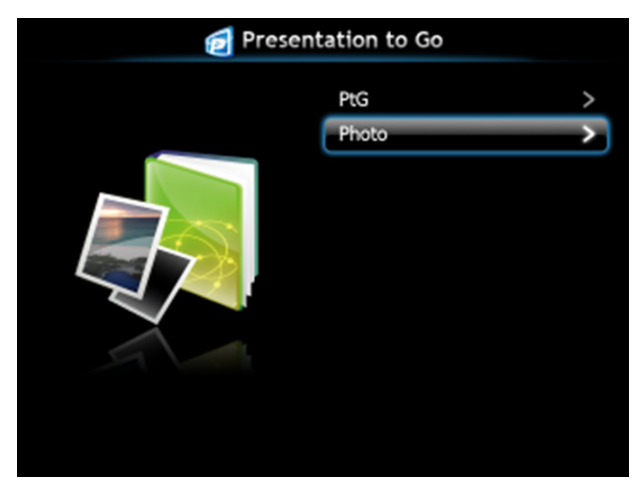

プロジェクタの使用方法 | 85

# PtG/写真機能の概要

USB ディスクに保存された PtG と写真ファイルを表示します。

■ メモ:1つしかディスクが検出されないと、このステップをスキップ します。

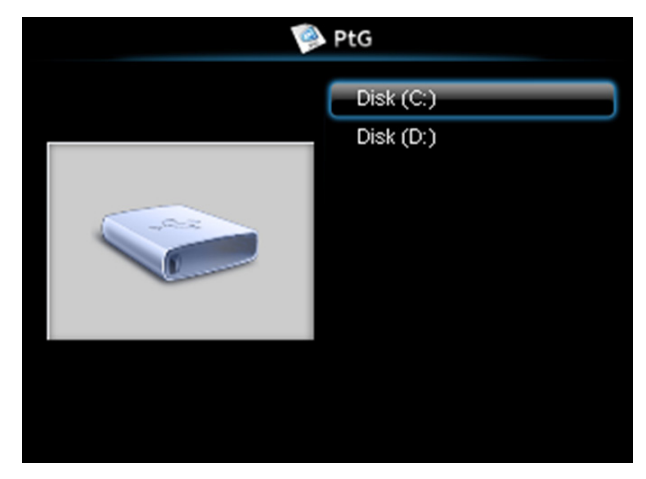

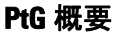

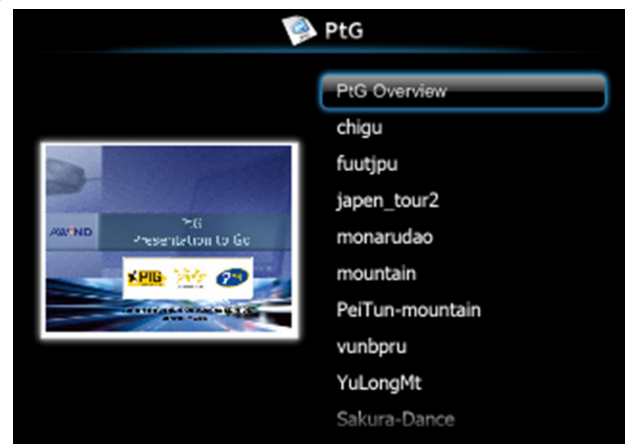

#### 写真概要

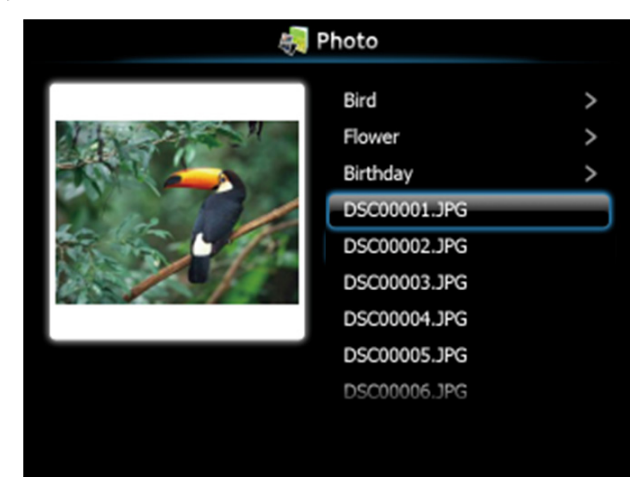

■ メモ: 14 の言語の写真ファイル名形式をサポートします (言語: 英 語、オランダ語、フランス語、ドイツ語、イタリア語、日本語、韓語、 ポーランド語、ポルトガル語、ロシア語、簡体字中国語、スペイン語、 スウェーデン語、繁体字中国語)。

## ボ タ ン の概要

上、下および左ボタンを使ってナビゲートし、プロジェクタのコントロール パネルまたはリモコンの√√ボタンを使って選択します。

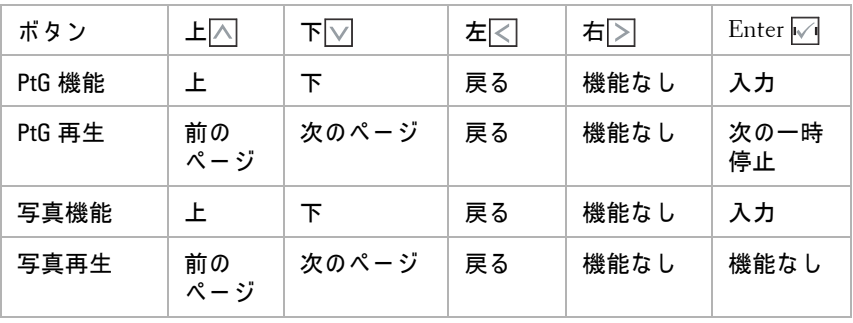

■ メモ: PtG を使用している間 OSD に入る場合、上、下および左ボタン による PtG ナビゲーションは機能しません。

プロジェクタの使用方法 | 87

# コンピュータに **PtG** コンバータアプ リ ケーシ ョ ンソフ トウ ェ アをインストールする

スクリーンの指示に従って、セットアップを完了してください。

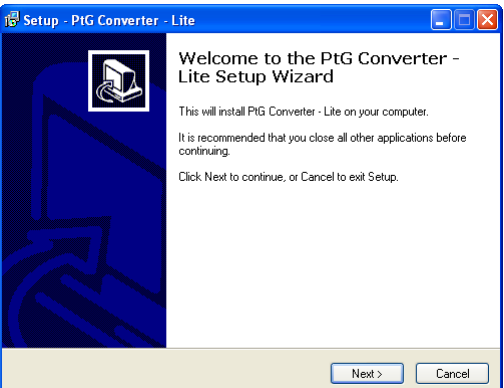

メモ:「PtG Converter – Lite」 は、 Dell サポートサイト (support.dell.com) か ら ダ ウ ン ロ ー ド で き ます。

# <span id="page-87-0"></span>**PtG** の利用

1 「PtG Converter - Lite.exe」を実行するか、デスクトップ上の *風* ン を ダ ブ ル ク リ ッ ク し て、 ア プ リ ケ ー シ ョ ン を起動し ま す。

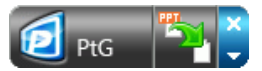

2 本 をクリックして、PowerPoint ファイルを選択し、変換を開始します。

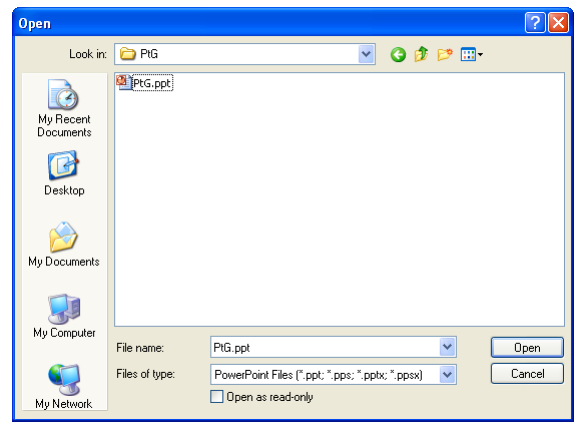

88 | プロジェクタの使用方法

3 **[** 参照 **]** ボ タ ン を ク リ ッ ク し て保管場所を選択し、 [OK] を押し ます。

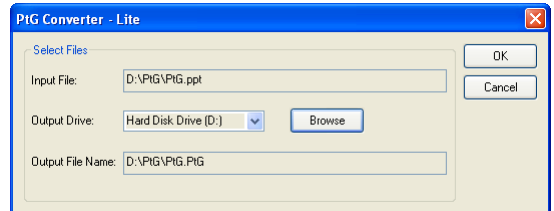

# メモ:

- **1** コンピュータに MS PowerPoint がインストールされていないと、 フ ァ イル変換はできません。
- 2 PtG コンバータは、20 ページまでサポートします。
- **3** PtG は、 ppt フ ァ イルの .PtG フ ァ イ ル へ の変換の み を サ ポ ー ト し ま す。

# オーディオ投射のインストール

オ ー デ ィ オ投射で は、 ワイヤレスディスプレイ と **LAN** ディスプレイ入力の ソ ースのみサポー ト し てい ます。

システムの最小要件:

- オペレーティングシステム:
	- Windows

Microsoft Windows XP™ Home または Professional Service pack 2/3 (32 ビ ッ ト推奨)、 Windows Vista 32 ビ ッ ト、 および Windows® 7 Home ま た は Professional 32 ビ ッ トまたは 64 ビット

 $\bullet$  MAC

MacBook Pro 以上、 MacOS 10.5 以上

最低ハードウェア:

- **a** Intel® Core™ i5-460 MHz (2.53 GHz/Turbo 2.8 GHz) 以上
- **b** 1 GB DDR3 VRAM 独立グラフィックカード以上推奨
- **c** 1066 MHz で 2 GB デュアルチャンネル DDR3 SDRAM メ モ リ 以上推 奨
- **d** ギガビ ッ トイーサネ ッ ト
- **e** WLAN 接続用に Integrated 802.11 b/g/n Wi-Fi デバイス
- ■■ メモ: コンピュータがハードウェアの最小要件を満たしていない場 合、 オ ー デ ィ オ投影が遅 く な っ た り ノ イ ズ が生 じ る可能性が あ り ま す。 オーディオ投影のパフォーマンスを最適にするには、システムの推奨 最小要件を満たしてください。
- メモ: オーディオ投影にワイヤレスを使用する場合、オプションのワ イ ヤ レ ス ド ン グ ル を取 り 付け る必要が あ り ま す。 14 [ページの 「オ プ](#page-13-0) ションのワイヤレスモジュールキットの取り付け」をご覧ください。
- メモ: Windows XP のみ、オーディオ投影機能に追加ドライバのイン ストールが必要です。お使いのコンピュータにドライバがインストー ルされていない場合、必要なドライバのインストールを促すポップ アップメッセージがオンスクリーンに表示されます。「**オーディオ投射** ドライバ」 は、 Dell サポートサイト (support.dell.com) からダウンロー ド で き ます。
- メモ: MAC オペレーティングシステムの場合、オーディオ投射機能は 追加ドライバのインストールを必要とします。お使いの MAC コン ピュータにドライバがインストールされていない場合、必要なドライ バのインストールを促すポップアップメッセージがオンスクリーンに 表示されます。検索エンジンサイト(例 Yahoo、MSN など)から、 「Soundflower ドライバ」をダウンロードできます。「Soundflower ドラ イバ」は、無償アプリケーションです。
- **メモ**: オーディオ投影設定ステップは、S320 と S320wi モデルの場合 と同じ です。
- ■■ メモ: イーサネットを介した投影用にプロジェクタに接続するための ポート / プロトコル :

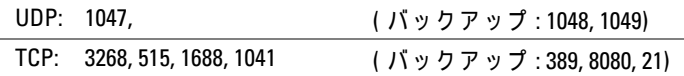

#### プロジェ クタのワイヤレスまたは **LAN** を有効に す る

- 1 オプションのワイヤレスモジュールキット (S320 のオプション) をイン ストールします。14ページの「オプションのワイヤレスモジュールキッ [ト の取り付け」](#page-13-0) を ご覧 く だ さ い。
- メモ: LAN モジュールキット (オプション) のインストールを選択す る場合、16 ページの「オプションの RJ45 キットを取り付ける」を参照 し て く だ さ い。
	- 2 電源ケーブルを接続し、電源ボタンを押してプロジェクタの電源をオン に し ます。

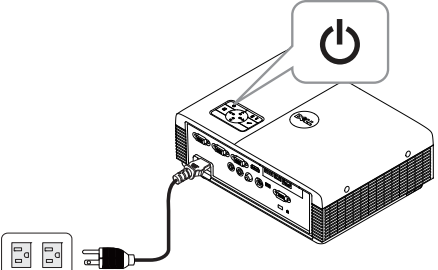

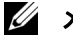

- メモ:
	- **a** オ ー デ ィ オ投影に LAN を使用し て い る場合、 以下の ス テ ッ プ に従 っ てワイヤレスと LAN 機能を有効にします(デフォルトは**有効**)。ア ドバンス → LAN 設定 → ワイヤレス /LAN → 有効。
	- b ワイヤレスをオーディオプロジェクタに使用する場合、プロジェク タ に ワ イヤレ ス ド ン グルを取り付けて く だ さ い。
	- 3 入力選択メニューにアクセスし、無線 /USB を選択し、サブメニューで ワイヤレスディスプレイを引き続き選択します。

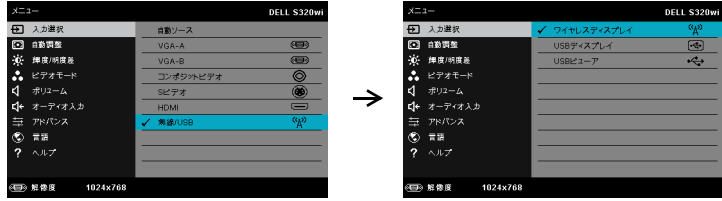

ワイヤレスガイドスクリーンが以下に表示されます。

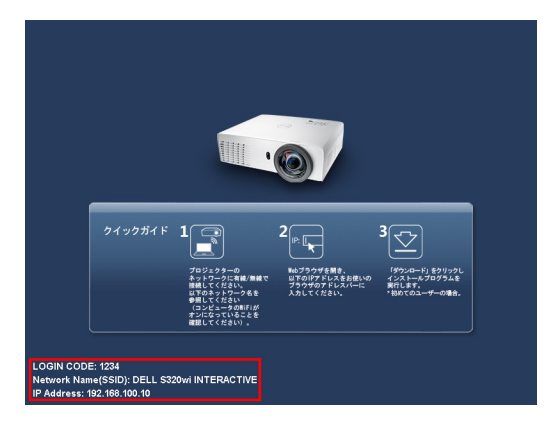

4 ログインコード、 ネ ッ トワーク名 **(SSID)**、および **IP** アドレス をメモして く だ さ い。 後で ロ グ イ ン す る た め に こ れ ら の情報が必要 と な り ま す。

# コンピュータにワイヤレスアプリケーションソフトウェアを インストールする

- 5 オーディオ投射のセットアップにワイヤレスまたは LAN を使用している 場合、「ワイヤレスアプリケーションソフトウェア」が必要になります。 初めてオーディオ投射を使用する際に、このソフトウェアをダウンロー ドおよびインストールします。すでにインストールされている場合は、 ステップ **5** ~ **6** を省略し て く だ さ い。
- ■■ メモ: 「ワイヤレスアプリケーションソフトウェア」のインストール が必要な の は 1 回だけです。
	- 6 ワイヤレスアプリケーションソフトウェアのダウンロードとインストー ル ス テ ッ プ に ついては、 75 [ページの 「ワ イヤレスネ ッ ト ワーキングのイ](#page-74-0) [ン ス ト ール」](#page-74-0) のス テ ッ プ 7 ~ 12 を参照し て く だ さ い。

**シンモ: オーディオ投影に LAN を使用する場合、LAN ケーブルをプロ** ジェクタとコンピュータに接続してください。

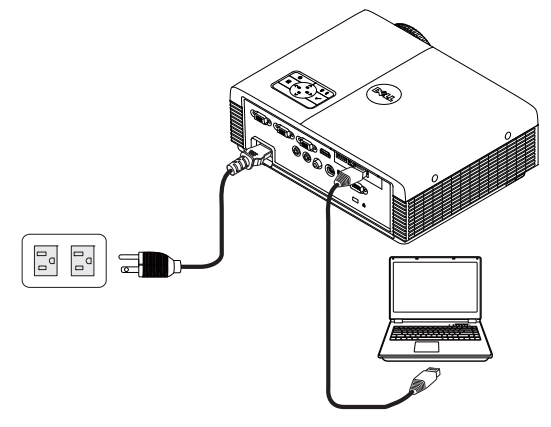

### ワイヤレスアプリケーションソフトウェアを起動する

7 インストールが完了すると、プログラムが自動的に起動します。また は、デスクトップで <sub>B</sub>er または <sub>Bl</sub>ee アイコンをダブルクリックして、 アプリケーションを起動することもできます。

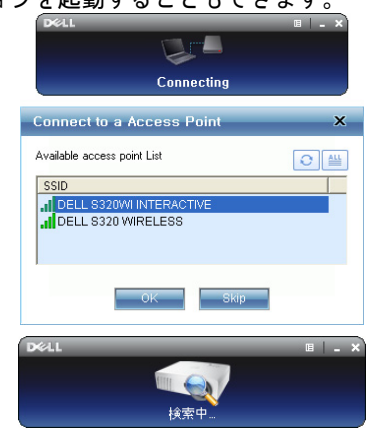

# メモ:

- 1 投影に LAN を選択するとき、「スキップ」をクリックしてくださ い。
- 2 投影にワイヤレスを選択するとき、Dell S320 ワイヤレスまたは Dell S320wi 対話型を選択し、「OK」をクリックしてください。
- 94 | プロジェクタの使用方法

## ログイン

- 8 プロジェクタとコミュニケーションを取るには、認証コードを入力し (ステ ッ プ 4 参照)、 [OK] を ク リ ッ ク し ます。
- メモ:IP アドレスが検出されない場合、ワイヤレス画面左下に表示さ れる IP アドレスを入力します。
	- 9 S320 または S320wi ワイヤレスアプリケーションにログインできるように なりました。アプリケーションの [ 投影 ] ボタンをクリックして、LAN またはワイヤレス投影を開始します。

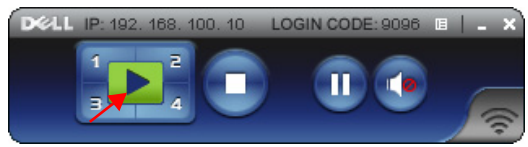

- ■■ メモ:コントロールを使って、全画面モードまたは分割画面モードで 投影することができます。
- 10 アプリケーションの「オーディオ投射]ポタンをクリックして、オーディ オ投射機能を有効にします。

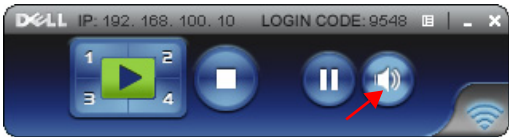

- メモ: Windows XP のみ、オーディオプロジェクタ機能に追加ドライ バ の イ ン ス ト ー ル が必要で す。 お使い の コ ン ピ ュ ー タ に ド ラ イ バ が イ ンストールされていない場合、必要なドライバのインストールを促す ポップアップメッセージがオンスクリーンに表示されます。 「オーディ オ投射 ド ラ イ バ」 は、 Dell サポートサイト (support.dell.com) からダウ ン ロ ー ド で き ます。
- 11 Windows メディアプレーヤーまたは他のオーディオプレーヤーソフト ウェア(例:Winamp プレーヤーなど)をお使いのコンピュータで実行 し ます。

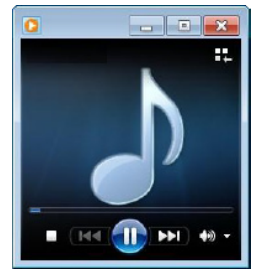

# <span id="page-95-0"></span>**Web** 管理か ら プ ロ ジ ェ ク タ の管理 (ワ イ ヤ レスネットワーク用)

### ネットワーク設定の設定

プロジェクタがネットワークに接続されている場合、Web ブラウザを使用 してプロジェクタにアクセスできます。ネットワーク設定を行う場合、 63 [ページ](#page-62-0)の 「LAN 設定」 を参照 し て く だ さ い。

## **Web** 管理に ア ク セ ス す る

Internet Explorer 5.0 以降または Firefox 1.5 以降を使用して、IP アドレスを入 力し ます。 これで Web 管理に ア ク セ ス し 、 リ モ ー ト の場所か ら プ ロ ジ ェ ク タ を管理で き る よ う に な り ま し た。

■ メモ: Web 管理およびセットは、S320 および S320wi モデルの場合と 同じ です。

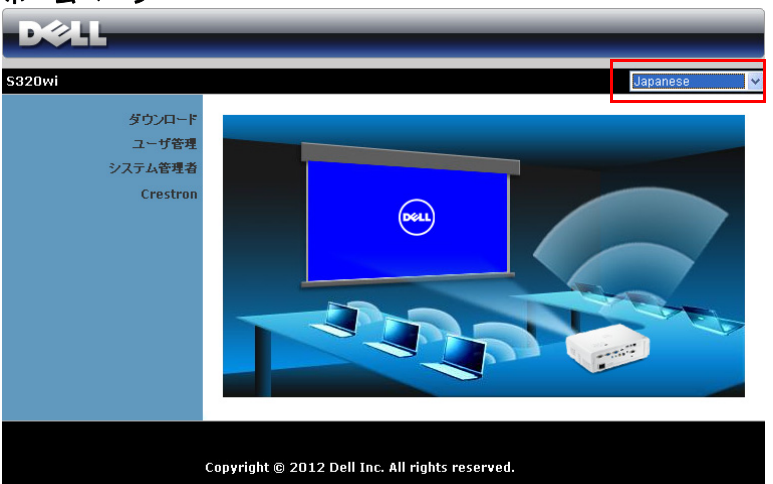

ホームページ

- Web ブラウザにプロジェクタの IP アドレスを入力することで、Web 管理ホ ー ム ペ ー ジ に ア ク セ ス し ま す。 63 [ページ](#page-62-0)の LAN 設定を参照 し て く だ さ い。
- リ ストから、 Web 管理用の言語を選択 し ま す。
- 左タブのメニューアイテムをクリックして、ページにアクセスしま す。

## ワイヤレスアプリケーションソフトウェアのダウンロード

75 ページの「ワイヤレスネットワーキングのインストール」を参照してく ださい。

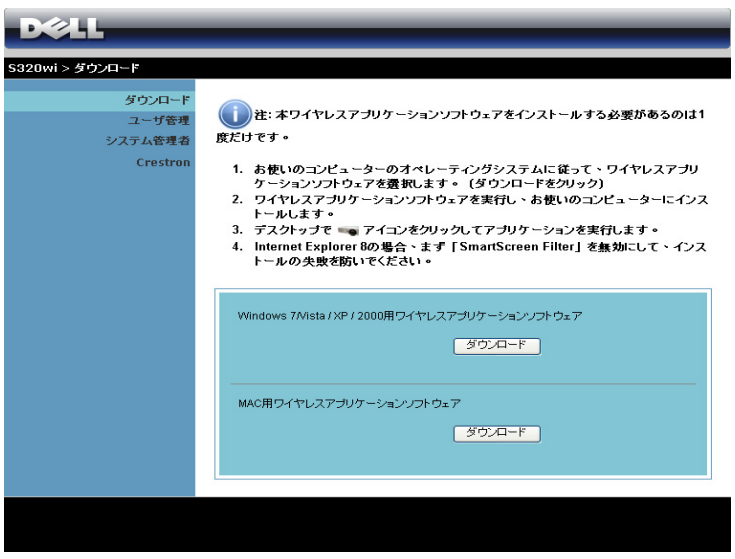

コンピュータの対応するオペレーティングシステムのダウンロードボタン をクリックします。

#### ユーザ管理

これにより、プロジェクタケーブルを使わずにさまざまなソースから会議の プレゼンテーションをホストし、各プレゼンテーションが画面に表示される 方法を制御することができます。

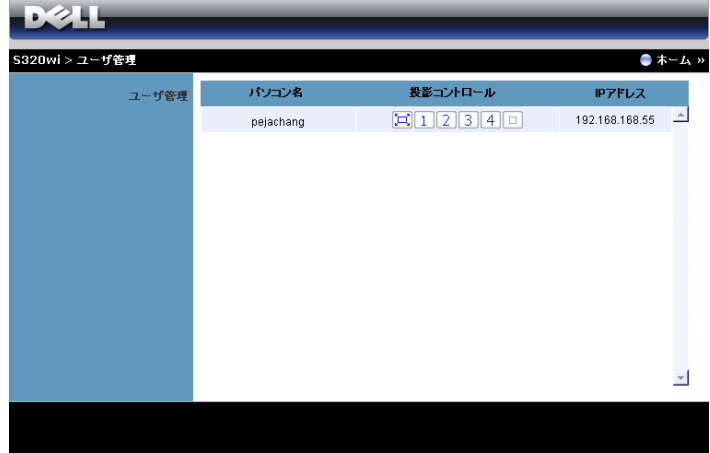

■■ メモ: 会議投影コントロールがない場合、アプリケーションの「再 生」ボタンを押した最後のユーザーが全画面投影をコントロールしま す。

パソコン名:会議制御用にログされたコンピュータを一覧表示します。

投影コントロール : ボタンをクリックして、各コンピュータの投影がスク リ ー ン に表示 さ れ る方法を制御 し ま す。

- ■ 本画面投影 コンピュータからのプレゼンテーションがスクリー ン全体に占め ら れ ま す。
- ■1 分割 1 コンピュータからのプレゼンテーションが画面左上に表 示されます。
- |2| 分割 2 コンピュータからのプレゼンテーションが画面右上に表 示されます。
- ■3 分割 3 コンピュータからのプレゼンテーションが画面左下に表 示されます。
- 4 分割 4 コンピュータからのプレゼンテーションが画面右下に表 示されます。
- |□ 停止 コンピュータからの投影が停止します。

**IP** アドレス : 各コ ンピ ュータの IP ア ド レ ス を表示 し ま す。

■■ メモ:会議を終了するには、[ホーム]をクリックします。

# プロジェクタの管理

## システム管理者

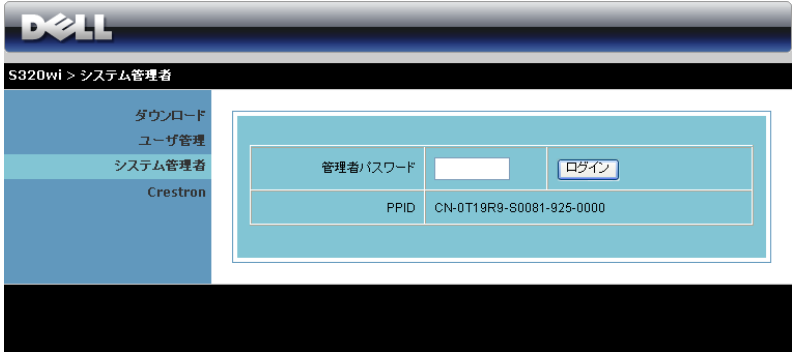

システム管理者ページにアクセスするには、管理者パスワードが要求されま す。

• 管理者パスワード: 管理者パスワードを入力して、ログインをクリッ ク し ま す。 初期設定の パ ス ワ ー ド は 「admin」 です。 パス ワ ー ド を変 更するには、104 ページの「パスワードの変更」を参照してください。 状態

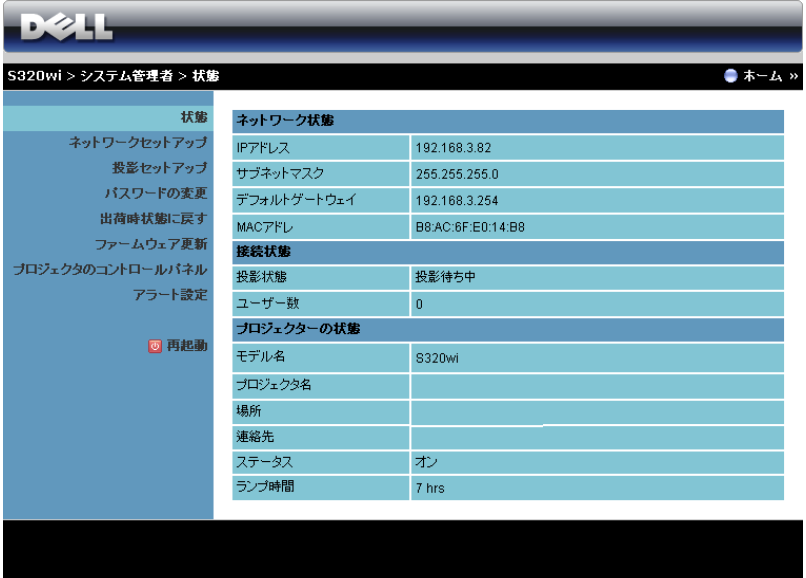

ネットワーク状態、接続状態、およびプロジェクターの状態情報を表示しま す。

## 100 | プロジェクタの使用方法

## ネットワーク状態

63 [ページ](#page-62-0)の OSD セクションを参照してください。

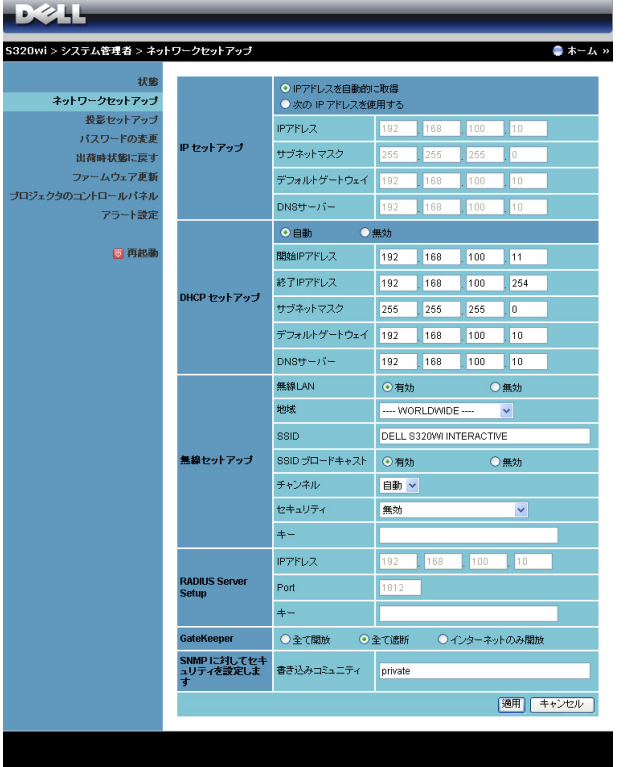

**IP** セットアップ

• **IP** ア ド レ ス を自動的に取得を選択 し て IP アドレスをプロジェ クタに 自動的に割 り 当て る か、 次の **IP** ア ド レ ス を使用す る で IP アドレスを 手動で割り当てます。

**DHCP** セットアップ

• 自動を選択 し て開始 **IP** アドレス、 終了 **IP** アドレス、 サブネッ トマス ク、 デフ ォルトゲートウ ェ イ、 **DNS** サーバー アドレスを DHCP サ ー バーから自動的にセットアップするか、または無効でこの機能を無効 に し ます。

#### 無線セットアップ

• 有効を選択 し て地域、 **SSID**、 **SSID** ブロードキャスト 、 チャンネル、 セキュリティ、キーをセットアップします。**無効**を選択して、ワイヤ レ ス セ ッ ト ア ッ プ を無効に し ま す。 **SSID** : 最大 32 の文字長。 セキュリティ: WPA キーを無効にしたり、ASCII または HEX 文字列

で 64 ビットまたは 128 ビットのどちらかを選択します。

キー:セキュリティを有効化する場合、選択したセキュリティモード に従 っ て キ ー値を設定す る必要が あ り ま す。

**RADIUS Server Setup**

• IP アドレス、ポートおよびキー情報をセットアップします。 **GateKeeper**

• 3 つのオプションがあります。

全て開放:ワイヤレスプロジェクタを介してオフィスのネットワーク へのアクセスを許可します。

全て遮断:ワイヤレスプロジェクタを介してオフィスのネットワーク へのユーザーのアクセスをブロックします。

インターネットのみ開放 : ユーザーをオフィスネットワークからブ ロ ッ ク し ま す が、 イ ン タ ー ネ ッ ト接続機能は留保 さ れ ま す。

#### **SNMP に対してセキュリティを設定します**

• 書き込み コ ミ ュ ニ テ ィ 情報 を セ ッ ト ア ッ プ し ま す。

**適用ボタンをクリックして変更を保存し、適用します。変更を有効にするに** は、プロジェクタを再起動する必要があります。

#### 投影セットアップ

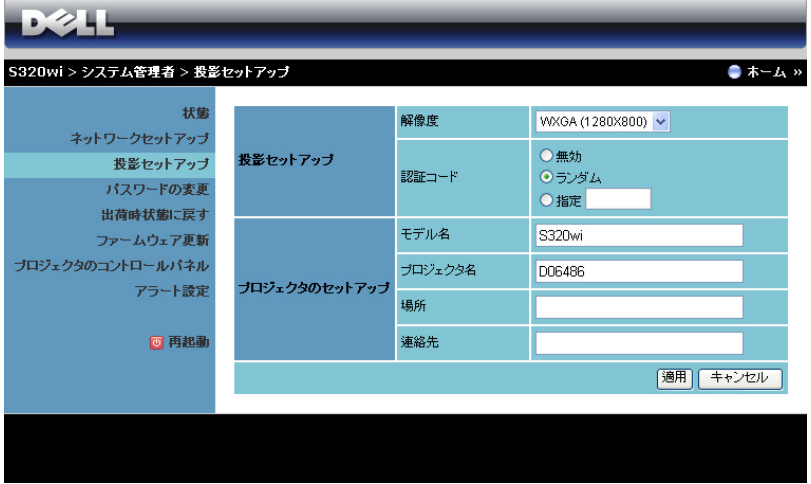

#### 投影セットアップ

- 解像度 : 解像度 を選択 し ま す。 オ プ シ ョ ン : XGA (1024 x 768) と WXGA (1280 x 800).
- 認証コード : プロジェクタで認証コードの生成方法を選択します。 3 つ のオプションがあります。
	- 無効 : システムにログインしているとき、認証コードは必要ありま せん。
	- ランダム : デフォルトはランダムです。認証コードはアトランダム に生成されます。
	- 指定: 4 桁のコードを入力します。このコードは、システムにログ インするために使用されます。

#### プロジェ クタのセッ トア ッ プ

• モデル名、プロジェクタ名、場所および連絡先情報をセットアップし ます (各フィールドごとに最大 21 文字)。

**適用ボタンをクリックして変更を保存し、適用します。変更を有効にするに** は、プロジェクタを再起動する必要があります。

## <span id="page-103-0"></span>パスワードの変更

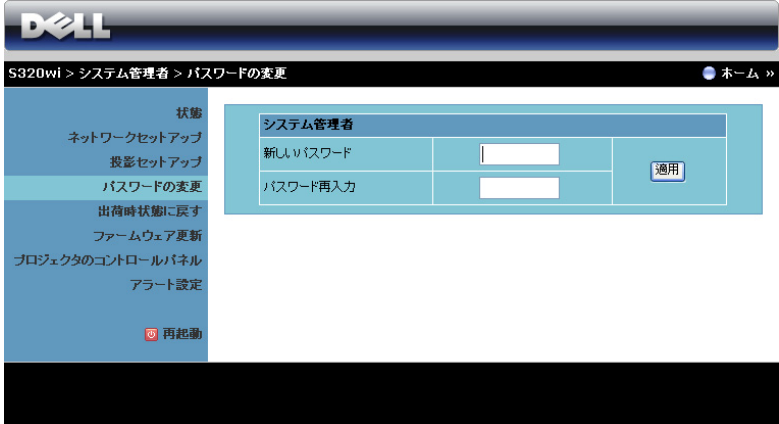

このページにより、管理者パスワードを変更します。

- 新しいパスワード :新しいパスワード。
- パスワード再入力: パスワードを再入力して、適用をクリックしま す。

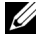

■ メモ: 管理者パスワードを忘れた場合、Dell にご連絡ください。

## 出荷時状態に戻す

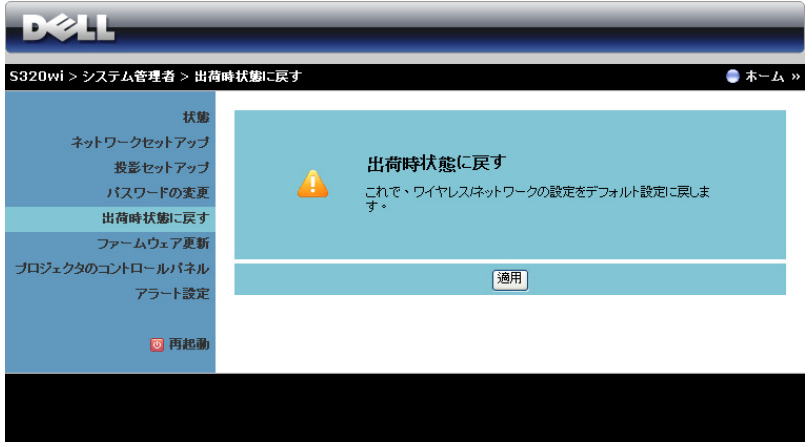

適用ボタンをクリックしてすべてのワイヤレス/ネットワーク設定を工場出 荷時の初期設定に復元します。

#### ファームウェア更新

ファームウェア更新ページを使って、プロジェクタのワイヤレスファーム ウェアを更新します。

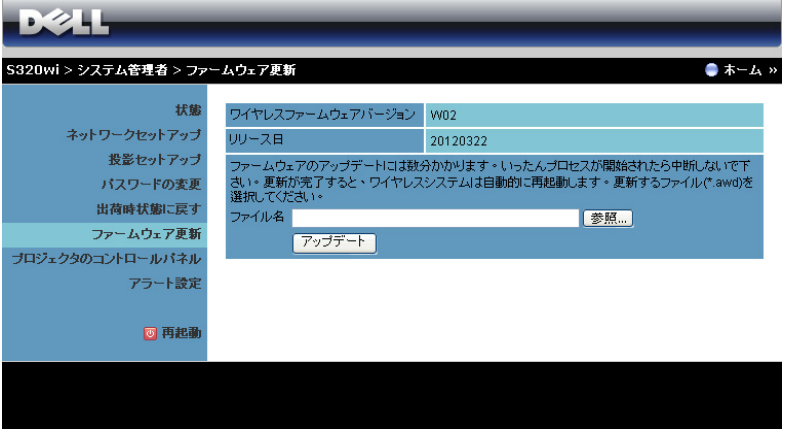

- **メモ:ファームウェアアップグレードが成功した後、OSD を使ってワ** イヤレス / ネットワークの無効 / 有効を切り替えてプロジェクタのネッ ト ワ ー ク カ ー ド を再起動 し て く だ さ い。
- ファームウェア更新を開始するには、次のステップを行います:
	- 1 参照を押して更新するファイルを選択します。
	- 2 アップデートボタンをクリックして開始します。デバイスでファーム ウ ェ ア を更新 し て い る間、 お待ち く だ さ い。

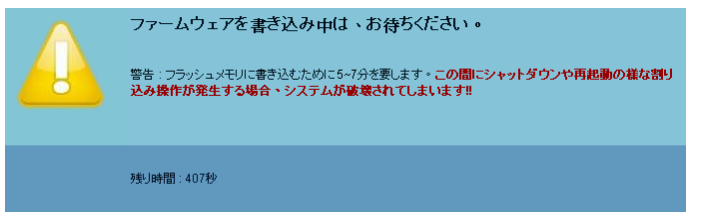

- *├*へ 注意:更新プロセスを中断しないでください。システム破壊の原因と な り ます。
	- 3 更新が完了 し た ら 、 **[OK]** を ク リ ッ ク し ます。

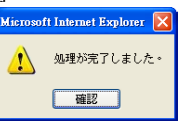

## プロジェ クタのコントロールパネル

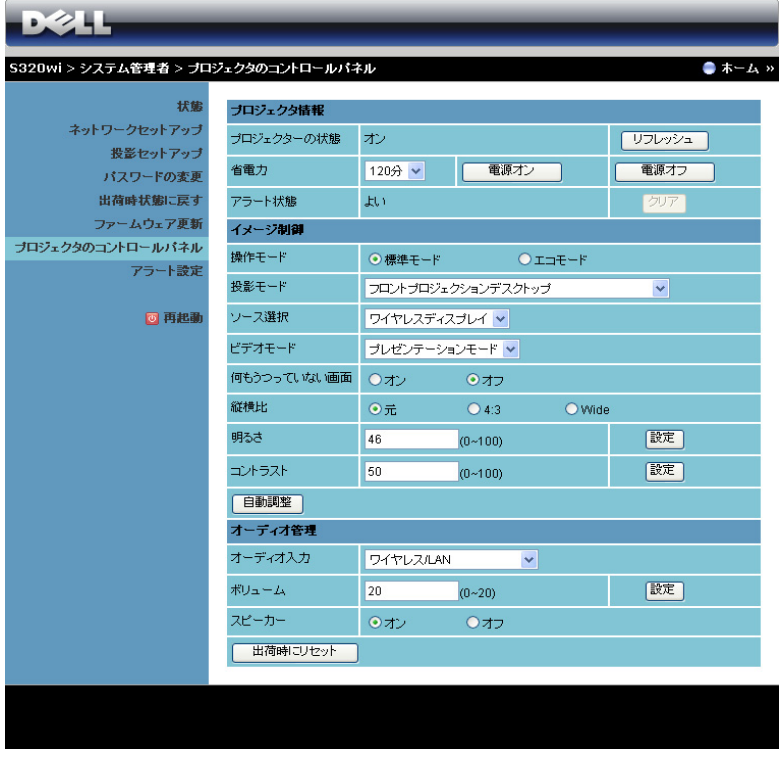

#### プロジェクタ情報

- プロジェクターの状態:次の5つのステータスがあります:ランプオ ン、スタンバイ、省電力、冷却、ウォームアップ。リフレッシュをク リックして、ステータスとコントロール設定を更新します。
- 省電力: 省電力はオフ、30分、60分、90分、120分に設定できます。 詳しくは、69 ページの「省電力」を参照してください。
- アラート状態: 3 つのアラート状態があります: ランプ警告、ランプ 寿命の低下、 お よ び温度警告。 警報が有効に な っ て い る場合、 プ ロ ジェクタは保護モードにロックされます。保護モードを終了するに は、クリアをクリックして警報状態を消去してから、プロジェクタの 電源をオンにします。

#### イメージ制御

- **投影モード**: プロジェクタの取り付け方法によって投影モードを選択 できます。次の4つの投影モードがあります: フロントプロジェク ションデスクトップ、フロントプロジェクションシー壁掛け (ウォー ルマウント)、リアプロジェクションデスクトップ、とリアプロジェ ク シ ョ ン シ ー壁掛け ( ウ ォ ー ル マ ウ ン ト )。
- ソース選択:ソース選択 メニューを使ってプロジェクタの入力ソース を選択 し ま す。 VGA-A、 VGA-B、 S ビデオ、 コ ンポジ ッ ト ビデオ、 HDMI、ワイヤレスディスプレイ、USB ディスプレイ、USB ビューア を選択で き ま す。
- ビデオモード:プロジェクタを使用する方法に基づいて、ディスプレ イ画像を最適化するモードを選択します: - プレゼンテーション : プレゼンテーションスライドに最適です。
	- **明るさ**:最大の明るさとコントラスト。
	- 映画 : 映画 と写真の表示用で す。
	- **sRGB** : よ り 正確な カ ラ ー プ レ ゼ ン テ ー シ ョ ン を提供 し ま す。
	- カスタム : お好みの設定で す。
- 何もうつっていない画面: オンまたはオフを選択します。
- 縦横比 : 縦横比 を選択 し て画像の表示方法 を調整 し ま す。
- 明る さ : 値 を選択 し て画像の明る さ を調整 し ま す。
- コントラスト : 値を選択してディスプレイのコントラストを調整しま す。

自動調整ボタンをクリックして、設定を自動的に調整します。

#### オーディオ管理

- オーディオ入力:入力ソースを選択します。オプション:アナログ入 力、 HDMI と 無線 /LAN。
- ポリューム : オーディオボリュームに対して値 (0 ~ 20) を選択しま す。
- スピーカー:オンを選択してオーディオ機能を有効にしたり、オフを 選択 し て オ ー デ ィ オ機能を無効に し た り で き ま す。

出荷時にリセットボタンをクリックして、工場出荷時の設定に復元します。

#### 108 I プロジェクタの使用方法
### アラート設定

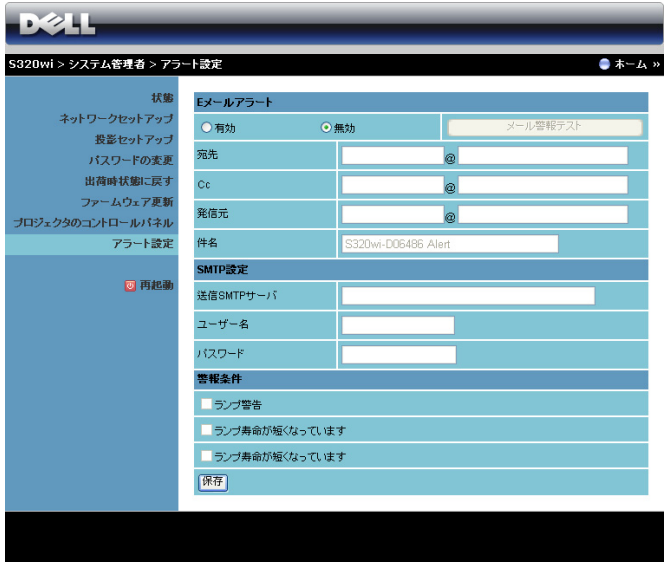

**E** メールアラート

- Eメールアラート:Eメールで通知を受け取るか(有効)、または受け 取らない (無効) かを設定できます。
- 宛先 /Cc/ 発信元 : 異常ま た は警告が発生 し た場合、 通知を受信す る送 信者 (発信元) と受信者 (宛先 /Cc) の E メールアドレスを入力しま す。
- 件名:E メールの件名を入力できます。

メール警報テストボタンをクリックして、E メールアラート設定をテストし ます。

**SMTP** 設定

• 送信 **SMTP** サーバー、 ユーザー名および パスワード はネ ッ トワーク管 理者または MIS から提供を受ける必要があります。

警報条件

• E メ ー ル で通知す る異常や警告 を選択で き ま す。 ど れ か の警報条件が 発生したとき、E メールが受信者 (宛先 /Cc) に送信されます。

保存ボタンをクリックして設定を保存します。

■ メモ: 雷子メールアラートは、デフォルトの 25 ポートを使う標準の SMTP サーバーで機能するように設計されています。暗号化と認証 (SSL または TLS) はサポー ト し ません。

## 再起動

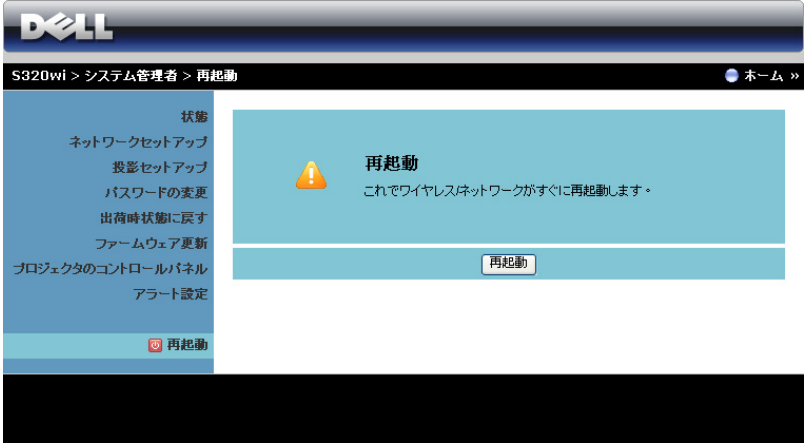

**再起動**をクリックすると、システムが再起動します。

## **Crestron**

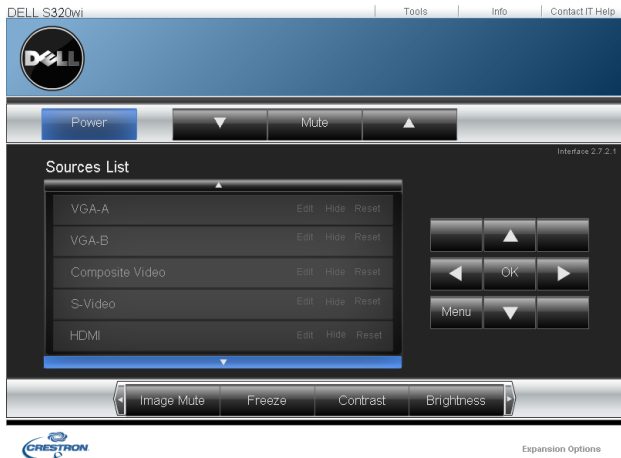

Crestron 機能の場合。

## **Web** 管理か ら の プ ロ ジ ェ ク タ の管理 (**S320**  の場合、 ネ ッ ト ワ ー ク **RJ45** キッ トはオプ ションです)

## ネットワーク設定の設定

プロジェクタがネットワークに接続されている場合、ネットワーク設定 (TCP/IP) を設定す る こ と で、 Web ブ ラ ウ ザ を使用 し て プ ロ ジ ェ ク タ に ア ク セスできます。ネットワーク機能を使用するとき、IP アドレスは一意にす る必要が あ り ま す。 ネ ッ ト ワ ー ク設定を行 う 場合、 63 [ページの 「](#page-62-0)LAN 設定」 を参照 し て く だ さ い。

RI45 キットはお使いの S320 プロジェクタに付属していません。Dell Web サ イ ト (www.dell.com) で ご購入い た だ け ま す。 16 [ページの 「オ プシ ョ ンの](#page-15-0) RI45 キットを取り付ける」を参照してください。

## **Web** 管理に ア ク セ ス す る

Internet Explorer 5.0 以降または Firefox 1.5 以降を使用して、IP アドレスを入 力します。これで Web 管理にアクセスし、リモートの場所からプロジェク タ を管理で き る よ う に な り ま し た。

## プロジェクタの管理

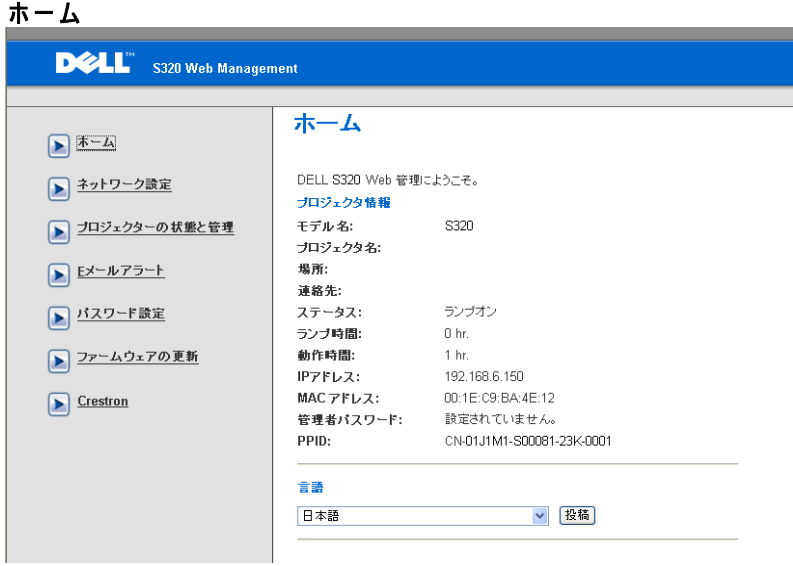

- Web ブラウザにプロジェクタの IP アドレスを入力することで、Web 管理ホ ー ム ペ ー ジ に ア ク セ ス し ま す。 63 [ページの 「](#page-62-0)LAN 設定」 を ご 覧ください。
- 言語 : Web 管理用の言語を設定 し ま す。

## ネットワーク設定

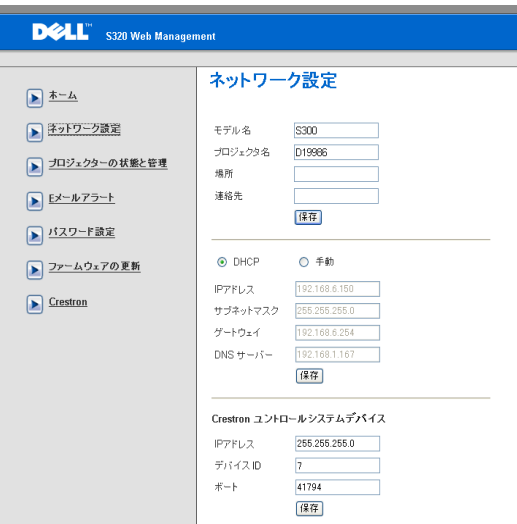

- モデル名、プロジェクタ名、場所および連絡先情報をセットアップし ます (各フィールドごとに最大 21 文字)。保存を押して設定を保存し ます。
- DHCP を選択して DHCP サーバからプロジェクタに IP アドレスを自 動的に割り当てるか、マニュアルを選択して IP アドレスを手動で割り 当て ます。
- **IP** ア ド レス、 デバイ ス **ID** および ポート情報を Crestron 機能に セ ッ ト ア ッ プ し ます。

### プロジェクターの状態と管理

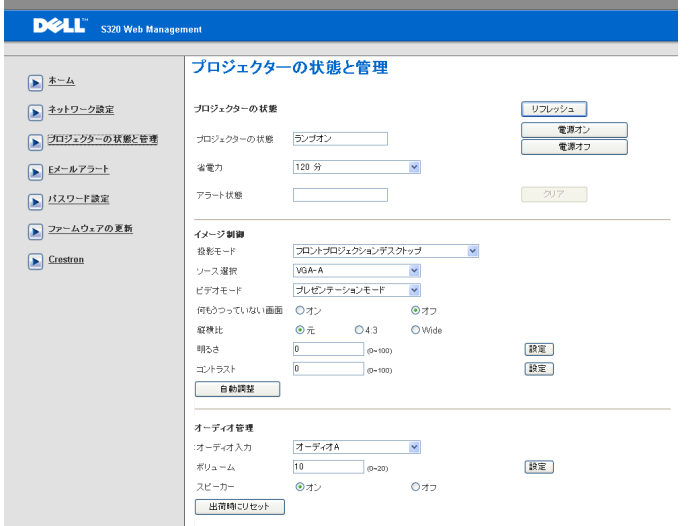

- プロジェクターの状態 : 5 つのステータスがあります : ランプオン、 スタンバイ、省電力、冷却、ウォームアップ。リフレッシュボタンを ク リ ッ ク し て、 ス テ ー タ ス と コ ン ト ロ ー ル設定を更新 し ま す。
- 省電力 : 省電力は オフ、 30 分、 60 分、 90 分、 120 分に設定で き ま す。 69 ページを参照してください。
- アラート状態: 3 つのアラート状態があります: ランプ警告、ランプ 寿命の低下、および温度警告。プロジェクタは、警報が有効になって いる場合、保護モードにロックされます。保護モードを終了するに は、クリアをクリックして警報状態を消去してから、プロジェクタの 電源をオンにします。
- 投影モード : プロジェクタの取り付け方法によって投影モードを選択 できます。次の4つの投影モードがあります:フロントプロジェク ションデスクトップ、フロントプロジェクションシー壁掛け ( ウォー ルマウント)、リアプロジェクションデスクトップ、とリアプロジェ クションシー壁掛け ( ウォールマウント)
- ソース選択: ソース選択メニューを使ってプロジェクタの入力ソース を選択 し ま す。 **VGA-A**、 **VGA-B**、 **S** ビデオ、 コンポジ ッ トビデオ、 **HDMI**、 ワイヤレスディスプレイ、 **USB** ディスプレイ、 または **USB** ビューア を選択で き ま す。
- ビデオモード: プロジェクタを使用する方法に基づいて、ディスプレ イ画像を最適化するモードを選択します:
	- プレゼンテーション:プレゼンテーションスライドに最適です。
	- **明るさ** : 最大の明るさとコントラスト。
	- 映画 : 映画 と写真の表示用で す。
	- **sRGB** : よ り 正確な カ ラ ー プ レ ゼ ン テ ー シ ョ ン を提供し ま す。
	- カスタム: お好みの設定で す。
- 何もうつっていない画面: オンまたはオフを選択できます。
- 縦横比 : 縦横比 を選択 し て画像の表示方法 を調整 し ま す。
- 明る さ : 値 を選択 し て画像の明る さ を調整 し ま す。
- コントラスト:値を選択してディスプレイのコントラストを調整しま す。

自動調整ボタンをクリックして、設定を自動的に調整します。

- オーディオ入力: 入力ソースを選択します。オプション: アナログ入 力、 HDMI、 と 無線 /LAN.
- ポリューム : オーディオボリュームには、値 (0 ~ 20) を選択できま す
- スピーカー:オンを選択してオーディオ機能を有効にしたり、オフを 選択してオーディオ機能を無効にしたりできます。

出荷時にリセットボタンをクリックして、工場出荷時の設定に復元します。

## **E** メールアラート

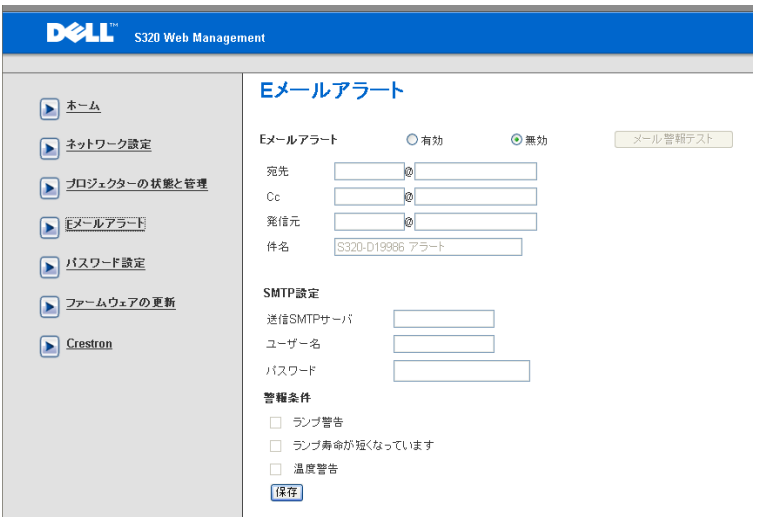

- **E** メールアラート : E メ ー ル で通知を受け取る か (有効)、 ま た は受け 取らない(無効)かを設定できます。
- 宛先 **/Cc/** 発信元 : 異常ま た は警告が発生 し た場合、 通知 を受信す る送 信者 (発信元) と受信者 (宛先 /Cc) の E メールアドレスを入力でき ます。
- 送信 **SMTP** サーバー、 ユーザー名および パスワード はネ ッ トワーク管 理者または MIS から提供を受ける必要があります。
- **•** 警報条件 : E メ ー ル で通知す る異常や警告 を選択で き ま す。 ど れ か の 警報条件が発生したとき、E メールが受信者 (宛先 /Cc) に送信され ます。

**保存ボタンをクリックして設定を保存します。** 

### パスワード設定

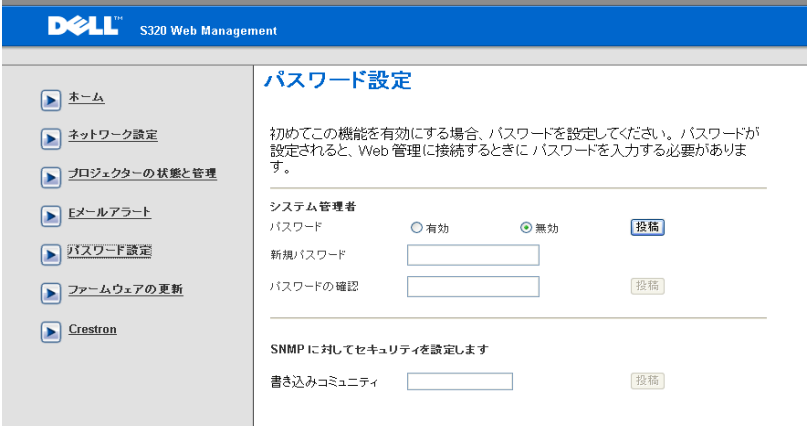

パスワード設定を使って管理者パスワードをセットアップし、Web 管理に アクセスします。初めてパスワードを有効にするとき、その前にパスワード を設定 し て く だ さ い。 パ ス ワ ー ド機能を有効に す る場合、 **Web** 管理にアク セ ス す る に は管理者パ ス ワ ー ド が必要 と な り ま す。

- 新規パスワード:新しいパスワードの入力
- パスワードの確認: パスワードを再入力して、送信します
- 書き込みコミュニティ: SNMP 用にセキュリティを設定します。パス ワ ー ド を入力 し て、 送信 し ま す

■ メモ: 管理者パスワードを忘れた場合、Dell にご連絡ください。

## ログインページ

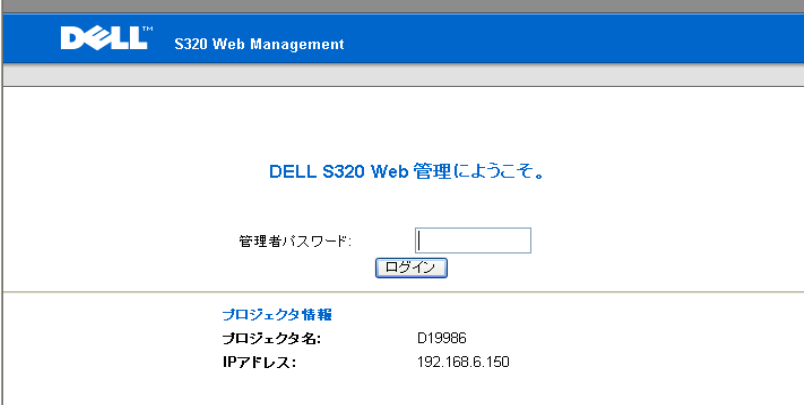

## • 管理者パスワード: 管理者パスワードを入力して、ログインをクリッ ク し ます。

## 118 | プロジェクタの使用方法

## ファームウェア更新

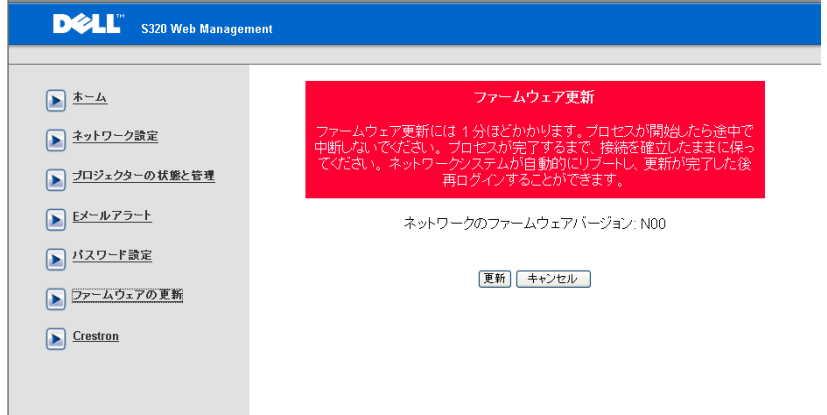

## ファームウェア更新ページを使って、プロジェクタのファームウェアを更新 します。更新を押して開始します。

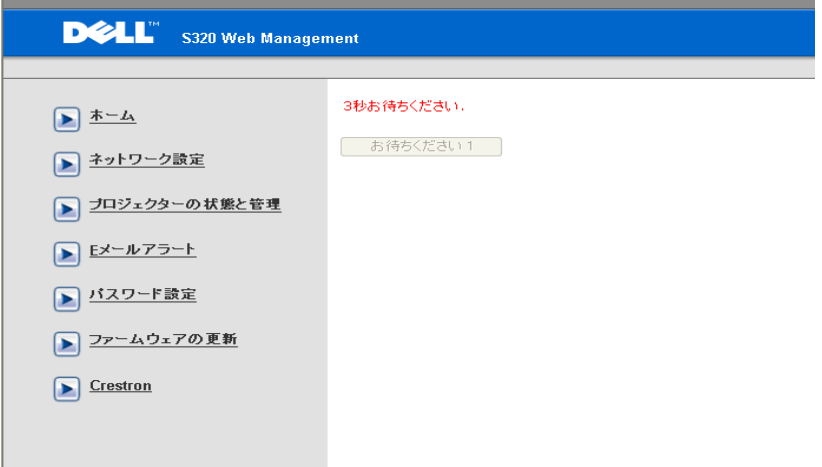

• カウントが 0 になるまでお待ちください。

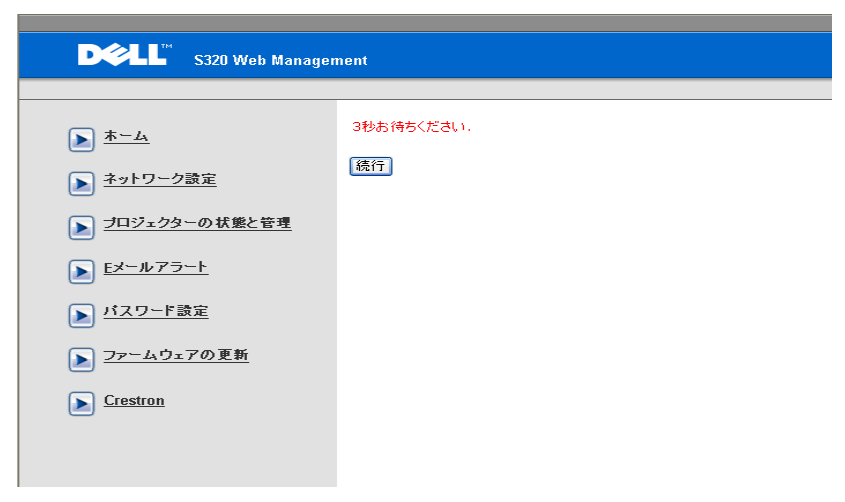

• 3 秒間待つと、次のステップに自動的に進みます。

## **Upgrade Firmware**

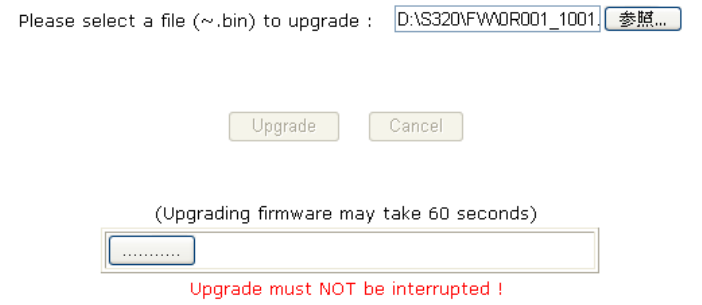

• アップグレードするファイルを選択し、アップデートボタンをクリッ *、、、、、、*<br>クします。アップグレードが進行中、**キャンセル**ボタンは無効になり ます。

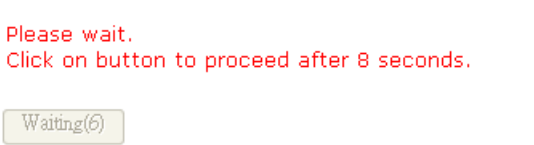

• カウントが 0 になるまでお待ちください。

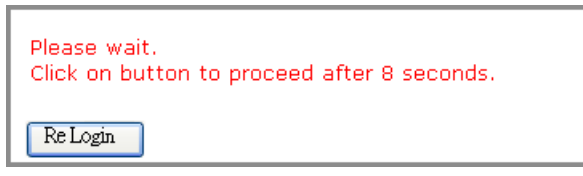

• アップグレードが完了したら、再ログインボタンをクリックして Web 管理ホームページに戻ってください。

**Crestron**

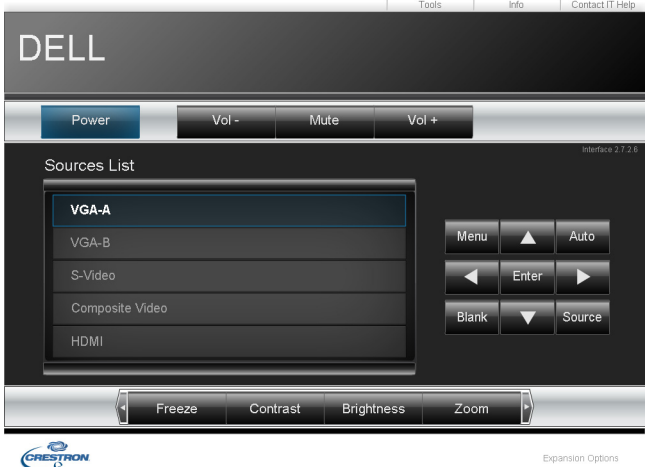

Crestron 機能の場合。

よ く あ る質問 :

| インターネット経由でプロ  | ブラウザを最適の状態で設定するには、以      |
|---------------|--------------------------|
| ジェクタにリモートでアクセ | 下のステップに従ってください。          |
| スするつもりです。ブラウザ | 1 「 コントロールパネル   → 「 インター |
| をどのように設定すればいい | ネットオプション   →   全般   タブ → |
| のでしょう ?       | 「インターネット一時ファイル] →        |
|               | [設定]→ 選択[ページへのすべての訪      |
|               | 問者   を順番に開きます。           |
|               | 2 一部のファイアウォールやアンチウイル     |
|               | スが HTTP アプリケーションをブロッ     |
|               | クすることがあります。可能な場合、        |
|               | ファイアウォールやアンチウイルスをオ       |
|               | フにしてください。                |
|               |                          |

インターネット経由でプロ ジェ クタにリモートでアクセ スするつもりです。そのため には、 ど の ソ ケ ッ ト ポー ト番 号をファイアウォールで開く べきですか ?

次は、プロジェクタが使用する TCP/IP ソ ケ ッ ト ポー ト です。

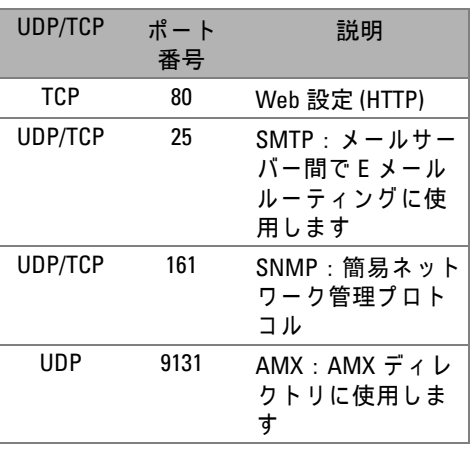

インターネットを介してプロ ジェクタにアクセスできない のは、どうしてですか?

**1** コンピュータ / ノート PC がインター ネットに接続されているかどうか、確認 し て く だ さ い。

2コンピュータ / ノート PC が同じサブ ネットに有るかどうか、MIS またはネッ トワーク管理者にお問い合せください。

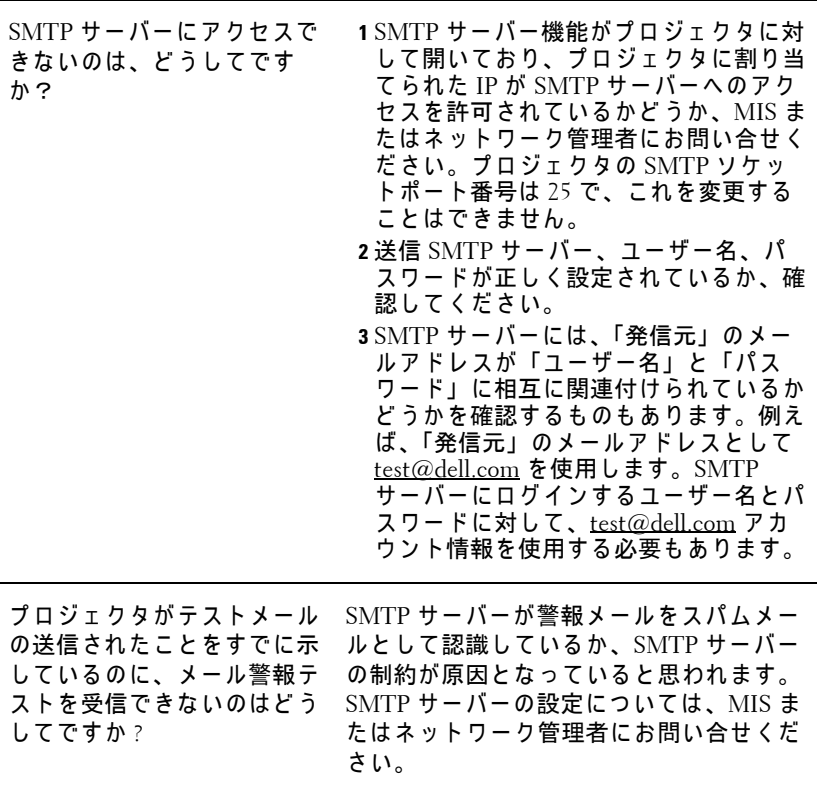

## フ <sup>ァ</sup> イ ア ウ ォ <sup>ー</sup> ル設定 と よ く あ る質問 **(FAQ)**

- Q : Web 管理ページにアクセスできないのは、どうしてですか?
- A: コンピュータのファイアウォール設定では、Web 管理ページにアクセス で き な い よ う に し ま す。 次の設定を ご参照 く だ さ い。

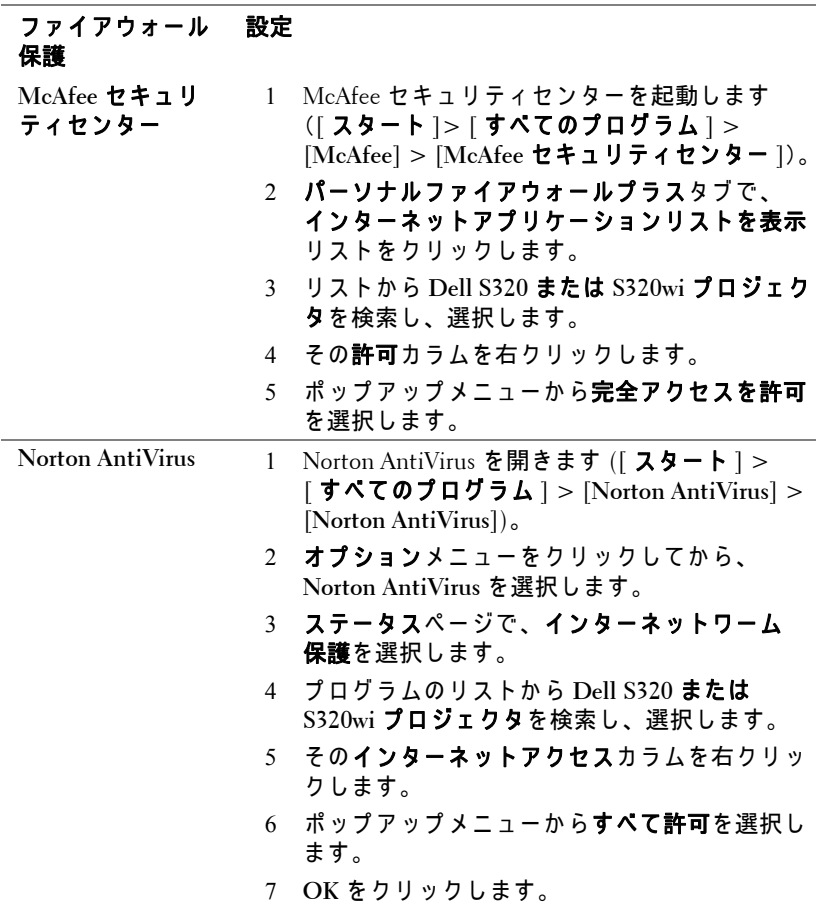

## 124 | プロジェクタの使用方法

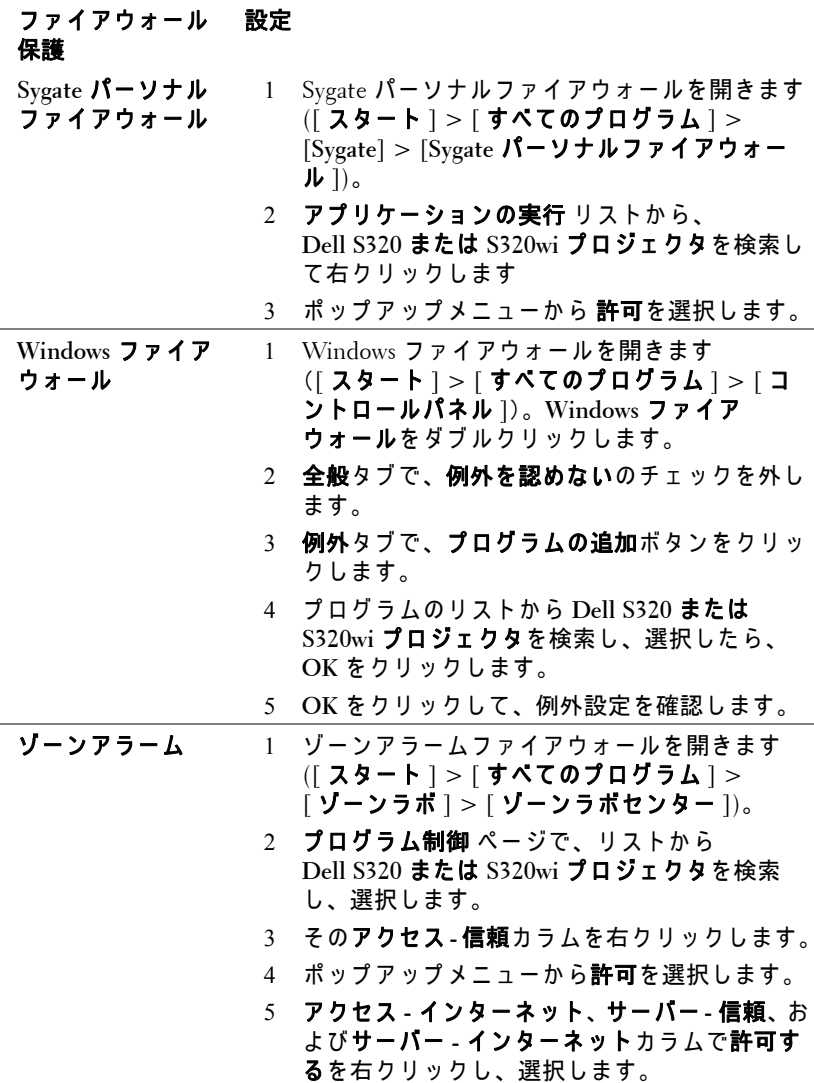

## **Application Token** ウ ィザード

アプリケーショントークンでは、USB トークンを使用してプラグおよび表 示を実行できます。

- メモ:これは、 S320wi または ワ イ ヤ レ ス機能が有効な S320 でのみ利 用可能で す。
	- 1 アプ リ ケーシ ョ ンソフ トウ ェ アから、 > **[Application Token**ウ ィザー ド **]** を ク リ ッ ク し ます。
	- 2 次の画面が表示されます。 [次へ] をクリックします。

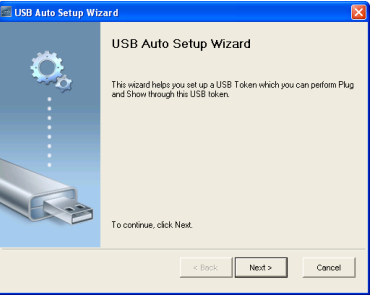

3 コンピュータの USB ポートのどれかにフラッシュドライブを差し込み ます。リストからドライブを選択し、[ **次へ** ] をクリックします。

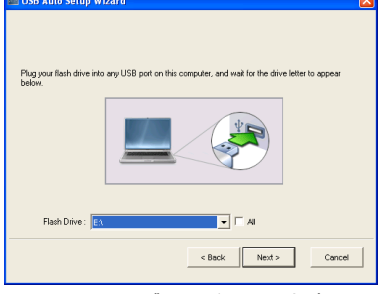

4 **[** 終了 **]** を ク リ ッ ク し て ウ ィ ザー ド を閉じ ます。

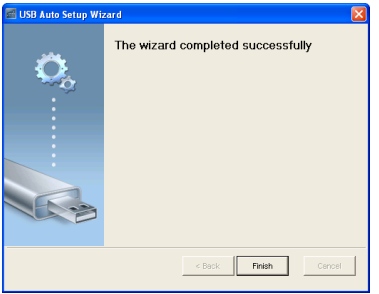

# **4**

## プロジェ クタのトラブル シューティング

プロジェクタに問題が生じた場合は、次のトラブルシューティングを参照し て く だ さ い。 問題が解消 し な い場合は、 Dell™ (144 [ページの 「](#page-143-0)Dell へのお [問い合わせ」](#page-143-0)を参照)まで連絡してください。

### 問題 みんちょう 解決方法

画面に画像が表示されな い。

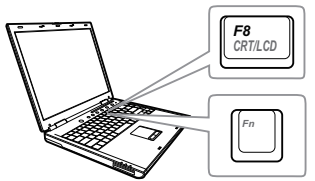

- 入力ソースメニューで、正しい入力 ソ ー ス を選択 し て い る こ と を確認 し て く だ さ い。
- 外部グラフィックスポートが有効に な っ て い る こ と を確認 し ま す。 Dell™ ノートパソコンをご使用の場合は **[fm | [fm | gman] (Fn+F8) を押します。その他の** コンピュータについては、それぞれの 取扱説明書をお読みください。画像が 正しく表示されない場合、コンピュー タのビデオドライバをア ッ プグレード してください。Dell コンピュータの場 合、 support.dell.com を参照 し て く だ さ い。
- すべてのケーブルがしっかりと接続さ れていることを確認します。13 [ページ](#page-12-0) の「プロジェクタの接続」をご覧くだ さ い。
- コネクタのピンが曲がったり、折れた り し て い な い こ と を確認 し ま す。
- ランプがしっかりと取り付けられてい るかどうか確認してください (135 ペー ジの「ランプの交換」をご覧くださ  $\left( \Lambda \right)$
- アドバンスの投写機設定メニューのテ ストパターン を使用 し ま す。 テ ス ト パ タ ー ン の色が正 し い こ と を確認 し ま す。

### プロジェクタのトラブルシューティング 1 127

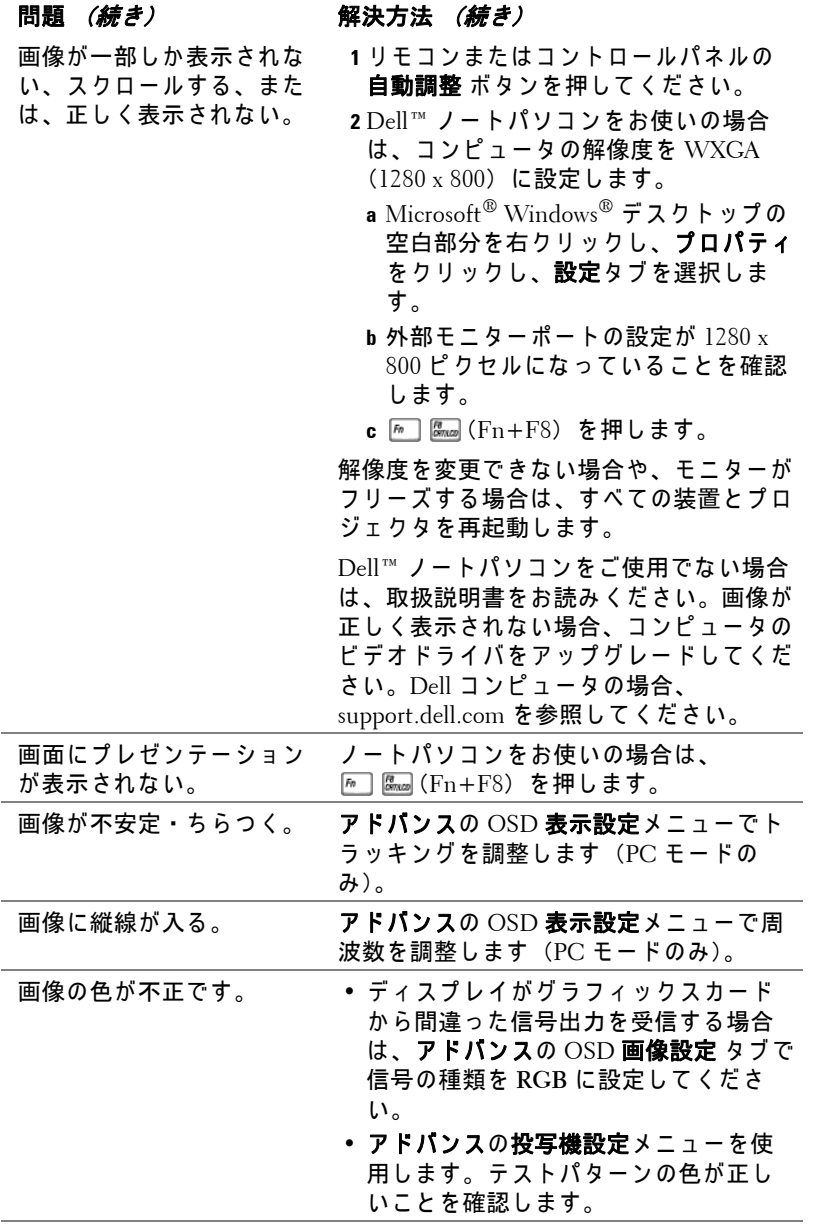

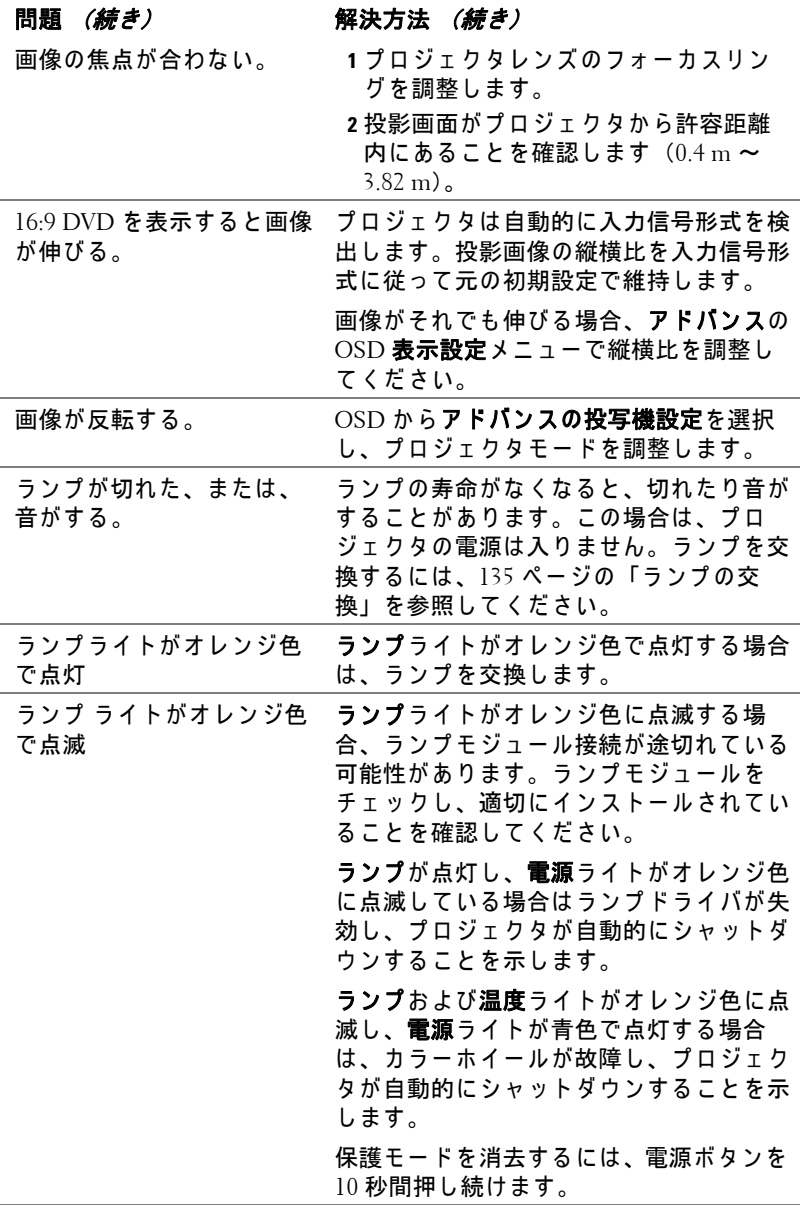

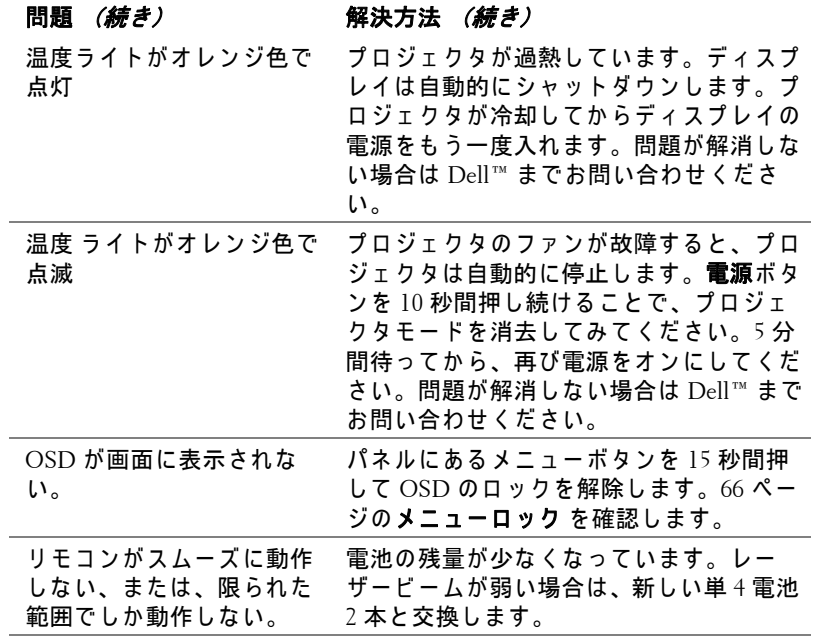

## 対話型ペンのトラブルシューティング

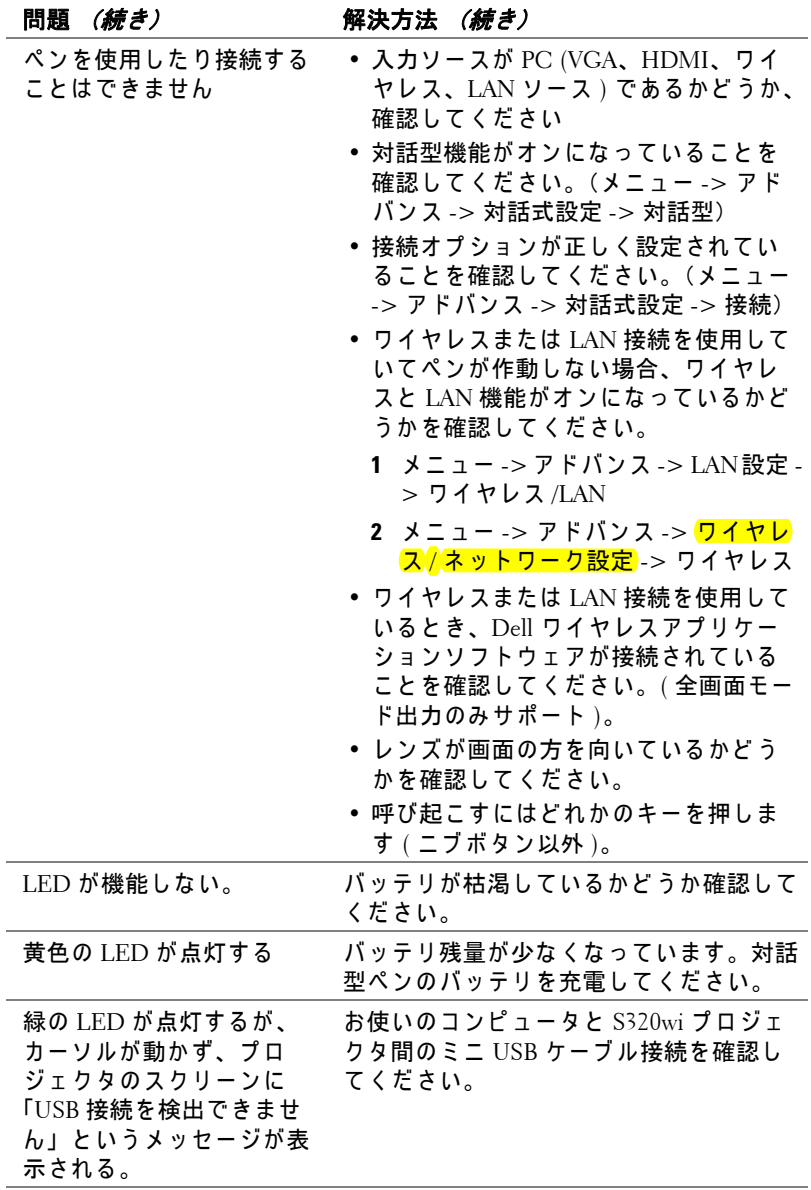

プロジェクタのトラブルシューティング | 131

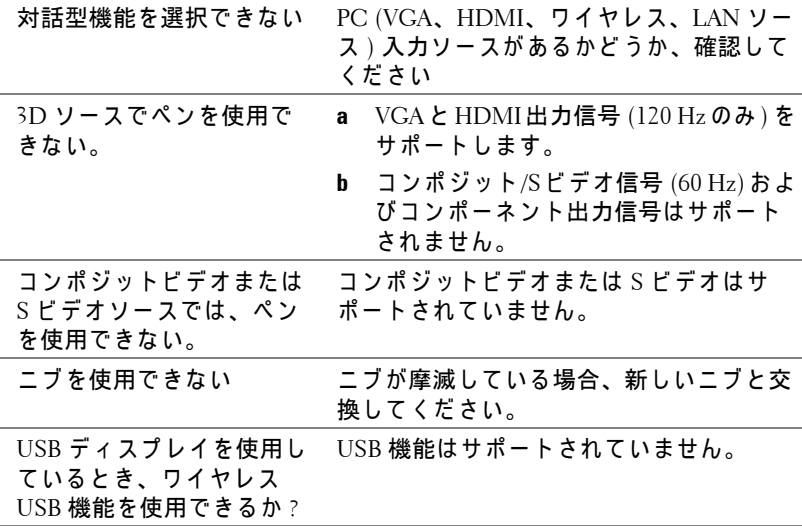

## ガ イ ド信号

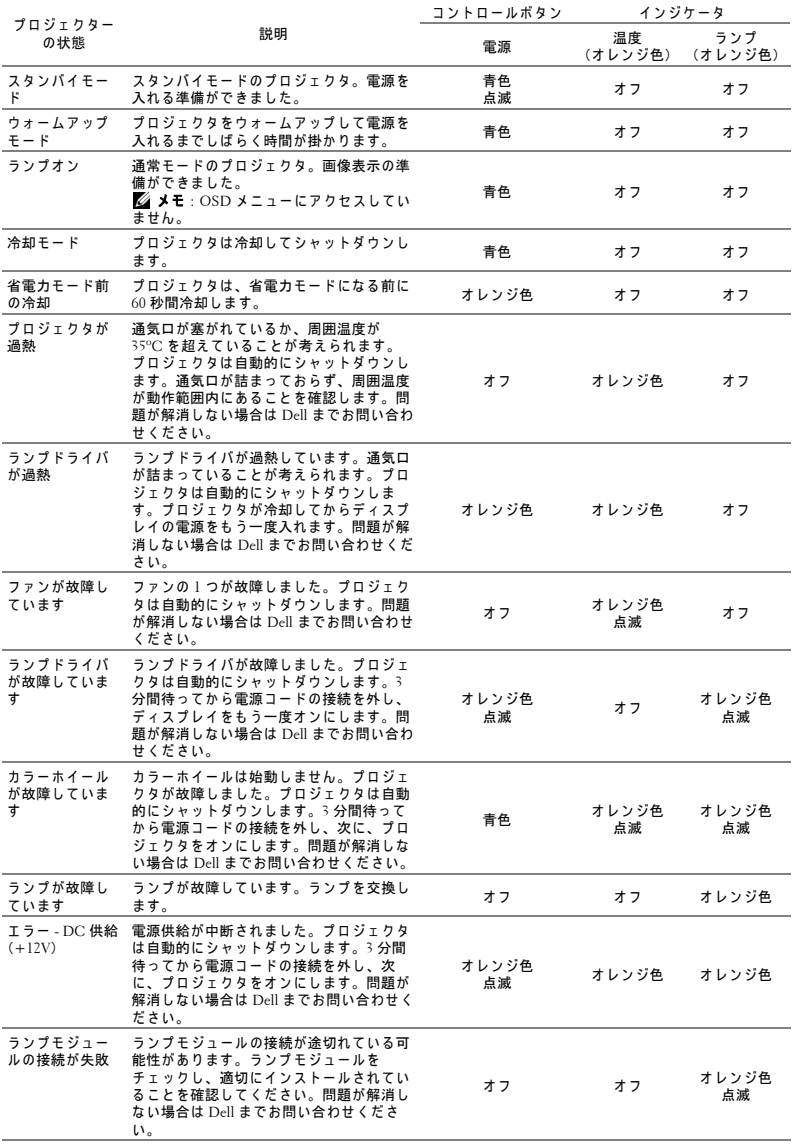

プロジェクタのトラブルシューティング | 133

## 対話型ペ ン **LED** 誘導信号

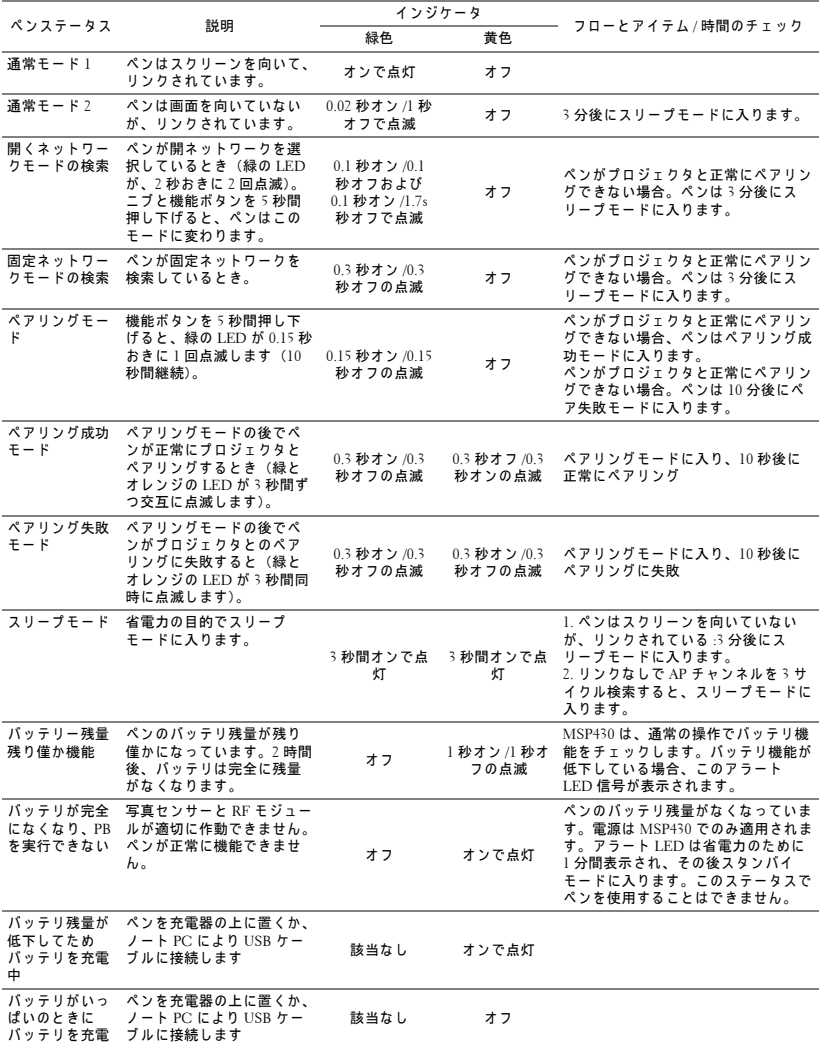

## 134 | プロジェクタのトラブルシューティング

## <span id="page-134-0"></span>ラ ン プ の交換

注意 :こ の章で説明す る交換処理の前に、 **11** [ペ ー ジ](#page-10-0) に あ る 「安全上の ご注意」 を お読み く だ さ い。

次のメッセージが表示されたら、ランプを交換してください。「ランプは全 出力操作で耐用年数の終わ り に近づ い て い ま す。 交換を お勧め し ま す。 **www.dell.com/lamps**」 が画面に表示 さ れ ま す。 問題が解消 し な い場合は Dell™ までお問い合わせください。詳しくは、144 [ページ](#page-143-0)の「Dell™ へのお 問い合わせ」 を ご覧 く だ さ い。

- **∕◯ 注意:**オリジナルのランプを使用して、プロジェクタの安全で最適な 作業環境を確実にしてください。
- 注意 :ラ ン プ は使用中は大変熱 く な り ま す。 ラ ン プ を交換す る前に、 少な く と も **30** 分間 プ ロ ジ ェ ク タ を冷却 し ま す。
- 注意 :電球や ラ ン プ の ガ ラ ス に は絶対に触れな い で く だ さ い。 プ ロ ジェクタのランプは壊れやすく、触れると破損することがあります。 破損した鋭いガラスの破片で怪我をすることがあります。
- $\bigwedge$  注意: ランプが壊れた場合は、破片をすべてプロジェクタから取り除 き、 州や地域、 国の法律に従 っ て廃棄ま た は リ サ イ ク ル し て く だ さ い。 詳し く は **www.dell.com/hg** を ご覧 く だ さ い。
- 1 プロジェクタの電源を切り、電源コードの接続を外します。
- **2** プ ロ ジ ェ ク タ を少な く と も 30 分間 そ の ま ま に し て冷却 し ま す。
- **3** ラ ン プ カ バ ー を固定 し て い る 2 本 のネジを緩めて カバーを取り外し ます。
- 4 ランプ を固定している 2 本のネジ を緩め ます。
- 5 金属製のハンドルを持ってランプ を取り出し ます。
- **メモ:Dell™は、保証によって** 交換 し た ラ ン プ の返却を お願い する場合がございます。その他 の場合は、お近くのゴミ収集場

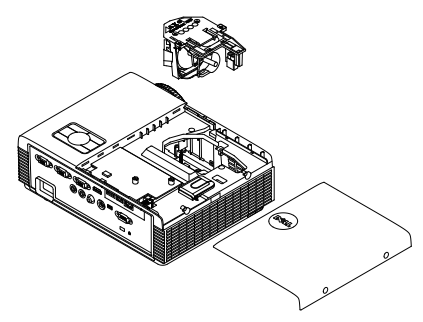

所の住所について、お住まいの地域のゴミ処理担当機関までお問い合 わせ く だ さ い。

- **6** 新 し い ラ ン プ と 交換 し ま す。
- **7** ラ ン プ を固定す る 2 本のネジ を締め ます。
- 8 ランプカバーを元に戻して 2 本のネジを締めます。

プロジェクタのトラブルシューティング 1 135

**9** アドバンス メニューの OSD 電力使用設定の ランプリセット で 「はい」 を 選択してランプ使用時間をリセットします (68[ページ](#page-67-0)の「アドバンス」 メ ニ ュ ー の電力使用設定を参照 し て く だ さ い)。 新 し い ラ ン プ モ ジ ュ ー ル を変更すると、プロジェクタはランプ時間を自動的に検出しリセットし ます。

### $\triangle$  注意 : ランプの廃棄 (米国のみ) 注意 :当製品内部の ラ ン プ に は水銀が含 ま れ て い ま す。 お住 ま い の地域、州および国の規定に従って廃棄してください。詳しくは、 **WWW.DELL.COM/HG**、 ま た は、 《米》 エ レ ク ト ロ ニ ク ス産業協議会の ウェブサイト **WWW.EIAE.ORG** を ご覧 く だ さ い。 ラ ン プ別の廃棄方法に ついては **WWW.LAMPRECYCLE.ORG** を ご覧 く だ さ い。

# **5**

仕様

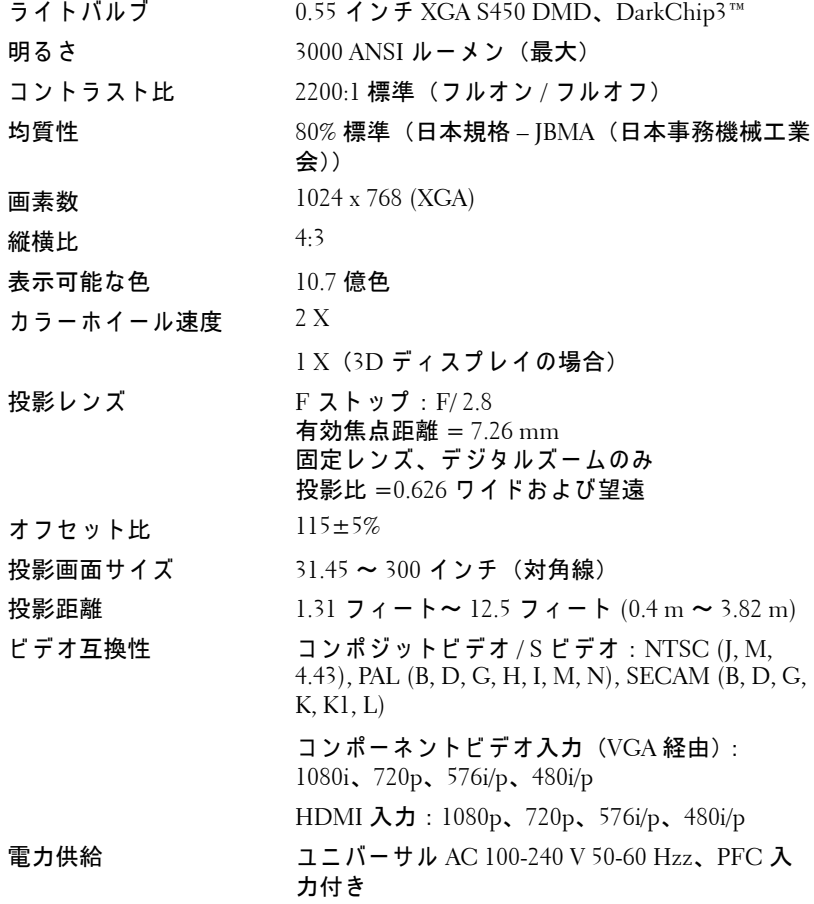

消費電力 <br>
通常 モ ー ド : 305 W ± 10% @ 110 Vac エコモード : 225 W ± 10% @ 110 Vac 省電力モード: <15 W (ワイヤレスとネット ワーク オン) スタンバイモード : < 0.5 W (ネ ッ ト ワー ク オ フ、VGA OUT オフ、ワイ ヤレスオフ)

プロジェクタの重量 3.18 kg

プロジェクタの寸法 (幅 x 高 さ x 奥行)

オーディオ スピーカー x1、5W RMS ノ イズレベル 35 dB(A) ノーマルモード、 31 dB(A) エコモード 対話型ペンの重量 60g (リチウムイオンバッテリ付き)

288 x 92 x 220 mm

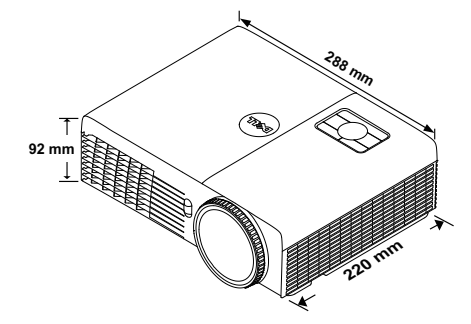

S320wi 専用の対話型ペ ン 22.46 x 23.79 x 169.17 mm の寸法 (幅 x 高さ x 奥行)

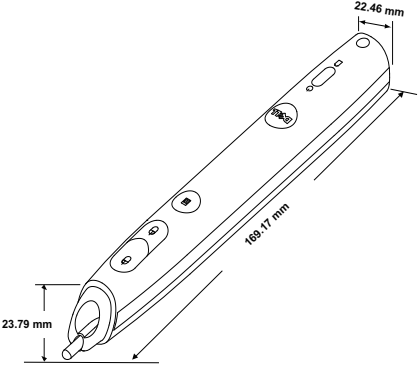

環境条件 動作温度 : 5 ºC ~ 35 ºC 湿度 : 80% 最大 保管温度:  $0^{\circ}$ C ~ 60 $^{\circ}$ C 湿度 : 90% 最大 輸送温度:-20 °C  $\sim$  60 °C 湿度 : 90% 最大 I/O コネクタ (S320/S320wi 用) 電源: 1 つの AC 電源ソケット (3 ピン - C14 イ ンレ ッ ト) VGA 入力: 2 つの 15 ピン D-sub コネクタ (青). VGA-A & VGA-B (アナログ RGB/コンポーネン ト入力信号用)。 VGA 出力: 1 つの 15 ピン D-sub コネクタ (黒)  $(VGA-A \, \nu - \mathcal{I} \, \lambda \, \nu - \mathcal{F})$ 。 S ビ デ オ 入 力 : 1 つ の 標 準 4 ピ ン ミ ニ -DIN S ビ デオコネクタ (Y/C 信号用)。 コンポジットビデオ入力: 1 つの黄色 RCA ジャック(CVBS 信号用)。 HDMI 入力 : 1 つの HDMI コネクタ (HDMI 1.3 の サ ポ ー ト用)。 HDCP 準拠。 アナログオーディオ入力: 1 つの 3.5 mm ステレ オミニ電話ジャック (青)。 可変オーディオ出力:1つの 3.5 mm ステレオミ ニ電話ジャック (緑)。 USB (タイプ B) ポート: ミニ USB スレーブ (xl) (リモートサポートと対話型ペン用)。 RS232 ポート: 9 ピン D-sub (x1) (RS232 通信 用)。 USB (タイプ A) ポート (S320wi に埋め込み): 写真 /PtG ビューア用 USB コネクタ x1 (JPG/PPT 形式)。 USB (タイプ B) ポート (S320wi に埋め込み): USB デ ィ スプレイをサポートするための USB コ ネクタ (x1)。 RJ45 ポート (S320wi に埋め込み) : RJ45 コネク タ (x1) (ネ ッ ト ワー ク と LAN デ ィ スプレ イ を経 由 し た プ ロ ジ ェ ク タ の コ ン ト ロ ー ル用)。

### 仕様 | 139

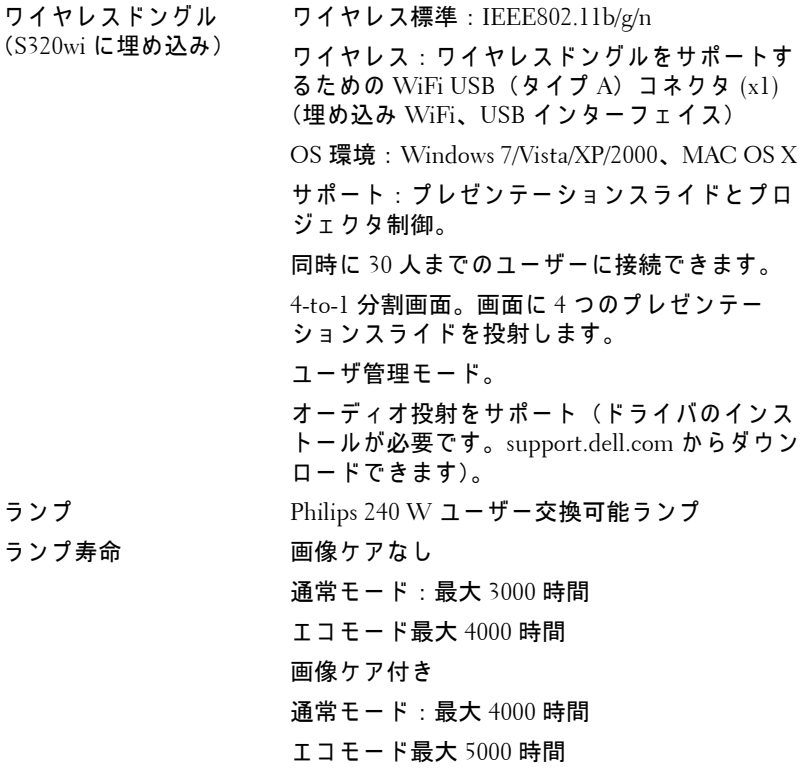

**シンモ: プロジェクタのランプ寿命定格は明るさの低下のみを測定し、** ラ ン プ が故障 し光の出力を や め る ま で の時間を計る仕様で は あ り ま せ ん。ランプの寿命は 50 パーセント以上のランプサンプル群が、指定さ れたランプに対して約 50 パーセントの定格ルーメンの明るさが減少す るまでの時間として定義されます。ランプの寿命定格は、いかなる方 法でも保証されません。プロジェクタランプの実際の動作寿命は操作 条件と使用パターンにより異なります。埃っぽい環境、高温下および 突然の電源遮断を含む ス ト レ ス の多い条件で、 長時間プ ロ ジ ェ ク タ を 使用すると、ランプの動作寿命が短くなったり、ランプが故障する原 因となります。

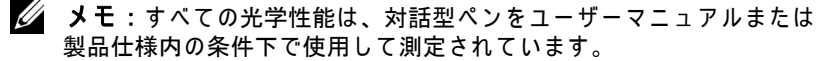

## **RS232** ピ ン割り当て

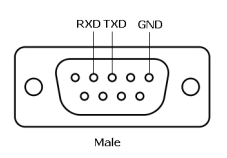

### **RS232** プロトコル

• 通信設定

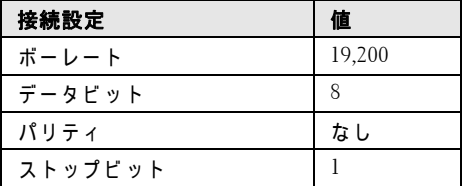

- **•** コマンドタイプ OSD メニューをポップアップ表示して設定を調整します。
- **•** 制御 コ マ ン ド構文 (**PC** か ら プ ロジ ェ ク タ へ) [H][AC][SoP][CRC][ID][SoM][COMMAND]
- 例: 電源オンコマンド (ローバイトを最初に送信)  $-$  > 0xBE, 0xEF, 0x10, 0x05, 0x00, 0xC6, 0xFF, 0x11, 0x11, 0x01, 0x00, 0x01
- 制御コマンドのリスト

最新の RS232 コードについては、Dell サポートサイト (support.dell.com) をご 覧ください。

最新の SNMP コマンドについては、Dell サポートサイト (support.dell.com) を ご覧 く だ さ い。

## 互換 モ ー ド **(** アナログ **/** デジタル **)**

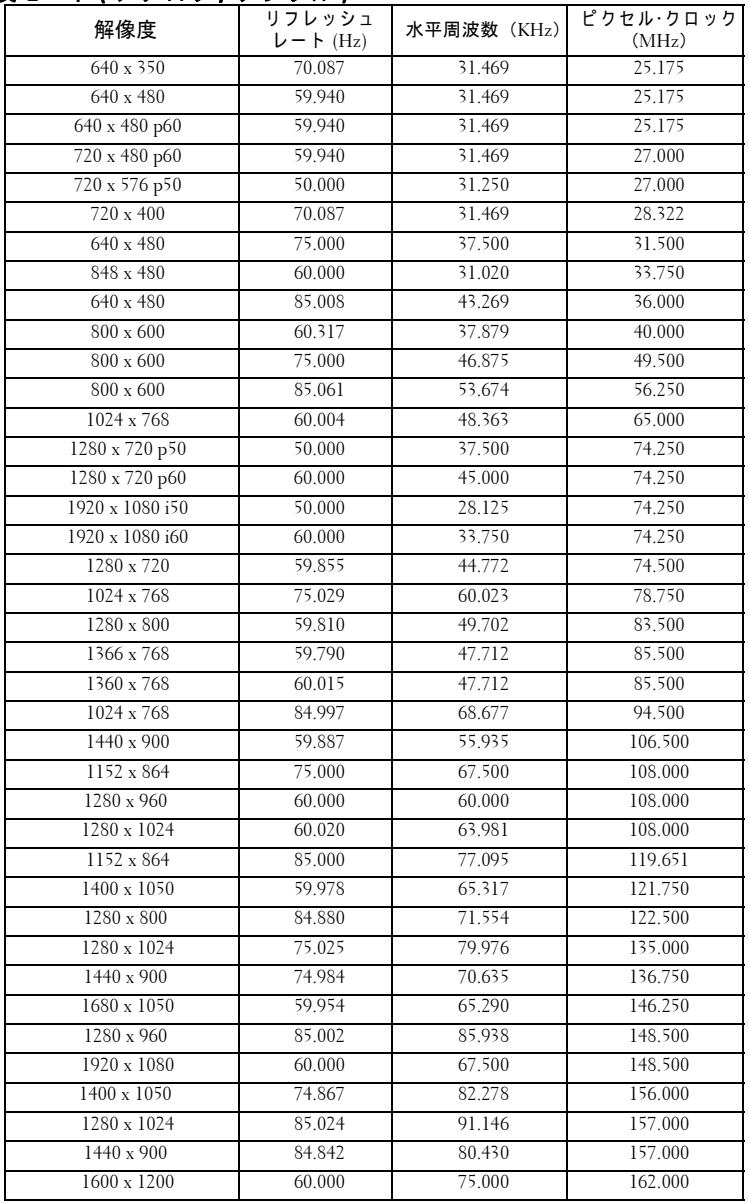

| $800 \times 600$ | 119.972 | 76.302  | 73.250  |
|------------------|---------|---------|---------|
| 1024 x 768       | 119.989 | 97.551  | 115.500 |
| 1280 x 720       | 20.000  | 101.563 | 146.250 |

**<sup>■</sup> メモ: 120 Hz ( グレーエリア ) でのタイミングのリフレッシュレート** は、 3D モ ー ド でサポー ト で き ます。

## <span id="page-143-0"></span>**Dell** へのお問い合わせ

米国内の お客様は 800-WWW-DELL (800-999-3355) ま で ご連絡 く だ さ い。

■ メモ: インターネット接続がない場合は、発注書、梱包明細書、請求 書、または Dell 製品カタログにある連絡先情報をご覧ください。

Dell™ では、さまざまなオンラインおよび電話サポートとサービス を提供 し て お り ま す。 ご利用に つ い て は、 お住 ま い の国お よ び製品 によって異なります。また、お住まいの地域でご利用いただけない サービスもございます。販売、技術サポート、お客様サービスに関 する Dell へのお問い合わせ:

- 1 **Support.dell.com** を ご覧 く だ さ い。
- 2 ページ下部の国 / **地域の選択**ドロップダウンメニューで、居住す る国ま た は地域を確認 し ま す。
- 3 ページ左側の連絡先をクリックします。
- 4 必要なサービスまたはサポートリンクを選択します。
- 5 Dell への連絡方法を選択します。
## **eInstruction** へのお問い合わせ

eInstuction では、電話およびオンラインの技術サポートオプション を ご用意 し て ま す。 購入可能か ど う か は国に よ っ て異な り ま す が、 techsupport@einstruction.com に電子メールをお寄せいただければど の国のユーザーの方にも適切にご返事いたします。

**USA eInstruction** ソ フ ト ウ ェ ア技術サ ポ ー ト 電話番号 : 480-443-2214 または 800-856-0732 電子メール: Techsupport@einstruction.com

International eInstruction **ソフトウェア技術サポート、EMEA** 電話番号 : +33 1 58 31 1065 電子 メ ー ル : EU.Support@einstruction.com

Web での技術サポートは、 www.einstruction.it でご利用いただけます (米国の場合) www.einstruction.de でご利用いただけます ( ドイツ) www.einstruction.fr でご利用いただけます (フランス) www.einstruction.it でご利用いただけます (イタリア) www.einstruction.es でご利用いただけます (スペイン)

## **Crestron** 社 と の連絡方法

Crestron 社は、電話およびオンラインの技術サポートオプションを ご用意 し い て ま す。 利用可能か ど う か は国に よ っ て異な り ま す が、 getroomview@crestron.com に電子メールをお寄せいただければどの 。<br>国のユーザーの方にも適切にご返事いたします。

#### 技術サポート

#### 米国およびカナダの場合

電話番号 : 877-516-5394

電子メール: roomviewsupport@crestron.com

#### 米国およびカナダ以外の場合

電話番号 : +1 201-367-1037

電子メール: roomviewsupport@crestron.com

## 付録 **:** 用語集

**ANSI** ルーメン **—** 明る さ の単位で す。 1 平方 メ ー ト ル の画像 を、 9 つの同じ 長方形に分割し、各長方形の中心のルクス(または明るさ)を測定して、9 つ の点の平均値を求め て算出 し ま す。

縦横比 **—** 最も一般的な縦横比は 4:3 (4 x 3) で す。 旧式の テ レ ビ や コ ン ピ ュ ー タ ビ デ オ の形式は 4:3 縦横比で す。 つ ま り 、 画像の幅は画像の高 さ の 4/3 倍にな り ます。

明る さ **—** デ ィ ス プ レ イ や投影デ ィ ス プ レ イ 、 ま た は投影デ バ イ ス か ら発す る光の量です。 プ ロ ジ ェ ク タ の明る さ は ANSI ルー メ ン で表されます。

色温度 **—** 白光の色を表 し ま す。 色温度が低い ほ ど暖色 (黄色ま た は赤み が 強い)であることを意味し、色温度が高いほど寒色(青みが強い)を意味し ます。色温度の標準単位はケルビン (K) です。

コンポーネントビデオ **—** 高品質の ビ デ オ を伝送す る方法で す。 ル ミ ナ ン ス 信号と 2 つの独立したクロミナンス信号から成り、アナログコンポーネント で は Y'Pb'Pr'、 デジタルコンポーネントでは Y'Cb'Cr' と 定義 さ れ ま す。 コ ン ポーネントビデオは DVD プ レ ー ヤ ー で使用で き ま す。

コンポジ ッ ト ビデオ **—** ル ー マ (明る さ )、 ク ロ マ (色)、 バ ー ス ト (色参 照)、シンク(水平および垂直同期化信号)をlつのワイヤペアで伝送され る 1 つ の波形に統合す る ビ デ オ信号で す。 NTSC、 PAL、 SECAM の 3 つ の 形式があります。

圧縮解像度 **—** 入力画像の解像度が プ ロ ジ ェ ク タ の ネ イ テ ィ ブ解像度よ り も 高い場合に、画像をプロジェクタのネイティブ解像度に合わせて圧縮しま す。デジタルデバイスで圧縮すると画像コンテンツの一部が失われます。 コ ン ト ラス ト比 **—** 暗い部屋で プ ロ ジ ェ ク タ が投影で き る最大画像サ イ ズ。 プロジェクタ業界では2つのコントラスト比の測定方法が使われています。

- 1 *フルオン / オフ* 完全に白い画像(フルオン)の光出力と完全に黒い画像(フ ルオフ)の光出力の比率を測定します。
- **2** *ANSI* —16 の交互に並ん だ黒 と 白の長方形の パ タ ー ン を測定し ま す。 白い長 方形か ら の光出力の平均を、 黒い長方形か ら の光出力の平均で割 り 、 *ANSI* コントラスト比を算出します。

同じプロジェクタでは、*フルオン / オフ*コントラストは ANSI コントラスト よ り も大き い値にな り ます。

**dB —** デジベル **—** 通常は聴覚ま た は電子信号の間で電力 と 強度の相対差異 を表す単位で、 2 レ ベ ル の比率の常用対数の 10 倍に相当 し ま す。

対角画面 **—** 画面サ イ ズ ま た は投影画像の サ イ ズ を測定す る方法で す。 1 つ の角から対角線上の角までを測定します。高さ9フィート、幅12フィート の画面は、対角 15 フィートになります。本書では、上記例について、対角 寸法をコンピュータ画像の従来の4:3比として仮定しています。

<u> DHCP — 動的ホスト構成プロトコル — サーバを有効にするネットワークプ</u> ロトコルは TCP/IP アドレスをデバイスに自動的に割り当てます。

用語集 | 147

**DLP**® **—** Digital Light Processing™( デ ジ タ ル光処理 ) **—** Texas Instruments 社 が開発 し た反射型デ ィ ス プ レ イ技術、 小型操作 ミ ラ ー を使用。 光が カ ラ ー フィルターを通して DLP ミラーへ伝送されます。DLP ミラーが RGB 色を 画面に投影される画像に配色します。DMD とも呼ばれます。

**DMD —** Digital Micro- Mirror Device **—** 各 DMD に は数千の傾斜角、 微小な アルミ合金ミラーが隠れたヨークに搭載されています。

**DNS —** ド メ イ ン名シス テム **—** ド メ イ ン名を IP ア ド レ ス に変換す る イ ン ターネ ッ トサービ ス。

焦点距離 **—** レ ン ズ の表面か ら そ の焦点ま で の距離。

周波数 **—** 電気信号の 1 秒当た り の周期の繰返 し速度で す。 単位は Hz (ヘル ツ) です。

**HDCP —** 広帯域デ ジ タ ル コ ン テ ン ツ保護 **—** DVI や HDMI などのデジタル イ ン タ ー フ ェ イ ス を使い デ ジ タ ル エ ン タ テ イ ン メ ン ト を保護す る た め に、 Intel™ 開発 し た仕様で す。

**HDMI —** High Definition Multimedia Interface (ハ イ デ フ ィ ニ シ ョ ン ・ マル チ メデ ィ ア ・ イ ン ターフ ェ ース) **—** HDMI は、 デジ タ ル オ ーデ ィ オ付き の 未圧縮の高解像度ビデオとデバイスコントロールデータを1つのコネクタで 伝送 し ま す。

**Hz** (ヘル ツ) **—** 周波数の単位。

**IEEE802.11 —** ワイヤレス LAN (WLAN) 通信用の標準セ ッ ト 。 802.11b/g/n は 2.4 GHz 帯域 を使用 し ま す。

キ ー ス ト ー ン補正 **—** プ ロ ジ ェ ク タ と 画面の角度が不適切な た め に起 こ る投 影画像の歪み (通常、 上部が広 く 下部が細 く な る現象) を修正す る デ バ イ ス です。

最大距離 **—** プ ロ ジ ェ ク タ が、 完全に暗い部屋で使用可能な (十分に明る い) 画像を投影で き る画面か ら の距離。

最大画像サ イ ズ **—** 暗い部屋で プ ロ ジ ェ ク タ が投影で き る最大画像サ イ ズ。 通常、光学部品の焦点範囲によって制限されます。

最**小距離** — プロジェクタが画面上で画像の焦点を合わせることのできる最 小距離。

**NTSC —** National Television Standards Committee (全米テ レ ビ放送規格委員 会)。 ビ デ オ お よ び放送用の北米規格、 525 ライン ・ 30 フ レ ー ム毎秒の ビ デ オ形式。

**PAL —** Phase Alternating Line (走査線位相反転)。 ビ デ オ お よ び放送用の欧 州放送規格。625 ライン・25 フレーム毎秒のビデオ形式。

画像の反転 **—** 画像を水平に反転す る機能で す。 通常の前向き投射で使用す ると、文字や画像などは後ろ向きになります。画像の反転は背面投射で使い ます。

**RGB —** Red, Green, Blue (赤、 緑、 青) **—** 3 色 そ れ ぞ れ に別々の信号 を必要 と する モ ニ タ ー を指し ます。

**S** ビデオ **—** 4 ピ ン の小型 DIN コ ネ ク タ を使 っ て、 ル ミ ナ ン ス (明る さ 、 Y) とクロミナンス (色、C) と呼ばれる 2 本の信号ワイヤでビデオ情報を送信 す る ビ デ オ伝送方法で す。 S ビデオは Y/C と も呼ばれます。

**SECAM —** ビ デ オ お よ び放送用の フ ラ ン ス お よ び国際的な放送規格、 PAL に大変似て い ま す が、 色情報の伝送方法が異な り ま す。

**SSID —** サービスセ ッ ト ID **—** ユ ー ザ ー が接続を希望す る特定の ワ イ ヤ レ ス LAN を識別するために使用される名前。

**SVGA —** Super Video Graphics Array (スーパービデオグ ラ フ ィ ッ ク スア レ イ ) **—** 800 x 600 ピ ク セル。

**SXGA** — Super Extended Graphics Array (スーパー拡張グラフィックスアレ イ ) **—** 1280 x 1024 ピ ク セル。

**UXGA—** Ultra Extended Graphics Array (超拡張グ ラ フ ィ ッ ク ス ア レ イ ) **—** 1600 x 1200 ピ ク セル。

**VGA—** Video Graphics Array (ビデオグラ フ ィ ッ クスアレイ) **—**640 x 480 ピ ク セル。

WEP - 有線と同等なプライバシー - これは、通信データを暗号化する**た** めの方法です。暗号化キーは通信されるユーザーに対してのみ作成され通知 さ れ る た め、 通信デ ー タ が第三者に よ り 復号化 さ れ る こ と は あ り ま せ ん。 **XGA —** Extended Video Graphics Array (拡張 ビ デ オ グ ラ フ ィ ッ ク ス ア レ イ ) **—** 1024 x 768 ピ ク セル。

**WXGA —** Wide Extended Graphics Array (ワ イ ド拡張グ ラ フ ィ ッ ク ス ア レ イ ) **—** 1280 x 800 ピ ク セル。

# 索引

#### **D**

Dell へ の お問い合わせ [144](#page-143-0) Dell へのお問い合わせ [7,](#page-6-0) [130,](#page-129-0)<br>[135](#page-134-0)

#### お

電話番号 [144](#page-143-1) オンスクリーンディスプレイ [51](#page-50-0) アドバンス [55](#page-54-0) オーディオ入力 [54](#page-53-0) 輝度 / 明度差 [53](#page-52-0) 言語 [74](#page-73-0) 自動調整 [52](#page-51-0) 入カソース [51](#page-50-1) 入力ソースの複数ディスプ レ イ [52](#page-51-1) ビデオモード [53](#page-52-1) ヘルプ [74](#page-73-1) ボリューム [54](#page-53-1) メインメニュー [51](#page-50-1)

こ コントロールパネル [35](#page-34-0)

#### さ

サポート Dell へのお問い合わせ [144](#page-143-0)

#### し

仕様 I/O コネクタ [139](#page-138-0) RS232 プロトコル [141](#page-140-0) 明る さ [137](#page-136-0) オーディオ [138](#page-137-0) 画素数 [137](#page-136-1) カラーホイール速度 [137](#page-136-2) 環境条件 [139](#page-138-1) 均質性 [137](#page-136-3) コントラスト比 [137](#page-136-4) 質量 [138](#page-137-1) 消費電力 [138](#page-137-2) 寸法 [138](#page-137-3) 電力供給 [137](#page-136-5) 投影画面サイズ [137](#page-136-6) 投影距離 [137](#page-136-7) 投影レンズ [137](#page-136-8) ノ イズレベル [138](#page-137-4) ビ デ オ互換性 [137](#page-136-9) 表示可能な色 [137](#page-136-10) ラ イ トバルブ [137](#page-136-11)

#### せ

接続ポート HDMI コネクタ [13](#page-12-0) RJ45 コネクタ (S320wi に埋 め込み) [13](#page-12-1) RS232 コネクタ [13](#page-12-2) S ビデオコネクタ [13](#page-12-3) USB ディスプレイ用 UDB タ イプ B コネクタ (S320wiに埋め込み) [13](#page-12-4) USB ビューア用 UDB タイプ A コネクタ (S320wi に埋め込み) [13](#page-12-5)

150 | 索引

VGA-A 入力 (D サブ) コ ネ ク タ [13](#page-12-6) VGA-B 入力(D サブ)コネ ク タ [13](#page-12-7) VGA 出力 (モニターループ スルー)コネクタ [13](#page-12-8) オーディオ出力コネクタ [13](#page-12-9) オーディオ入力コネクタ [13](#page-12-10) コンポジットビデオコネク タ [13](#page-12-11) セキュ リ テ ィ ケーブルス ロット [13](#page-12-12) 電源コードコネクタ [13](#page-12-13) ミ ニ USB (Mini Type B) コ ネ クタ (リ モートマウ ス、 対話型機能、 お よびファームウェア アップグレード用) [13](#page-12-14)

#### た

対話型ペン LED インジケータ [11](#page-10-0) 交換用ニブ [11](#page-10-1) コントロールパネル [11](#page-10-2) 写真センサー [11](#page-10-3) 電源スイッチ [11](#page-10-4) フ ァームウ ェ アア ッ プグ レードコネクタ [11](#page-10-5) ミニ USB 充電コネクタ [11](#page-10-6) リストストラップホルダ [11](#page-10-7) 対話型ペンと接続する USB-A - ミ ニ USB-B ケーブル [28](#page-27-0) VGA - VGA ケーブル [28](#page-27-1) 対話型ペン [28](#page-27-2) 投影画面 [28](#page-27-3)

#### と

投影画像の調整 [31](#page-30-0) プロジェクタの高さ調整 [31](#page-30-1) プロジェクタを下げる 傾斜調整ホイール [31](#page-30-2) トラブルシューティング [127](#page-126-0) Dell へのお問い合わせ [127](#page-126-1)

#### ふ

プロジェクタの接続 HDMI ケーブル [25,](#page-24-0) [26,](#page-25-0) [27](#page-26-0) HDMI ケーブルでの接続 [25](#page-24-1) RS232 ケーブル [19](#page-18-0) RS232 ケーブルを使ったコ ン ピ ュ ー タ の接続 [19,](#page-18-1) [20](#page-19-0) S ビ デ オ ケ ー ブ ル で の 接 続 [22](#page-21-0) S ビデオケーブル [22](#page-21-1) USB - USB ケーブル [17](#page-16-0) USB-A - USB-B ケーブル [20](#page-19-1) VGA - VGA ケーブル [17,](#page-16-1) [18](#page-17-0) VGA - YPbPr ケーブル [24](#page-23-0) コンピュータへ [17](#page-16-2) コンポーネントケーブルで の接続 [24](#page-23-1) コンポジ ッ トケーブルでの 接続 [23](#page-22-0) コンポジットビデオケーブ ル [23](#page-22-1) 電源コード [17,](#page-16-3) [18,](#page-17-1) [19,](#page-18-2) [20,](#page-19-2)<br>[22,](#page-21-2) [23,](#page-22-2) [24,](#page-23-2) [25,](#page-24-2) [26,](#page-25-1) [27,](#page-26-1) [28](#page-27-4) プロジェクタの電源を入れる/切 る プ ロ ジ ェ ク タ の電源を切る [30](#page-29-0) プ ロ ジ ェ ク タ の 電 源 を 入 れ

る [30](#page-29-1) プ ロ ジ ェ ク タ の フ ォ ー カ ス調整 [32](#page-31-0) フォーカスリング [32](#page-31-1)

#### ほ

```
本体 10
5W スピーカー 10
IR レシーバ 10
傾斜調整ホイール 10コントロールパネル 10
フォーカスタブ 10
レンズ 10
レンズカラー 10
 10
```
### ら

ラ ン プ の交換 [135](#page-134-1)

#### り

リモコン [37](#page-36-0) IR レシーバ [36](#page-35-0)